CONFIGURATION GUIDE

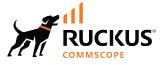

# RUCKUS SmartZone (ST-GA) WLAN Management Guide, 7.0.0

Supporting SmartZone Release 7.0.0

Part Number: 800-73373-001 Rev A Publication Date: February 2024 © 2024 CommScope, Inc. All rights reserved.

No part of this content may be reproduced in any form or by any means or used to make any derivative work (such as translation, transformation, or adaptation) without written permission from CommScope, Inc. and/or its affiliates ("CommScope"). CommScope reserves the right to revise or change this content from time to time without obligation on the part of CommScope to provide notification of such revision or change.

# **Export Restrictions**

These products and associated technical data (in print or electronic form) may be subject to export control laws of the United States of America. It is your responsibility to determine the applicable regulations and to comply with them. The following notice is applicable for all products or technology subject to export control:

These items are controlled by the U.S. Government and authorized for export only to the country of ultimate destination for use by the ultimate consignee or end-user(s) herein identified. They may not be resold, transferred, or otherwise disposed of, to any other country or to any person other than the authorized ultimate consignee or end-user(s), either in their original form or after being incorporated into other items, without first obtaining approval from the U.S. government or as otherwise authorized by U.S. law and regulations.

# Disclaimer

THIS CONTENT AND ASSOCIATED PRODUCTS OR SERVICES ("MATERIALS"), ARE PROVIDED "AS IS" AND WITHOUT WARRANTIES OF ANY KIND, WHETHER EXPRESS OR IMPLIED. TO THE FULLEST EXTENT PERMISSIBLE PURSUANT TO APPLICABLE LAW, COMMSCOPE DISCLAIMS ALL WARRANTIES, EXPRESS OR IMPLIED, INCLUDING, BUT NOT LIMITED TO, IMPLIED WARRANTIES OF MERCHANTABILITY AND FITNESS FOR A PARTICULAR PURPOSE, TITLE, NON-INFRINGEMENT, FREEDOM FROM COMPUTER VIRUS, AND WARRANTIES ARISING FROM COURSE OF DEALING OR COURSE OF PERFORMANCE. CommScope does not represent or warrant that the functions described or contained in the Materials will be uninterrupted or error-free, that defects will be corrected, or are free of viruses or other harmful components. CommScope does not make any warranties or representations regarding the use of the Materials in terms of their completeness, correctness, accuracy, adequacy, usefulness, timeliness, reliability or otherwise. As a condition of your use of the Materials, you warrant to CommScope that you will not make use thereof for any purpose that is unlawful or prohibited by their associated terms of use.

# **Limitation of Liability**

IN NO EVENT SHALL COMMSCOPE, COMMSCOPE AFFILIATES, OR THEIR OFFICERS, DIRECTORS, EMPLOYEES, AGENTS, SUPPLIERS, LICENSORS AND THIRD PARTY PARTNERS, BE LIABLE FOR ANY DIRECT, INDIRECT, SPECIAL, PUNITIVE, INCIDENTAL, EXEMPLARY OR CONSEQUENTIAL DAMAGES, OR ANY DAMAGES WHATSOEVER, EVEN IF COMMSCOPE HAS BEEN PREVIOUSLY ADVISED OF THE POSSIBILITY OF SUCH DAMAGES, WHETHER IN AN ACTION UNDER CONTRACT, TORT, OR ANY OTHER THEORY ARISING FROM YOUR ACCESS TO, OR USE OF, THE MATERIALS. Because some jurisdictions do not allow limitations on how long an implied warranty lasts, or the exclusion or limitation of liability for consequential or incidental damages, some of the above limitations may not apply to you.

# Trademarks

CommScope and the CommScope logo are registered trademarks of CommScope and/or its affiliates in the U.S. and other countries. For additional trademark information see <a href="https://www.commscope.com/trademarks">https://www.commscope.com/trademarks</a>. All product names, trademarks, and registered trademarks are the property of their respective owners.

# Patent Marking Notice

For applicable patents, see www.cs-pat.com.

# Contents

| Contact Information, Resources, and Conventions | 5 |
|-------------------------------------------------|---|
| Contacting RUCKUS Customer Services and Support | 5 |
| What Support Do I Need?                         | 5 |
| Open a Case                                     | 5 |
| Self-Service Resources                          |   |
| Document Feedback                               | 6 |
| RUCKUS Product Documentation Resources          |   |
| Online Training Resources                       |   |
| Document Conventions                            | 7 |
| Notes, Cautions, and Safety Warnings            |   |
| Command Syntax Conventions                      |   |
| About This Guide                                |   |
| New in This Document                            |   |
| Wireless Network                                |   |
| Domains, Zones, WLAN Groups, and WLANs          |   |
| Viewing Modes                                   |   |
| Creating a WLAN Domain for an MSP               |   |
| Managing WLANs                                  |   |
| WLAN Groups                                     |   |
| WLAN Configuration                              |   |
| Creating a WLAN Configuration                   |   |
| 802.11r Fast BSS Transition                     |   |
| 802.11w Management Frame Protection             |   |
| Multiple Basic Service Set Identifier (MBSSID)  |   |
| Airtime Decongestion                            |   |
| Load Balancing                                  |   |
| Client Admission Control                        |   |
| Changing the AP Firmware Version of the Zone    |   |
| Switching Over Clusters                         |   |
| Band Balancing                                  |   |
| Mobility Domain ID                              |   |
| Bypassing Apple CNA                             |   |
| Band or Spectrum Configuration                  |   |
| Portal-Based WLANs                              |   |
| Multicast Rate Filter                           |   |
| Transient Client Management                     |   |
| Optimized Connectivity Experience               |   |
| Configuring Traffic Analysis Display for WLANs  |   |
| Working with Time Schedule Profiles             |   |
| Quality of Service (QoS)                        |   |
| Wi-Fi 6 or Wi-Fi 7 Support                      |   |
| Working with WLAN Templates                     |   |
| Creating WLAN Templates                         |   |
| Applying a WLAN Template                        |   |
| How Dynamic VLAN Works                          |   |
|                                                 |   |

| How It Works<br>Required RADIUS Attributes                                               | 133 |
|------------------------------------------------------------------------------------------|-----|
| Required RADIUS Attributes                                                               | 133 |
| Bonjour<br>Bonjour Gateway<br>Creating Bonjour Gateway Policies                          | 135 |
| Bonjour Gateway                                                                          | 135 |
| Creating Bonjour Gateway Policies                                                        | 135 |
| Applying a Bonjour Gateway Policy to an Individual AP                                    |     |
| Bonjour Fencing                                                                          | 137 |
| Bonjour Fencing<br>Creating Bonjour Fencing Policies                                     | 137 |
| Northbound Data Streaming                                                                | 141 |
| Configuring Northbound Data Streaming Settings<br>Setting the Northbound Portal Password | 141 |
| Setting the Northbound Portal Password                                                   | 143 |
| Dynamic PSK                                                                              | 145 |
| Generating Dynamic PSKs                                                                  | 145 |
| Importing Dynamic PSKs                                                                   | 146 |
| Viewing Generated DPSKs                                                                  |     |
| Printing a QR Code                                                                       | 148 |
| Location Services                                                                        | 149 |

# **Contact Information, Resources, and Conventions**

| • | Contacting RUCKUS Customer Services and Support | 5 |
|---|-------------------------------------------------|---|
|   | Document Feedback                               |   |
| • | RUCKUS Product Documentation Resources          | 6 |
|   | Online Training Resources                       |   |
|   | Document Conventions.                           |   |
|   | Command Syntax Conventions                      |   |

# **Contacting RUCKUS Customer Services and Support**

The Customer Services and Support (CSS) organization is available to provide assistance to customers with active warranties on their RUCKUS products, and customers and partners with active support contracts.

For product support information and details on contacting the Support Team, go directly to the RUCKUS Support Portal using https://support.ruckuswireless.com, or go to https://www.ruckusnetworks.com and select **Support**.

# What Support Do I Need?

Technical issues are usually described in terms of priority (or severity). To determine if you need to call and open a case or access the self-service resources, use the following criteria:

- Priority 1 (P1)—Critical. Network or service is down and business is impacted. No known workaround. Go to the Open a Case section.
- Priority 2 (P2)—High. Network or service is impacted, but not down. Business impact may be high. Workaround may be available. Go to the **Open a Case** section.
- Priority 3 (P3)—Medium. Network or service is moderately impacted, but most business remains functional. Go to the Self-Service Resources section.
- Priority 4 (P4)—Low. Requests for information, product documentation, or product enhancements. Go to the Self-Service Resources section.

# **Open a Case**

When your entire network is down (P1), or severely impacted (P2), call the appropriate telephone number listed below to get help:

- Continental United States: 1-855-782-5871
- Canada: 1-855-782-5871
- Europe, Middle East, Africa, Central and South America, and Asia Pacific, toll-free numbers are available at https://support.ruckuswireless.com/contact-us and Live Chat is also available.
- Worldwide toll number for our support organization. Phone charges will apply: +1-650-265-0903

We suggest that you keep a physical note of the appropriate support number in case you have an entire network outage.

# **Self-Service Resources**

The RUCKUS Support Portal at https://support.ruckuswireless.com offers a number of tools to help you to research and resolve problems with your RUCKUS products, including:

- Technical Documentation—https://support.ruckuswireless.com/documents
- Community Forums—https://community.ruckuswireless.com
- Knowledge Base Articles—https://support.ruckuswireless.com/answers
- Software Downloads and Release Notes-https://support.ruckuswireless.com/#products\_grid
- Security Bulletins—https://support.ruckuswireless.com/security

Using these resources will help you to resolve some issues, and will provide TAC with additional data from your troubleshooting analysis if you still require assistance through a support case or RMA. If you still require help, open and manage your case at https://support.ruckuswireless.com/ case\_management.

# **Document Feedback**

RUCKUS is interested in improving its documentation and welcomes your comments and suggestions.

You can email your comments to RUCKUS at #Ruckus-Docs@commscope.com.

When contacting us, include the following information:

- Document title and release number
- Document part number (on the cover page)
- Page number (if appropriate)

For example:

- RUCKUS SmartZone Upgrade Guide, Release 5.0
- Part number: 800-71850-001 Rev A
- Page 7

# **RUCKUS Product Documentation Resources**

Visit the RUCKUS website to locate related documentation for your product and additional RUCKUS resources.

Release Notes and other user documentation are available at https://support.ruckuswireless.com/documents. You can locate the documentation by product or perform a text search. Access to Release Notes requires an active support contract and a RUCKUS Support Portal user account. Other technical documentation content is available without logging in to the RUCKUS Support Portal.

White papers, data sheets, and other product documentation are available at https://www.ruckusnetworks.com.

# **Online Training Resources**

To access a variety of online RUCKUS training modules, including free introductory courses to wireless networking essentials, site surveys, and products, visit the RUCKUS Training Portal at https://commscopeuniversity.myabsorb.com/. The registration is a two-step process described in this video. You create a CommScope account and then register for, and request access for, CommScope University.

# **Document Conventions**

The following table lists the text conventions that are used throughout this guide.

#### TABLE 1 Text Conventions

| Convention | Description                                                                                                    | Example                                                            |
|------------|----------------------------------------------------------------------------------------------------|--------------------------------------------------------------------|
| monospace  | Identifies command syntax examples                                                                                     | <pre>device(config)# interface ethernet 1/1/6</pre>                |
| bold       | User interface (UI) components such<br>as screen or page names, keyboard<br>keys, software buttons, and field<br>names | On the <b>Start</b> menu, click <b>All Programs.</b>               |
| italics    | Publication titles                                                                                                    | Refer to the RUCKUS Small Cell Release Notes for more information. |

# Notes, Cautions, and Safety Warnings

Notes, cautions, and warning statements may be used in this document. They are listed in the order of increasing severity of potential hazards.

## NOTE

A NOTE provides a tip, guidance, or advice, emphasizes important information, or provides a reference to related information.

#### ATTENTION

An ATTENTION statement indicates some information that you must read before continuing with the current action or task.

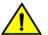

# CAUTION

A CAUTION statement alerts you to situations that can be potentially hazardous to you or cause damage to hardware, firmware, software, or data.

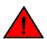

#### DANGER

A DANGER statement indicates conditions or situations that can be potentially lethal or extremely hazardous to you. Safety labels are also attached directly to products to warn of these conditions or situations.

# **Command Syntax Conventions**

Bold and italic text identify command syntax components. Delimiters and operators define groupings of parameters and their logical relationships.

| Convention  | Description                                                                                                    |
|-------------|----------------------------------------------------------------------------------------------------|
| bold text   | Identifies command names, keywords, and command options.                                                                                                    |
| italic text | Identifies a variable.                                                                                                    |
| []          | Syntax components displayed within square brackets are optional.                                                                                                    |
|             | Default responses to system prompts are enclosed in square brackets.                                                                                                    |
| {x   y   z} | A choice of required parameters is enclosed in curly brackets separated by vertical bars. You must select one of the options.                                           |
| x y         | A vertical bar separates mutually exclusive elements.                                                                                                    |
| < >         | Nonprinting characters, for example, passwords, are enclosed in angle brackets.                                                                                         |
|             | Repeat the previous element, for example, member[member].                                                                                                    |
| ١           | Indicates a "soft" line break in command examples. If a backslash separates two lines of a command input, enter the entire command at the prompt without the backslash. |

# **About This Guide**

# **New in This Document**

| TARI F 2 Kev | Features and Enhancem  | ents in SmartZone | 7 0 0 Rev A ( | February 2024)    |
|--------------|------------------------|-------------------|---------------|-------------------|
| IADLL Z NCY  | r catures and Enhancem |                   | 7.0.0 NEV A   | 1 CD1 UUI y 2024) |

| Feature                                        | Description                                                                                                    | Reference                                                                                                    |
|------------------------------------------------|----------------------------------------------------------------------------------------------------|----------------------------------------------------------------------------------------------------|
| R770 AP MSCS/Smartcast support (QoS Mirroring) | <b>New:</b> For client devices that support the Mirrored<br>Stream Classification Service (MSCS), this feature<br>enables the AP to apply the client's uplink QoS<br>classification to the client's downlink packets, using<br>a mirrored stream, thereby reducing latency and<br>improving bothperformance and user experience. | <ul> <li>Quality of Service (QoS) on page 129</li> <li>Creating a WLAN Configuration on page 17</li> </ul>       |
| Increase per AP scalability of Dynamic VLANs   | <b>Updated</b> : The maximum number of VLANs supported in Dynamic VLAN is increased 128.                                                                                                    | How Dynamic VLAN Works on page 132                                                                               |
| [R770] :MLO feature development for Wi-Fi7 APs | <b>Updated</b> : Supports client devices switching between multiple bands with increased throughput and reduced latency.                                                                                                    | Creating a WLAN Configuration on page 17                                                                         |
| BSS Priority                                   | Updated: The Priority feature from the Wireless<br>Client Isolation section is renamed as BSS Priority<br>and is moved to the Advanced Options section for<br>WLAN Configuration.                                                                                                    | Creating a WLAN Configuration on page 17                                                                         |
| External DPSK without having a proxy RADIUS    | <b>New</b> : Allows users to choose an authentication service for an external DPSK.                                                                                                    | Creating a WLAN Configuration on page 17                                                                         |
| Steering Mode                                  | <b>New</b> : Steering mode allows the access point to disable lower bandwidth from probing the client device.                                                                                                    | Load Balancing on page 57                                                                                        |
| Sticky Client                                  | <b>New</b> : There are instances where some client devices connects to an AP and stay connected to the same servicing AP, and does not change its association to the closer APs. These clients are referred as sticky clients.                                                                                                   | Load Balancing on page 57                                                                                        |
| Wifi7 backward compatibility flag for WLAN     | <b>New:</b> Allows Wi-Fi 6/7 client devices and legacy Wi-<br>Fi 5 client devices to interoperate with the Wi-Fi 6/7<br>APs and utilize Wi-Fi 6/7 features.                                                                                                    | <ul> <li>Creating a WLAN Configuration on page<br/>17</li> <li>Wi-Fi 6 or Wi-Fi 7 Support on page 131</li> </ul> |
| LPI (Low Power Indoor) Mode                    | Removed: The support for LPI mode is removed.                                                                                                    |                                                                                                    |
| M510 AP                                        | Removed: The support for M510 AP is removed.                                                                                                    |                                                                                                    |
| Encryption Method                              | <b>Removed</b> : Support for Encryption options WEP-64 and WEP-128 options are removed.                                                                                                    |                                                                                                    |

# **Wireless Network**

| Domains, Zones, WEAN Groups, and WEANS | • | Domains, Zones, | WLAN Groups, and | WLANs | 11 |
|----------------------------------------|---|-----------------|------------------|-------|----|
|----------------------------------------|---|-----------------|------------------|-------|----|

# Domains, Zones, WLAN Groups, and WLANs

If your wireless network covers a large physical environment (for example, a multi-floor building or multi-building office) and you want to manage and provide different WLAN services to different areas of your environment, you can virtually split them using the following hierarchy:

- Domains: Geographical grouping for regulatory operation
- Zones: Consists of multiple WLAN groups
- WLAN Groups: Consists of multiple WLANs
- WLANs: Provides wireless network service

# **Viewing Modes**

The View Mode on the upper-right corner of the page provides two options to view the WLANs available in the system:

- List-Displays the list of all WLANs irrespective of the Zone or Group they belong.
- **Group**—Displays the list of WLANs that belong to a specific Zone or Group.

The following WLAN details can be viewed regardless of the mode selected:

- Name
- Alert
- SSID
- Auth Method
- Encryption Method
- Clients
- Traffic
- VLAN
- Application Recognition
- Tunneled

# **Creating a WLAN Domain for an MSP**

A Managed Service Provider (MSP) manages and assumes a defined set of responsibilities. You can create an MSP managed domain, to manage all their settings within that domain.

#### NOTE

This feature is applicable only for RUCKUS SZ300 physical controller and Virtual SmartZone-High Scale (vSZ-H) platforms.

To create a WLAN Domain for an MSP, perform the following:

1. Click Network > Wireless > Wireless LANs .

This displays Wireless LANs page.

 Select System as parent group and click the Create Domain/Zone/Group (+) image button. This displays Create Domain page.

## FIGURE 1 Create MSP Domain

| Create Dor          | nain            |              |         |    |        |
|---------------------|-----------------|--------------|---------|----|--------|
| * Name:             | test_domain     | Description: | testing |    |        |
| Туре:               | 🖲 Domain 🔵 Zone |              |         |    |        |
| Parent Group:       | System          |              |         |    |        |
| Managed by Partner: | ON O            |              |         |    |        |
|                     |                 |              |         |    |        |
|                     |                 |              |         | ОК | Cancel |

- 3. Enter the following details:
  - a) Name: Type a name to identify the domain.
  - b) Description: Enter a short description for the domain.
  - c) Parent Group: Displays the selected parent group name.
  - d) Managed by Partner: Click to enable the Managed Service Provider (MSP).
- 4. Click **OK**, the newly created MSP domain is displayed in the left pane.

# **Managing WLANs**

This section explains how to maintain a robust wireless network for your organization.

On the Wireless LANs page select a system, domain, zone, or WLAN group from the hierarchy tree, respective contextual tabs appear at the bottom of the page. The tabs are used to monitor the selected group. The following table lists the tabs that appear for system, zone, and WLAN group.

| Tabs           | Description                                                | System | Domain (Only for<br>SZ300 and vSZ-H) | Zone | WLAN Groups |
|----------------|------------------------------------------------------------|--------|--------------------------------------|------|-------------|
| Configuration  | Displays the respective configuration information.         | Yes    | Yes                                  | Yes  | Yes         |
| Traffic        | Displays the respective historical traffic information.    | Yes    | Yes                                  | Yes  | Yes         |
| Alarm          | Displays the respective alarms information.                | Yes    | Yes                                  | Yes  | Yes         |
| Event          | Displays the respective event information.                 | Yes    | Yes                                  | Yes  | Yes         |
| APs            | Displays the respective AP information.                    | Yes    | Yes                                  | Yes  | N/A         |
| Clients        | Displays the respective client information.                | Yes    | Yes                                  | Yes  | N/A         |
| Services       | Displays the respective services information.              | Yes    | Yes                                  | Yes  | N/A         |
| Administrators | Displays the respective administrator account information. | Yes    | N/A                                  | N/A  | N/A         |

TABLE 3 System, Domain, Zone, and WLAN Groups Monitoring Tabs

When you can select a zone and click **More**, you can perform the following operations:

Move a WLAN to a different zone (applicable only for SZ300 and vSZ-H)

- Extract a WLAN Template
- Apply a WLAN Template
- Change the AP Firmware
- Switch over a Cluster
- Trigger a preferred node (applicable only for SZ300 and vSZ-H)

#### NOTE

WLANs can be disabled or enabled at the AP. For more information, refer Configuring Access Points.

# Moving a WLAN to a different WLAN Zone

You can move a wireless network from one zone to another.

#### NOTE

The WLAN that you move inherits the configuration of the new WLAN zone. This feature is applicable only for SZ300 and vSZ-H platforms.

To move a WLAN from its current WLAN zone to a different zone, perform the following:

- 1. Click Network > Wireless > Wireless LANs, and select the WLAN zone from the list to move another WLAN zone.
- 2. Click More and select Move.

This displays the Select Destination Management Domain dialog box.

3. Select the destination WLAN zone and click OK.

A confirmation message is displayed.

4. Click Yes.

The WLAN is moved to the destination location.

# **Extracting a WLAN Template**

You can extract only the WLAN-related configuration to a WLAN template.

Complete the following steps to extract a WLAN template.

- 1. Click Network > Wireless > Wireless LANs and select the zone to extract the WLAN template.
- 2. Click More and select Extract WLAN Template. The Extract WLAN Template dialog box is displayed.
- 3. For WLAN Template Name, enter a name for the template.
- 4. Click OK. A message is displayed stating that the WLAN template was extracted successfully.
- 5. Click OK.

The extracted WLAN template can be viewed at Administration > System > Templates > WLAN Templates.

# Applying a WLAN Template

You can apply only the WLAN-related configuration to an AP zone using a WLAN template. You can apply the WLAN template to zones where the firmware version of the AP is later than the Zone template's firmware version. An unsupported firmware version of the WLAN template is automatically upgraded to its next version before being upgraded to the current version.

Complete the following steps to apply a WLAN template.

- 1. Click Network > Wireless > Wireless LANs and locate the zone from where you want to extract the WLAN template.
- 2. Click More and select Apply WLAN Template, The Apply WLAN Template dialog box is displayed.

- 3. From the Select a WLAN template list, select the template.
- 4. Click Next. The Apply WLAN template to selected zone dialog box is displayed.
- 5. Complete the required options:
  - Create all WLANs and WLAN profiles from the template if they do not already exist in the target zones.
  - If the target zones have a WLAN or WLAN profile with the same name as the template, overwrite the current settings with settings from the template.
  - Click **OK**. A confirmation dialog box is displayed.
- 6. Click OK.

# Changing the AP's Firmware

Each firmware version has its own set of functionality, security, and performance. Selecting a particular firmware version enable access to resources specific to that firmware.

Complete the following steps to change the AP's firmware.

- 1. From the main menu, go to Network > Wireless > Wireless LANs and locate the zone from where you want to change the AP firmware.
- 2. Click More and select Change AP Firmware.
- 3. Choose the AP firmware that you want to change.

# **Configuring Cluster Switchover**

Cluster switchover is moving the APs between clusters.

Complete the following steps to choose the APs to switch over a cluster.

- 1. From the main menu, go to Network > Wireless > Access Points and locate the zone that you want to switch.
- 2. Click More and select Switch Over Clusters. The Switch Over Clusters dialog box is displayed.
- 3. For Switch Over Clusters, enter the IP address or the FQDN of the new controller.
- 4. Click **OK**. A message stating the APs are moved to the new cluster is displayed .
- 5. Click OK.

The AP can be viewed in the new controller under the default zone.

# **Triggering a Preferred Node**

You can trigger an AP that belonging to its current zone to connect to the preferred node. First, you must enable Node Affinity, which gives the AP the priority of the preferred nodes.

## NOTE

This feature is applicable only for SZ300 and vSZ-H platforms.

Complete the following steps to trigger a preferred node.

## NOTE

You must enable the Node Affinity before triggering nodes.

- 1. Click **Network > Wireless > Wireless LANs** and select zone.
- 2. Click More and select Trigger Preferred Node. A confirmation dialog box is displayed.

3. Click OK.

# **WLAN Groups**

WLAN groups are configured at the zone level. A default WLAN group (called "default") exists, and the first 27 WLANs that you create are automatically assigned to this default WLAN group. A WLAN group can include a maximum of 27 member WLANs. For dual or tri-band radio APs, each radio can be assigned to only one WLAN group (single radio APs can be assigned to only one WLAN group).

Creating WLAN groups is optional. If you do not need to provide different WLAN services to different areas in your environment, you do not need to create a WLAN group.

A WLAN group is a way of specifying which APs or AP groups provide which WLAN services. For example, if your wireless network covers three floors of a building and you want to provide wireless access to visitors only on the first floor, take the following action.

- 1. Create a WLAN service (for example, Guest Only Service) that provides guest-level access only.
- 2. Create a WLAN group (for example, Guest Only Group).
- 3. Assign Guest Only Service (WLAN service) to Guest Only Group (WLAN group).
- 4. Assign APs on the first floor (where visitors need wireless access) to your Guest Only Group.

Any wireless client that associates with APs assigned to the Guest Only Group will get the guest-level access privileges defined in your Guest Only Service. APs on the second and third floors can remain assigned to the default WLAN group and provide normal-level access.

# **Creating a WLAN Group**

If your wireless network covers a large physical environment and you want to provide different WLAN services to different areas, you may want to create WLAN groups.

Complete the following steps to create a WLAN group.

- 1. From the main menu, go to Network > Wireless > Wireless LANs .
- 2. From the System tree hierarchy, select the zone where you want to create a WLAN group.
- 3. Click the add button 1. The Create WLAN Group dialog box is displayed.
- 4. In the **Name** field, enter a name for the WLAN group.
- 5. In the **Description** field, enter a brief description of the WLAN group.
- 6. From the Available WLANs list, perform one of the following option:
  - Select the required WLAN and click Move. The WLAN will move to the Selected WLANs list.
  - Click the add button to create a new WLAN service. Create WLAN Configuration dialog box is displayed.. Refer Creating a WLAN
     Configuration on page 17.

#### NOTE

To edit or delete a WLAN configuration, select the WLAN from the **Available WLANs** list and click the **Configure** or **Delete** options respectively.

7. Click Next. The Create WLAN Group dialog box is displayed.

Wireless Network Domains, Zones, WLAN Groups, and WLANs

#### 8. Click OK.

# NOTE

You can also edit, clone, and delete a WLAN group by selecting the options **Configure**, **Clone**, and **Delete** options respectively, from the **Wireless LANs** page.

# **WLAN Configuration**

| • | Creating a WLAN Configuration | 17  |
|---|-------------------------------|-----|
| • | Working with WLAN Templates   | 131 |
| • | How Dynamic VLAN Works        | 132 |

# **Creating a WLAN Configuration**

An AP zone functions as a way of grouping RUCKUS APs and applying settings including WLANs to these groups of RUCKUS APs.

Complete the following steps to create a WLAN configuration for an AP zone.

- 1. Go to Network > Wireless > Wireless LANs page, from the System tree hierarchy, select the Zone to create a WLAN.
- 2. Click Create. The Create WLAN Configuration page is displayed.

#### FIGURE 2 Create WLAN Configuration Page

| Cr | eate WLAN                                                      | Configuration                                                                                                    |                                                                |                |                      |        |   |
|----|----------------------------------------------------------------|----------------------------------------------------------------------------------------------------|----------------------------------------------------------------|----------------|----------------------|--------|---|
|    | General Options                                                |                                                                                                    |                                                                |                |                      | ▼      |   |
|    | * Name:<br>• SSID:<br>Description:<br>• Zone:<br>• WLAN Group: | No data available                                                                                                    | • • Cre                                                        | sate           |                      |        | E |
|    | Authentication Option                                          | s                                                                                                    |                                                                |                |                      | V      |   |
|    |                                                                | <ul> <li>Standard usage (For most regular wireless networks)</li> <li>Hotspot 2.0 Access</li> <li>Open 802.1X EAP MAC Addres</li> </ul> | Hotspot (WISPr)<br>Hotspot 2.0<br>Onboarding<br>s 802.1X & MAC | O Guest Access | O Web Authentication |        |   |
|    |                                                                |                                                                                                    |                                                                |                | ОК                   | Cancel |   |

3. Set the required configurations as detailed in the following table.

#### **TABLE 4** WLAN Configuration for SZ100 and vSZ-E

| Field           | Description                                                             | Your Action                |
|-----------------|-------------------------------------------------------------------------|----------------------------|
| General Options |                                                                         |                            |
| Name            | Indicates the user-friendly administrative name for the WLAN.           | Enter a name.              |
| SSID            | Indicates the SSID for the WLAN.                                        | Enter the SSID.            |
| Description     | Indicates a user-friendly description of the WLAN settings or function. | Enter a short description. |

| Field                  | Description                                          | Your Action                                       |
|------------------------|------------------------------------------------------|---------------------------------------------------|
| Zone                   | Indicates the zone to which the WLAN belongs.        | Select the zone to which the WLAN settings apply. |
| WLAN Group             | Indicates the WLAN groups to which the WLAN applies. | Select the WLAN groups.                           |
| Authentication Options |                                                      |                                                   |

| Field               | Description                                                                                                    | Your Action                                                                                                    |
|---------------------|----------------------------------------------------------------------------------------------------|----------------------------------------------------------------------------------------------------|
| Authentication Type | Defines the type of authentication flow for the                                                                             | Select the required option:                                                                                                    |
|                     | WLAN.                                                                                                    | • <b>Standard Usage</b> —This is a regular WLAN suitable for most wireless networks.                                                                                                    |
|                     | Authentication types such as Web<br>Authentication, and Guest Access<br>except WeChat are supported by<br>APs in IPv6 mode. | • Hotspot (WISPr)—Click this option if want<br>to use a hotspot service (use this type for<br>external captive portal workflows) or<br>WISPr.                                                                                                    |
|                     |                                                                                                    | <b>NOTE</b><br>Hotspot (WISPr) applies to<br>WLAN traffic that is tunneled<br>and not tunneled.                                                                                                    |
|                     |                                                                                                    | <ul> <li>Guest Access—Click this option if you war<br/>guest users to use this WLAN. After you<br/>complete creating this WLAN for guest<br/>access, you can start generating guest<br/>passes.</li> </ul>                                                                                                  |
|                     |                                                                                                    | For more information about Hotspot 2.0<br>online signup, refer to the Hotspot 2.0<br>Reference Guide for this release.                                                                                                    |
|                     |                                                                                                    | • Web Authentication—Click this option if<br>you want to require all WLAN users to<br>complete a web-based logon to this<br>network every time they attempt to<br>connect.                                                                                                    |
|                     |                                                                                                    | Hotspot 2.0 Access—Click this option if y<br>want a Hotspot 2.0 operator profile that<br>you previously created to use this WLAN.<br>Refer to the Hotspot 2.0 Reference Guide<br>for this release.                                                                                                    |
|                     |                                                                                                    | NOTE<br>You can select 8021.X EAP +<br>"WPA3" or "WPA2/WPA3-<br>Mixed" for HS2.0 access<br>WLAN to add more security.                                                                                                    |
|                     |                                                                                                    | <ul> <li>Hotspot 2.0 Onboarding—Click this option<br/>if you want to use this WLAN for Hotspot<br/>2.0 onboarding. Refer to the Hotspot 2.0<br/>Reference Guide for this release for more<br/>information. Hotspot 2.0 onboarding<br/>allows for Open and 802.1x EAP<br/>authentication methods.</li> </ul> |
|                     |                                                                                                    | <b>NOTE</b><br>This authentication type<br>cannot be reconfigured to use<br>a different authentication type<br>due to differences in how<br>Authentication and<br>Accounting profiles are stored<br>and subsequently mapped to<br>WLAN configurations.                                                      |
|                     |                                                                                                    | • WeChat—Click this option if you want the WLAN usage through WeChat.                                                                                                    |

| Field  | Description                             | Your Action                                                                                                    |
|--------|-----------------------------------------|----------------------------------------------------------------------------------------------------|
| Method | Specifies the authentication mechanism. | Select the following option:                                                                                                    |
|        |                                         | • <b>Open</b> (Default)—No authentication<br>mechanism is applied to connections. If<br>WPA or WPA2 encryption is used, this<br>implies WPA-PSK authentication.                                                                                                    |
|        |                                         | If you clicked <b>Web Authentication</b> in<br><b>Authentication Type</b> , <b>Open</b> is the only<br>available authentication option, even<br>though PSK-based encryption can be<br>supported.                                                                                                    |
|        |                                         | 802.1X EAP—A very secure authentication/<br>encryption method that requires a back-<br>end authentication server, such as a<br>RADIUS server. Your choice mostly depends<br>on the types of authentication the client<br>devices support and your local network<br>authentication environment. If you select<br>Enable RFC Location Delivery Support for<br>Authentication & Accounting Server, enter<br>the Operator Realm.                                                                    |
|        |                                         | Selecting the authentication method as<br>Hotspot (WISPr) also allows you to select<br>802.1x EAP as an authentication option.<br>This enables a two-step authentication<br>method when shared and pre-<br>authenticated devices are used, or when<br>user equipment is shared among multiple<br>users. The device access is successful when<br>both authentication processes are<br>completed successfully: 802.1x EAP<br>authentication first, followed by Hotspot<br>(WISPr) authentication. |
|        |                                         | MAC Address—Authenticates clients by<br>MAC address.                                                                                                    |
|        |                                         | <ul> <li>MAC Authentication—Requires a<br/>RADIUS server and uses the MAC<br/>address as the user logon name and<br/>password.</li> </ul>                                                                                                    |
|        |                                         | Select Use user defined text as<br>authentication password (default is<br>device MAC address) and enter the<br>format.<br>- MAC Address Format—Choose the<br>MAC address format from the drop-<br>down menu.                                                                                                    |

| Field              | Description                                                                                                    | Your Action                                                                                                    |
|--------------------|----------------------------------------------------------------------------------------------------|----------------------------------------------------------------------------------------------------|
|                    |                                                                                                    | 802.1X EAP & MAC—Selecting this option<br>indicates that the 802.1x EAP and MAC<br>address authentication methods must both<br>pass for a user to successfully authenticate.<br>First, MAC address authentication is<br>verified; if that passes, 802.1x EAP<br>authentication is processed. After the two<br>authentication methods succeed, the user<br>equipment gains access to the WLAN.<br>Authentication is handled by a back-end<br>RADIUS server.<br>When this authentication method is<br>selected, the MAC Authentication and<br>MAC Address Format fields will be shown<br>within the Authentication Options section. |
| Reserve SSID       | The Reserve SSID is broadcasted in case the AP<br>loses its SSH Control connection to the<br>controller, or Dataplane if it is tunneling traffic.<br>The Reserve SSID will typically become<br>operational within 3 minutes, depending upon<br>when the lost heartbeat is detected.<br>This allows Open, WPA2/WPA3, WPA2/WPA3<br>mixed or WPA-mixed mode to be used as back<br>up SSID. Reserve SSID is limited to only one<br>WLAN per Zone. | By default it is disabled.                                                                                                    |
| Encryption Options | I                                                                                                    | 1                                                                                                    |
| Method             | Specifies the encryption method.<br>WPA, WPA2, WPA3, WPA2/WPA3-Mixed and<br>OWE (Opportunistic Wireless Encryption) are the<br>encryption methods certified by the Wi-Fi<br>Alliance; WPA2, WPA3, WPA2/WPA3-Mixed and<br>OWE with AES is the recommended encryption<br>method. The Wi-Fi Alliance will be mandating<br>the removal of WEP due to its security<br>vulnerabilities, and RUCKUS recommends against<br>using WEP if possible.     | <ul> <li>Select the option:</li> <li>WPA2—Enhanced WPA encryption using AES encryption algorithm. Choose the following: <ul> <li>AES:</li> <li>a. Enter PassPhrase.</li> <li>b. Select or clear Show.</li> <li>c. Select the Enable 802.11r Fast BSS Transition check box and enter the Mobility Domain ID.</li> <li>d. Select the required 802.11w MFP option.</li> <li>AUTO: <ul> <li>a. Enter Passphrase.</li> <li>b. Enter SAE Passphrase</li> </ul> </li> </ul></li></ul>                                                                                                    |

| Field | Description | Your Action                                                                                                    |
|-------|-------------|----------------------------------------------------------------------------------------------------|
|       |             | • <b>WPA3</b> —Enhanced WPA3 encryption using<br>AES encryption algorithm.                                                                                                    |
|       |             | Enable this option for 6G radio.<br>Choose the <b>Algorithm</b> :                                                                                                    |
|       |             | - AES:                                                                                                    |
|       |             | a. Enter <b>Passphrase</b> .                                                                                                    |
|       |             | b. Select or clear <b>Show</b>                                                                                                    |
|       |             | c. In the <b>802.11w MFP</b> field,<br><b>Required</b> is the default selected<br>option.<br>- <b>AES-GCMP-256</b> :                                                                                                    |
|       |             | <b>NOTE</b><br>WPA3-Enterprise cannot<br>be supported by the<br>802.11ac Wave-1 AP<br>models.                                                                                                    |
|       |             | WPA2/WPA3-Mixed —Allows mixed<br>networks of WPA2- and WPA3-compliant<br>devices using AES algorithm. Choose the<br>Algorithm                                                                                                    |
|       |             | - AES:                                                                                                    |
|       |             | a. Enter <b>Passphrase</b>                                                                                                    |
|       |             | b. Enter SAE Passphrase                                                                                                    |
|       |             | c. Select or clear <b>Show</b>                                                                                                    |
|       |             | d. In the <b>802.11w MFP</b> field,<br><b>Capable</b> is the default selected<br>option                                                                                                    |
|       |             | Opportunistic Wireless Encryption(OWE)     — Allows the encryption without the manual input the passphrase using AES algorithm.                                                                                                    |
|       |             | Enable this option for 6G radio.<br>Choose the <b>Algorithm</b>                                                                                                    |
|       |             | <ul> <li>AES: In the 802.11w MFP field, "<br/>Required" is the default selected<br/>option.</li> </ul>                                                                                                    |
|       |             | WPA-Mixed—Allows mixed networks of<br>WPA- and WPA2-compliant devices. Use<br>this setting if your network has a mixture of<br>older clients that only support WPA and<br>TKIP, and newer client devices that support<br>WPA2 and AES. |
|       |             | a. Choose Algorithm: AES or AUTO                                                                                                    |
|       |             | b. Enter PassPhrase.                                                                                                    |
|       |             | c. Select or clear <b>Show</b> .                                                                                                    |
|       |             | d. Select Enable 802.11r Fast BSS<br>Transition.                                                                                                    |
|       |             | e. Enter the Mobility Domain ID                                                                                                    |
|       |             |                                                                                                    |

| Field                                   | Description                                                                                                    | Your Action                                                                                                    |
|-----------------------------------------|----------------------------------------------------------------------------------------------------|----------------------------------------------------------------------------------------------------|
| Reserve SSID                            | Is a limited to only one WLAN per Zone. The<br>Reserve SSID option is displayed only when<br>standard + open + (WPA2/ WPA3 or WPA2/<br>WPA3-Mixed or WPA mixed is enabled.                                                                                                    | By default it is disabled.                                                                                                    |
| Data Plane Options                      |                                                                                                    |                                                                                                    |
| Access Network                          | Defines the data plane tunneling behavior.                                                                                                    | <ul> <li>Enable Tunnel WLAN traffic through Ruckus GRE.</li> <li>Configure the following options as appropriate:</li> <li>GRE Tunnel Profile: Manages AP traffic. Select the profile from the list.</li> <li>Split Tunnel Profile: Enables split tunneling to manage user traffic between corporate and local traffic. Enable the profile from the list. Click I to create a new profile or click I to edit a profile. By default, the option is disabled.</li> <li>NOTE         RuckusGRE or SoftGRE must be enabled on the WLAN before mapping it to a Split Tunnel Profile.</li> </ul> |
| vSZ-D DHCP/NAT                          | Enables tunneling option for DHCP/NAT.                                                                                                    | Select the required check boxes:  Enable Tunnel NAT Enable Tunnel DHCP                                                                                                    |
| RADIUS based DHCP/NAT                   | Enables RADIUS-based DHCP/NAT settings. DHCP<br>server authorizes remote clients and allocates<br>addresses based on replies from a RADIUS<br>server.                                                                                                    | Select the required check boxes: <ul> <li>Enable RADIUS based NAT</li> <li>Enable RADIUS based DHCP</li> </ul>                                                                                                    |
| Authentication & Accounting Server (for | r WLAN Authentication Type: Standard )                                                                                                    | 1                                                                                                    |
| Authentication Server                   | Specifies the server used for authentication on<br>this network. By enabling proxy, authentication<br>requests will flow through the controller. In a<br>non-proxy mode, the AP will communicate<br>directly with the authentication server without<br>going through the controller. | <ul> <li>a. Select the Use controller as proxy check box.</li> <li>Beginning with SmartZone 7.0.0, the User controller as proxy option can be disabled to allow non-proxy AAA service.</li> <li>b. Select the server from the menu.</li> <li>c. Select the Enable RFC Location Delivery Support</li> </ul>                                                                                                    |
| Accounting Server                       | Specifies the server used for accounting<br>messages. By enabling proxy, accounting<br>messages are sent by the controller. In a non-<br>proxy mode, the AP will communicate<br>accounting messages directly.                                                                        | <ul><li>a. Select the Use controller as proxy check box.</li><li>b. Select the server from the menu.</li></ul>                                                                                                    |
| Hotspot Portal (for WLAN Authenticatio  | n Type: Hotspot (WISPr))                                                                                                    |                                                                                                    |
| Hotspot (WISPr) Portal                  | Defines hotspot behavior, such as redirects,<br>session timers, and location information, among<br>others.                                                                                                    | Select the hotspot portal profile that you want this WLAN to use.                                                                                                    |
| Bypass CNA                              | Bypasses the Apple CNA feature on iOS and OS X devices that connect to this WLAN.                                                                                                    | Select the <b>Enable</b> check box.                                                                                                    |

| Field                                     | Description                                                                       | Your Action                                                                                                    |
|-------------------------------------------|-----------------------------------------------------------------------------------|----------------------------------------------------------------------------------------------------|
| Authentication Server                     | Indicates the authentication server that you want to use for this WLAN.           | Choose the option. Options include Local DB,<br>Always Accept, and any AAA servers that you<br>previously added. Additionally, if you want the<br>controller to proxy authentication messages to<br>the AAA server, select the Use Controller as<br>Proxy check box.<br>When the SSH tunnel between the AP and the<br>controller is down, you can enable Backup<br>Authentication Service to back up the AP's<br>authentication services to a secondary device.<br>NOTE<br>For WISPr survivability, the<br>customer portal must use the AP<br>WISPr ZD-Style API/Backup AAA<br>authentication to continue the<br>WISPr service. |
| Accounting Server                         | Indicates the RADIUS Accounting server that you want to use for this WLAN.        | Choose the option. You must have added a<br>RADIUS Accounting server previously.<br>Additionally, if you want the controller to proxy<br>accounting messages to the AAA server, select<br>the <b>Use the Controller as Proxy</b> check box.<br>When the SSH tunnel between the AP and the<br>controller is down, you can enable <b>Backup</b><br><b>Accounting Service</b> to back up the AP's<br>accounting services to a secondary device.<br><b>NOTE</b>                                                                                                    |
|                                           |                                                                                   | For WISPr survivability, the<br>customer portal must use the AP<br>WISPr ZD-Style API/Backup AAA<br>authentication to continue the<br>WISPr service.                                                                                                    |
| Guest Access Portal (for WLAN Authentica  | ation Type: Guest Access)                                                         |                                                                                                    |
| Guest Portal Service                      | Indicates the guest access portal to be used on this WLAN.                        | Choose the guest portal service.                                                                                                    |
| Bypass CNA                                | Bypasses the Apple CNA feature on iOS and OS X devices that connect to this WLAN. | Select the <b>Enable</b> check box.                                                                                                    |
| Guest Authentication                      | Manages guest authentication.                                                     | <ul> <li>Select:</li> <li>Guest to require users to enter their guest pass credentials. Guest passes are managed directly on the controller.</li> <li>Always Accept to allow users without guest credentials be authenticated.</li> </ul>                                                                                                    |
| Guest Accounting                          | Indicates the RADIUS Accounting server that you want to use for this WLAN.        | Choose the server. You must have added a<br>RADIUS Accounting server previously.<br>Additionally, if you want the controller to proxy<br>accounting messages to the AAA server, select<br>the <b>Use the Controller as Proxy</b> check box.                                                                                                    |
| Authentication & Accounting Server (for \ | WLAN Authentication Type: Web Authentication)                                     |                                                                                                    |
| Web Authentication Portal                 | Indicates the web authentication portal to use for this WLAN.                     | Choose the web authentication portal from the drop-down menu.                                                                                                    |
| Bypass CNA                                | Bypasses the Apple CNA feature on iOS and OS X devices that connect to this WLAN. | Select the <b>Enable</b> check box.                                                                                                    |

| Field                                                   | Description                                                                                                    | Your Action                                                                                                    |
|---------------------------------------------------------|----------------------------------------------------------------------------------------------------|----------------------------------------------------------------------------------------------------|
| Authentication Server                                   | Indicates the authentication server that you want to use for this WLAN.                                                                                                    | Choose the option. Options include Local DB,<br>Always Accept, and any AAA servers that you<br>previously added. Additionally, if you want the<br>controller to proxy authentication messages to<br>the AAA server, select the Use the Controller as<br>Proxy check box. |
| Accounting Server                                       | Indicates the RADIUS Accounting server that you want to use for this WLAN.                                                                                                   | Choose the server. You must have added a<br>RADIUS Accounting server previously.<br>Additionally, if you want the controller to proxy<br>accounting messages to the AAA server, select<br>the <b>Use the Controller as Proxy</b> check box.                              |
| Hotspot 2.0 Profile (for WLAN Authentication Typ        | e: Hotspot 2.0 Access)                                                                                                    |                                                                                                    |
| Hotspot 2.0 Profile                                     | Indicates the profile, which includes operator and identify provider profiles.                                                                                               | Choose the profile.                                                                                                    |
| Authentication Server RFC 5580                          | Supports RFC 5580 location delivery on the WLAN, which carries location information in RADIUS exchanges.                                                                     | Select the check box.                                                                                                    |
| Accounting Server Updates                               | Indicates the frequency to send interim updates.<br>Configure the account update interval for<br>accounting servers defined in the Hotspot 2.0<br>Identity Provider profile. | Enter the duration in minutes. Range: 0 through 1440.                                                                                                    |
| WeChat Portal (for WLAN Authentication Type:<br>WeChat) |                                                                                                    |                                                                                                    |
| WeChat Portal                                           | Defines the WeChat authentication URL, DNAT destination, and other information.                                                                                              | Select a WeChat portal service.                                                                                                    |
| Accounting Server                                       | Indicates the RADIUS Accounting server that you want to use for this WLAN.                                                                                                   | Choose the server. You must have added a<br>RADIUS Accounting server previously.<br>Additionally, if you want the controller to proxy<br>accounting messages to the AAA server, select<br>the <b>Use the Controller as Proxy</b> check box.                              |
| Forwarding Profile (for WLAN Usage > Access Net         | work)                                                                                                    | •                                                                                                    |
|                                                         | Defines special data packet handling to be taken                                                                                                    | Forwarding Profile is Factory Default. It is                                                                                                    |

| Field                     | Description                                                                                                    | Your Action                                                                                                    |
|---------------------------|----------------------------------------------------------------------------------------------------|----------------------------------------------------------------------------------------------------|
| Client Isolation          | Prevents wireless clients from communicating<br>with each other. By default this option is<br>disabled.                                 | Enable <b>Client Isolation</b> to separate wireless<br>client traffic from all hosts on the same VLAN/<br>subnet.                                                                                                    |
|                           |                                                                                                    | When <b>Client Isolation</b> is enabled the below options are available to enable or disable as appropriate:                                                                                                    |
|                           |                                                                                                    | • Isolate unicast packets: Isolates only<br>unicast packets between a client isolation-<br>enabled WLAN and other clients of the AP.                                                                                                    |
|                           |                                                                                                    | • Isolate multicast/broadcast packets: By default, this option is disabled, when enabled, only multicast packets between a client isolation and other clients of the AP are separated.                                                                         |
|                           |                                                                                                    | • Automatic support for VRRP/HSRP: By<br>default, this option is disabled, when<br>enabled, allows you to have isolation<br>without adding physical MAC addresses of<br>VRRP/HSRP routers. Client isolation only<br>discovers virtual IP and MAC in VRRP/HSRP. |
| Isolation Whitelist       | Isolation whitelist allows you to manually specify<br>a list of <b>MAC</b> and <b>IP Addresses</b> that override the<br>blocked list.   | Click on the <b>Add</b> icon corresponding to the field<br>to manually enter the MAC and IP addresses to<br>the isolation whitelist.                                                                                                    |
|                           |                                                                                                    | <b>NOTE</b><br>Specify a default gateway that splits<br>IP address into the host and<br>network addresses in the whitelist.                                                                                                    |
| RADIUS Option             |                                                                                                    |                                                                                                    |
| NAS ID                    | Defines the ID sent to the RADIUS server, which will identify the AP.                                                                   | Choose the option:<br>• WLAN BSSID<br>• AP MAC<br>• User-defined                                                                                                    |
| NAS Request Timeout       | Indicates the duration after which an expected<br>RADIUS response message is considered to have<br>failed.                              | Enter the timeout period (in seconds).<br>NOTE<br>It is recommended to configure the<br>same values for NAS Request<br>Timeout, NAS Max Number of<br>Retries, and NAS Reconnect<br>Primary.                                                                    |
| NAS Max Number of Retries | Indicates the maximum number of failed<br>connection attempts after which the controller<br>will fail over to the backup RADIUS server. | Enter the maximum number of failed connection attempts.                                                                                                    |
|                           |                                                                                                    | NOTE<br>It is recommended to configure the<br>same values for NAS Request<br>Timeout, NAS Max Number of<br>Retries, and NAS Reconnect<br>Primary.                                                                                                    |

| Field                             | Description                                                                                                    | Your Action                                                                                                    |
|-----------------------------------|----------------------------------------------------------------------------------------------------|----------------------------------------------------------------------------------------------------|
| NAS Reconnect Primary             | Indicates the time interval after which the<br>controller will recheck if the primary RADIUS<br>server is available when the controller has failed<br>over to the backup RADIUS server.                                                                                                    | Enter the duration in minutes. Range: 1 through<br>60 minutes. The default interval is 5 minutes.<br>NOTE<br>It is recommended to configure the<br>same values for NAS Request<br>Timeout, NAS Max Number of<br>Retries, and NAS Reconnect<br>Primary. |
| Called Station ID                 | Indicates the format for the called station ID,<br>which is sent to the RADIUS server as an<br>attribute, and can be used in policy decisions.                                                                                                    | Select a format:<br>• WLAN BSSID<br>• AP MAC<br>• AP GROUP<br>• NONE                                                                                                    |
| Single Session ID Accounting      | Enabling this feature allows the APs to maintain<br>one accounting session for a client roaming<br>between APs. If the client roams from one AP to<br>another, the accounting session ID and statistics<br>will be carried while roaming from one AP to the<br>other. If the feature is not enabled, the<br>accounting session ID is regenerated and<br>statistics are also reset, essentially resetting the<br>accounting. | Select the <b>Enable</b> check box to use this feature.                                                                                                    |
| NAS IP                            | Indicates the NAS IP address.                                                                                                    | Select the option:<br>Disabled<br>SZ Control IP<br>SZ Management IP<br>User-defined                                                                                                    |
| Vendor Specific Attribute Profile | Indicates the VSA profile                                                                                                    | <ul> <li>Select from the following options:</li> <li>VSA profiles</li> <li>NOTE<br/>VSA profiles are configured at<br/>the zone level.</li> <li>Disabled (default)</li> <li>NOTE<br/>Click C to edit the VSA<br/>profile.</li> </ul>                   |
| Firewall Options                  |                                                                                                    |                                                                                                    |
| Firewall Profile                  | Indicates the zone for which the firewall profile applies.                                                                                                    | Select the option.                                                                                                    |

| Field                                     | Description                                                                                                    | Your Action                                                                                                    |
|-------------------------------------------|----------------------------------------------------------------------------------------------------|----------------------------------------------------------------------------------------------------|
| Enable WLAN specific                      | Applies the firewall profile to the WLAN.                                                                                                    | Select the option and update the following:                                                                                                    |
|                                           |                                                                                                    | a. In the <b>Rate Limiting</b> field, select the <b>Uplink</b><br>and <b>Downlink</b> option to specify and apply<br>rate limit values for the device policy to<br>control the data rate. |
|                                           |                                                                                                    | b. Select the L3 Access Control Policy from                                                                                                    |
|                                           |                                                                                                    | the drop-down list or click 🛨 to create a new policy.                                                                                                    |
|                                           |                                                                                                    | c. Select the L2 Access Control Policy from                                                                                                    |
|                                           |                                                                                                    | the drop-down list or click 🛨 to create a new policy.                                                                                                    |
|                                           |                                                                                                    | d. Select the Application Policy from the                                                                                                    |
|                                           |                                                                                                    | drop-down list or click <table-cell-rows> to create a new policy.</table-cell-rows>                                                                                                    |
|                                           |                                                                                                    | e. Select the URL Filtering Profile from the drop-down list or click 🛨 to create a new                                                                                                    |
|                                           |                                                                                                    | profile.                                                                                                    |
|                                           |                                                                                                    | f. Select the <b>Device Policy</b> from the drop-                                                                                                    |
|                                           |                                                                                                    | down list or click 📩 to create a new policy.                                                                                                    |
| Application Recognition and Control (ARC) | Enables DPI-based Layer 7 application<br>recognition, and if enabled, an application<br>control policy. Recognition and control are<br>performed on the AP.                                                                                 | Select the option.                                                                                                    |
| Client Virtual ID Extraction              | Extracts the Virtual IDs of the users who login<br>into the social media , public email such as<br>WeChat, WhatsApp, hotmail, and cloud disk, and<br>send these virtual ids to the auditing system.                                         | <b>NOTE</b><br>To enable the Client Virtual ID<br>Extraction, enable Application<br>Recognition Control, and ensure<br>that Sigpack contains regular<br>version.                          |
| URL Filtering                             | Enables URL filtering on the WLAN controller to<br>block or allow access to specific websites or web<br>pages.                                                                                                    | Select the option.                                                                                                    |
| Advanced Options                          |                                                                                                    | I                                                                                                    |
| BSS Priority                              | Determines the traffic transmit preference of<br>one WLAN compared to another. Traffic for the<br>high priority WLANs are always sent before the<br>low priority WLANs in the same QoS category<br>(background, best effort, video, voice). | <ul> <li>Choose the priority:</li> <li>High—Enabled by default.</li> <li>Low</li> </ul>                                                                                                   |
| Client Fingerprinting                     | Enables the AP to attempt to utilize DHCP<br>fingerprinting to identify client devices by their<br>operating system, device type, and host name.                                                                                            | Select the check box.                                                                                                    |
| Access VLAN                               | Tags the WLAN traffic with a VLAN ID from 2<br>through 4094. By default, all client traffic will be<br>assigned to the native (untagged) VLAN on the<br>AP's Ethernet port, which is represented as VLAN<br>ID 1.                           | Select the check box and enter the VLAN ID.                                                                                                    |

| Field                   | Description                                                                                                    | Your Action                                                         |
|-------------------------|----------------------------------------------------------------------------------------------------|---------------------------------------------------------------------|
| Hotspot 2.0 Onboarding  | Allows devices to connect to a Wi-Fi network<br>automatically, wherein the service providers<br>engage in roaming partnerships to provide<br>seamless access to Wi-Fi networks. The devices<br>are authenticated using credentials or<br>certificates.                                                                                                    |                                                                     |
| Hide SSID               | Removes the SSID from Beacon frames. By<br>removing the SSID, in most cases, clients will not<br>show this SSID in their scan list unless the device<br>is already configured to connect. This can<br>simplify the network decision for an end user.                                                                                                    | Select the check box.                                               |
| Client Load Balancing   | Disables client load balancing on this WLAN if the option is selected.                                                                                                    | Select the check box to disable client load balancing on this WLAN. |
| Proxy ARP               | Enables proxy ARP. When proxy ARP is enabled<br>on a WLAN, the AP provides proxy service for<br>stations when receiving neighbor discovery<br>packets (for example, ARP request and ICMPv6<br>Neighbor Solicitation messages), and acts on<br>behalf of the station in delivering ARP replies.<br>When the AP receives a broadcast ARP/Neighbor<br>Solicit request for a known host, the AP replies<br>on behalf of the host. If the AP receives a<br>request for an unknown host, it forwards the<br>request. | Select the check box.                                               |
| DGAF                    | Disables AP from forwarding downstream group-<br>addressed frames. This option is available only<br>when proxy ARP is enabled.                                                                                                    | Select the option.                                                  |
| MAX Clients             | Limits the number of clients that can associate<br>with this WLAN per AP radio (default is 100).<br>Every connection attempt after this maximum<br>value will not be permitted to connect.                                                                                                    | Enter the number of clients allowed.                                |
| 802.11d                 | Adds additional regulatory information to AP<br>beacons and probe responses. This compliance<br>information provides country-specific guidance<br>such as permitted channels and transmit power,<br>to ensure that the devices operate within the<br>legal boundaries of the country 802.11d is<br>helpful for many devices that cannot<br>independently determine their operating<br>country.                                                                                                    | Select the check box to enable this option.                         |
| 802.11k Neighbor Report | Enhances roaming by providing a list of neighbor<br>APs to the client device. APs build a neighbor AP<br>list via background scanning, and when the client<br>plans to roam, it will request this list from the AP.<br>This list is then used to perform efficient<br>scanning to find a roaming candidate.                                                                                                    | Select the check box.                                               |

| Field          | Description                                                                                                    | Your Action                                                                                                    |
|----------------|----------------------------------------------------------------------------------------------------|----------------------------------------------------------------------------------------------------|
| Anti-spoofing  | Prevents attacks on genuine clients from rogue<br>clients that could lead to service disruption, data<br>loss, and so on. This is achieved by matching the<br>MAC address or IP address (IPv4) of the client<br>with the address in the RUCKUS database. If the<br>addresses do not match, the packet is dropped.<br>These checks are also performed on ingress data<br>packets to catch spoofed data packets early.                                       | <ul> <li>Enable the option. By default, the following options are also enabled:</li> <li>ARP request rate limit: Enter the packets to be reviewed for Address Resolution Protocol (ARP) attacks per minute. In ARP attacks, a rouge client sends messages to a genuine client to establish connection over the network.</li> <li>DHCP request rate limit: Enter the packets to be reviewed for DHCP pool exhaustion per minute. When rouge clients send a DHCP request with a spoofed address, an IP address from the DHCP pool is assigned to it. If this happens repeatedly, the IP addresses in the DHCP pool are exhausted, and genuine clients may miss out on obtaining the IP addresses.</li> <li>NOTE</li> <li>When you enable anti-spoofing, an ARP request and DHCP request rate limiter are automatically enabled with default values (in packets per minute, or ppm) that are applied per client; implying that each client connected to an interface enabled with anti-spoofing is allowed to send a maximum of "X" ARP/DHCP request ppm. The value "X" is configured on the interface to which the client is connected.</li> <li>NOTE</li> <li>The Force-DHCP option will be enabled by default when anti-spoofing is enabled, and it cannot be changed after anti-spoofing is enabled.</li> </ul> |
| Force DHCP     | Requires the clients to obtain a valid IP address<br>from DHCP within the specified number of<br>seconds. This prevents clients configured with a<br>static IP address from connecting to the WLAN.<br>Additionally, if a client performs Layer 3 roaming<br>between different subnets, in some cases the<br>client sticks to the former IP address. This<br>mechanism optimizes the roaming experience by<br>forcing clients to request a new IP address. | Select the check box.                                                                                                    |
| DHCP Option 82 | Enables an AP to encapsulate additional<br>information (such as VLAN ID, AP name, SSID,<br>and MAC address) into the DHCP request packets<br>before forwarding them to the DHCP server. The<br>DHCP server can then use this information to<br>allocate an IP address to the client from a<br>particular DHCP pool based on these<br>parameters.                                                                                                    | Select the option.                                                                                                    |

| Field                    | Description                                                                                                    | Your Action                                                                                                    |  |
|--------------------------|----------------------------------------------------------------------------------------------------|----------------------------------------------------------------------------------------------------|--|
| DHCP Option 82 Format    | Enables an AP to encapsulate additional<br>information (such as VLAN ID, AP name, SSID,<br>MAC address, IF name, AP model, Location,<br>Privacy type and Area name) into the DHCP<br>request packets before forwarding them to the<br>DHCP server. The DHCP server can then use this<br>information to allocate an IP address to the<br>client from a particular DHCP pool based on<br>these parameters.                                                                                                    | <ul> <li>Enable the required format:</li> <li>Subopt-1 with format and select the option.</li> <li>Subopt-2 with format and select the option.</li> <li>Subopt-150 with VLAN-ID.</li> <li>Subopt-151 with format and select the option.</li> </ul> |  |
| DTIM Interval            | Indicates the frequency at which the Delivery<br>Traffic Indication Message (DTIM) will be<br>included in Beacon frames.                                                                                                    | Enter the frequency number.<br>Range: 1 through 255.                                                                                                    |  |
| Directed MC/BC Threshold | Defines the per-radio-client count at which an AP<br>stops converting group-addressed data traffic to<br>unicast. However, the Directed Threshold logic is<br>only one part of the APs' multicast handling<br>logic, which means there may be other factors<br>that determine whether a frame is transmitted<br>as unicast or multicast. APs support a feature<br>called Directed Multicast (configurable only on<br>AP CLI, enabled by default), which adds<br>additional logic to the multicast flow. If Directed<br>Multicast is disabled, the AP uses the Directed<br>Threshold as the only criteria to determine<br>whether to transmit a multicast packet as<br>unicast. However, when Directed Multicast is<br>enabled, the flow is changed. Directed Multicast<br>is a feature that checks to see if a multicast<br>packet is well-known or not. For well-known<br>multicast packets, for example, Bonjour, uPNP,<br>most IPv6 link- and node-local, and Spectralink,<br>the AP still applies the Directed Threshold logic<br>to determine conversion to unicast. For non well-<br>known types, the AP monitors and maintains a<br>database of client subscriptions using IGMP and<br>MLD. If associated clients are subscribed to the<br>multicast stream, then the AP always converts<br>these packets to unicast, regardless of the<br>Directed Threshold configuration. If there are no<br>clients subscribed to the multicast stream, the<br>AP drops these packets. It is important to be<br>aware of this behavior when validating multicast<br>operation in a deployment. | Enter the client count number.<br>Range: 0 through 128.                                                                                                    |  |
| Client Tx/Rx Statistics  | Stops the controller from monitoring traffic statistics for unauthorized clients.                                                                                                    | Select the check box.                                                                                                    |  |
| Inactivity Timeout       | Indicates the duration after which idle clients will                                                                                                    | Enter the duration.                                                                                                    |  |

| Field                      | Description                                                                                                    | Your Action                                                                                                    |
|----------------------------|----------------------------------------------------------------------------------------------------|----------------------------------------------------------------------------------------------------|
| User Session Timeout       | Indicates the duration after which the client gets<br>disconnected.<br>NOTE<br>Before getting disconnected the<br>client can be either in an idle state<br>or connected to the WLAN (SSID).                                                                                                    | Enter the duration.<br>Range: 120 to 864000 seconds (10 days).<br>Default Value: 172800 seconds (2 days).<br><b>NOTE</b><br>The default value will remain<br>effected only when the session<br>timeout is not applied from the<br>Radius server.<br><b>NOTE</b><br>The user session timeout is<br>displayed only for those WLANs in<br>which 802.1X or MAC<br>authentication is enabled. |
| WiFi 6/7                   | Controls how the Wi-6/7 AP radios operate to<br>support clients of various capabilities on a<br>specific WLAN.<br>By default, this feature enabled ( <b>ON</b> ), allowing<br>Wi-Fi 6/7 client devices and legacy Wi-Fi 5 client<br>devices to interoperate with the Wi-Fi 6/7 APs<br>and utilize Wi-Fi 6/7 features (such as OFDMA,<br>TWT, 6GHz operation, Preamble Puncturing,<br>320MHz bandwidth, and MLO) available on the<br>WLAN.<br>When disabled ( <b>OFF</b> ), the Wi-Fi 6/7 APs are<br>downgraded to support Wi-Fi 4/5 capabilities.<br>This allows Wi-Fi 6/7 and legacy client devices to<br>interoperate with the Wi-Fi 6/7 APs on the<br>WLAN; however, the Wi-Fi 6/7 APs on the<br>WLAN; however, the Wi-Fi 6/7 APs on the<br>WLAN; however, the Wi-Fi 6/7 APs on the<br>date or if the client device drivers have bugs<br>Refer to Wi-Fi 6 or Wi-Fi 7 Support on page 131<br>for further feature information and the Wi-Fi<br>support matrix.<br><b>NOTE</b><br>From releases 5.2.1 through 6.1.2,<br>this option was labeled as Wi-Fi 6.<br>Beginning with release 7.0.0, this<br>option is renamed as Wi-Fi 6/7. | Default setting: Enabled (toggled <b>ON</b> ).<br>Click the toggle button to <b>OFF</b> to downgrade the<br>Wi-Fi 6/7 AP functionality, allowing support for<br>Wi-Fi 6/7 and legacy client devices.                                                                                                    |
| MLO (Multi Link Operation) | Allows client devices to seamlessly associate<br>across multiple bands and facilitates smooth<br>switch between these links. The Multi-Link<br>Operation (MLO) feature enhances peak<br>throughput by efficiently sending packets from<br>the same flow across multiple links. It also<br>minimizes latency due to increased channel<br>access opportunities through these multiple<br>links. Furthermore, it enables swift and seamless<br>traffic routing based on channel capacity for load<br>balancing without the need for disassociation<br>and reassociation.                                                                                                    | Default radio frequency: 2.4GHz + 5GHz<br>You can also select a combination of two radio<br>frequency. For example, 2.4 GHz + 5 GHz, 2.4<br>GHz + 6 GHz or 5 GHz + 6 GHz.                                                                                                    |

| Field            | Description                                                                                                    | Your Action                                                                                                    |
|------------------|----------------------------------------------------------------------------------------------------|----------------------------------------------------------------------------------------------------|
| OFDM Only        | Disconnects 802.11b devices from the WLAN<br>and all devices are forced to use higher data<br>rates for more efficient airtime usage. This<br>setting only affects the 2.4-GHz radio. OFDM is<br>used by 802.11a, g, n, and ac, but is not<br>supported by 802.11b.                                                                                                    | Select the option.                                                                                                    |
| BSS Min Rate     | Forces client devices to both be closer to the AP<br>and to use higher, more efficient rates when you<br>increase the BSS minimum rate above the<br>default (all rates) setting. The BSS minimum rate<br>is the lowest data rate supported on the WLAN.<br>When OFDM-only is enabled, it takes higher<br>priority than BSS minimum rate settings.                                                                                                    | Select the option.                                                                                                    |
| Mgmt Tx Rate     | Sets the transmit rate for management frame types such as beacon and probes.                                                                                                    | Select the value.                                                                                                    |
| 6G BSS Min Rate  | Forces client devices to both be closer to the AP<br>and to use higher, more efficient rates when you<br>increase the BSS minimum rate above the<br>default (all rates) setting. The BSS minimum rate<br>is the lowest data rate supported on the WLAN.<br>When OFDM-only is enabled, it takes higher<br>priority than BSS minimum rate settings.                                                                                                    | Select one of the following option:                                                                                                    |
| 6G Mgmt Tx Rate  | Sets the transmit rate for management frame types such as beacon and probes.                                                                                                    | Select one of the following option:         •       6 mbps         •       9 mbps         •       12 mbps         •       18 mbps         •       24 mbps |
| Service Schedule | Controls when the WLAN service is active. The<br>purpose of this setting is to automatically enable<br>or disable a WLAN based on a predetermined<br>schedule. By default, the service is <b>Always On</b> .<br><b>Always Off</b> can be checked in order to create a<br>WLAN and apply it, but prevent it from<br>advertising until ready. The <b>Specific</b> setting<br>allows a configurable schedule based on time of<br>day and days of the week.<br><b>NOTE</b><br>When a service schedule is created,<br>it is saved by the controller and AP<br>using time zone of the browser.<br>When it is enforced by the AP, the<br>AP will enforce it according to the<br>time zone of the browser when it<br>was configured. | <ul> <li>Choose the option:</li> <li>Always On</li> <li>Always Off</li> <li>Specific and select a schedule profile from the drop-down list.</li> </ul>    |
| Band Balancing   | Disables band balancing only for this WLAN, if you select the check box.                                                                                                    | Select the <b>Disable band balancing for this WLA</b><br><b>service</b> check box.                                                                        |

| Field                   | Description                                                                                                    | Your Action                                                                                                    |  |
|-------------------------|----------------------------------------------------------------------------------------------------|----------------------------------------------------------------------------------------------------|--|
| Qos Map Set             | Reprioritizes downlink packets based on the<br>configured mappings. When an AP receives a<br>downlink packet, it checks the existing DSCP<br>(Layer 3 QoS) marking, compares it to this map<br>set and then changes the user priority (Layer 2<br>QoS) values for transmission by the AP.Select Enable QOS Map Set.To configure this feature, select the User Priority<br>(UP) from the table (0-7) and configure the DSCP<br>(0-64) range that will be mapped to this UP.Exceptions can also be added such that the<br>original DSCP and UP tagging are preserved and<br>honored by the AP.                                                    |                                                                                                    |  |
| Multicast Filter        | Drops the broadcast and multicast from the associated wireless clients.                                                                                                    | Click to enable this option.                                                                                                    |  |
| SSID Rate Limiting      | Enforces an aggregate rate limit for all users of<br>the WLAN. The purpose of this feature is to<br>prevent the combined throughput from all users<br>of an SSID from exceeding this threshold. This<br>feature is different from per-user rate limiting,<br>which enforces the same rate limit for each<br>individual device.                                                                                                    | Select <b>Uplink</b> and <b>Downlink</b> check boxes and<br>enter the limiting rates in mbps respectively.<br>Range: 1 mbps through 1000 mbps.                                                                             |  |
| Multicast Rate Limiting | Multicast rate limit can be configured at WLAN<br>level. The <b>UplinkDownlink</b> values are displayed<br>only if the multicast rate limit is enabled.<br>The <b>Downlink</b> traffic is limited to 50% of the<br>configured multicast rate limiting. For example, if<br>multicast rate limiting downlink traffic is set to<br>6Mbps, only 50 percent of the traffic, a<br>maximum of 3.00Mbps to 4.00Mbps traffic<br>passes per second. This limit is only for downlink<br>and shall not be affected by BSS Min Rate<br>setting.<br><b>NOTE</b><br>SSID Rate Limit always take<br>precedence, if, Mutlicast Rate Limit<br>is also configured. | exceed SSID Rate Limit values for<br>respective <b>Uplink</b> and <b>Downlink</b><br>direction.                                                                                                    |  |
| DNS Server Profile      | Allows the AP to inspect DHCP messages and<br>overwrite the DNS servers with the DNS server<br>configured in this profile. This allows for policy-<br>based DNS application in which unique users/<br>roles should use a different DNS server than<br>others.                                                                                                    | Select a profile from the drop-down menu.<br>Select Disable from the drop-down menu if you<br>want to disable the DNS Server profile for the<br>WLAN service. Click to add a new profile or<br>click of to edit a profile. |  |

| Field                       | Description                                                                                                    | Your Action                                                                                                    |
|-----------------------------|----------------------------------------------------------------------------------------------------|----------------------------------------------------------------------------------------------------|
| DNS Spoofing Profile        | <ul> <li>When an AP receives a DNS packet all the fields in the packet are validated.</li> <li>NOTE Only A/AAAA DNS query packets are considered. When same domain name is present in both DNS spoofing profile and walled garden table in WISPr WLAN then AP DNS cache is updated with the IP address present in the DNS spoofing profile. If DNS spoof and URL filtering with safe search is enabled, URL filtering(safe search) takes the precedence for "goggle", "You Tube", "Bing" domain names. If safe search is not enabled, DNS-Spoof takes the precedence. If safe search is not enabled and URL filtering is enabled also DNS-Spoof takes the precedence. </li> </ul> | Select a profile from the drop-down menu.<br>Select Disable from the drop-down menu if you<br>want to disable the DNS Spoofing profile for the<br>WLAN service. Click 主 to add a new profile or<br>click <equation-block></equation-block>                                                                                                    |
| Precedence Profile          | Defines the relative policy assignment priority<br>for some specific settings. For example, if a<br>WLAN is configured to use VLAN 10, and an AAA/<br>role policy is configured for VLAN 20, and a<br>device OS policy is configured for VLAN 30, and a<br>user/device connects to the WLAN matching all<br>of these policies, which VLAN should be<br>assigned? The precedence policy determines<br>which setting takes priority.                                                                                                    | Select the required option. Click 🛨 to add a new profile or click 🖉 to edit a profile.                                                                                                    |
| Client Flow Data Logging    | Sends a log message with source MAC,<br>destination MAC, source IP, destination IP, source<br>port, destination port, L4 protocol, and AP MAC<br>of each packet session to the external syslog<br>server. This function is provided by the AP syslog<br>client (not the controller syslog client), which<br>must be enabled at the zone level in order to<br>support this client flow logging.                                                                                                    | Select the check box to log the client-flow data<br>to the external syslog server. Then enable AP<br>syslog functionality from the Zone settings.                                                                                                    |
| Airtime Decongestion        | Mitigates airtime congestion caused by management frames in high density deployments.                                                                                                    | Select the check box.                                                                                                    |
| Join RSSI threshold         | Indicates the signal threshold that could connect<br>to the Wi-Fi. If <b>Airtime Decongestion</b> is enabled,<br><b>Join RSSI threshold</b> is automatically disabled.                                                                                                    | Enter the Client RSSI threshold to allow joining.<br>Range: -60 through -90 dBm.                                                                                                    |
| Transient Client Management | Discourages transient clients from joining the network.                                                                                                    | <ul> <li>Select the Enable Transient Client Management check box and set the following parameters:</li> <li>Join wait time — Enter the wait time before a client can be permitted to join. Range: 1 through 60 secs.</li> <li>Join expire time — Enter the time during which a rejoin request is accepted without delay. Range: 1 through 300 secs.</li> <li>Join wait threshold — Enter the number of join attempts after which a client is permitted to join even before the join wait time expires.</li> </ul> |

| Field                                   | Description                                                                                                    | Your Action                                                                                                    |
|-----------------------------------------|----------------------------------------------------------------------------------------------------|----------------------------------------------------------------------------------------------------|
| Optimized Connectivity Experience (OCE) | OCE enables probe response suppression and<br>prevents devices with marginal connectivity from<br>joining the network. Optimizes the connectivity<br>experience for OCE-enabled APs and stations.                                                                                                    | <ul> <li>Select Optimized Connectivity Experience (OCE) and set the following parameters:</li> <li>Broadcast Probe Response Delay -<br/>Indicates the time delay to transmit probe response frames in milliseconds.</li> </ul>                                                                                                    |
|                                         |                                                                                                    | • RSSI-based Association Rejection<br>Threshold - Indicates the minimum<br>threshold value to connect to the network<br>(in dBm). If the value entered is less than<br>the minimum threshold value, then any<br>RSSI-based association is rejected.                                                                                                    |
| AP Host Name Advertisement in Beacon    | AP host name is included in beacon. By default this feature is disabled.                                                                                                    | Enable this option to view the AP host name.                                                                                                    |
| QOS Mirroring                           | This feature allows an AP to use a client's uplink<br>Quality of Service (QoS) classification (Voice,<br>Video, Best Effort or Background) to classify the<br>client device's downlink packets in the mirrored<br>(reverse direction) stream. The AP assigns the<br>downlink packets to the same QoS category as<br>the uplink packets. | <ul> <li>Disabled - QoS mirroring is disabled for all the clients.</li> <li>Enabled via Protocol - QoS mirroring is enabled only for clients that send Mirrored Stream Classification Service (MSCS) requests. Legacy clients are not supported with QoS preference. This is the default setting.</li> <li>Enabled for All - Unilateral mirroring is applied for this option and QoS mirroring is enabled for all the clients.</li> </ul> |

# TABLE 5 WLAN Configuration for SZ300 and vSZ-H

| Field                  | Description                                                               | Your Action                                                     |
|------------------------|---------------------------------------------------------------------------|-----------------------------------------------------------------|
| General Options        |                                                                           |                                                                 |
| Name                   | Indicates the user-friendly administrative name for the WLAN.             | Enter a name.                                                   |
| SSID                   | Indicates the SSID for the WLAN.                                          | Enter the SSID.                                                 |
| Description            | Indicates a user-friendly description of the WLAN's settings or function. | Enter a short description.                                      |
| Zone                   | Indicates the zone to which the WLAN configuration applies.               | Select the zone to which the WLAN settings apply.               |
| WLAN Groups            | Indicates the WLAN groups to which the WLAN applies.                      | Select the WLAN groups to which the WLAN configuration applies. |
| Authentication Options |                                                                           | 1                                                               |

| Field                             | Description                                                                                                    | Your Action                                                                                                    |
|-----------------------------------|----------------------------------------------------------------------------------------------------|----------------------------------------------------------------------------------------------------|
| Field         Authentication Type | Description         Defines the type of authentication flow for the WLAN.         NOTE         Authentication types such as WeChat, Web         Authentication, and Guest         Access are not supported         by APs in IPv6 mode. | <ul> <li>Your Action</li> <li>Select the required option:         <ul> <li>Standard Usage — This is a regular WLAN suitable for most wireless networks.</li> <li>Hotspot (WISPr) — Click this option if want to use a hotspot service (use this type for external captive portal workflows) or WISPr.</li> <li>NOTE</li></ul></li></ul> |
|                                   |                                                                                                    | <b>NOTE</b><br>This authentication type cannot be reconfigured<br>to use a different authentication type due to<br>differences in how Authentication and Accounting<br>profiles are stored and subsequently mapped to<br>WLAN configurations.                                                                                           |
|                                   |                                                                                                    | • <b>WeChat</b> —Click this option if you want the WLAN usage through WeChat.                                                                                                    |

| Field              | Description                             | Your Action                                                                                                    |
|--------------------|-----------------------------------------|----------------------------------------------------------------------------------------------------|
| Method             | Specifies the authentication mechanism. | Select the following option:                                                                                                    |
|                    |                                         | • <b>Open</b> (Default)—No authentication mechanism is applied to connections. If WPA or WPA2 encryption is used, this implies WPA-PSK authentication.                                                                                                    |
|                    |                                         | If you clicked <b>Web Authentication</b> in <b>Authentication Type</b> ,<br><b>Open</b> is the only available authentication option, even though<br>PSK-based encryption can be supported.                                                                                                    |
|                    |                                         | • 802.1X EAP—A very secure authentication/encryption method that requires a back-end authentication server, such as a RADIUS server. Your choice mostly depends on the types of authentication the client devices support and your local network authentication environment. If you select Enable RFC Location Delivery Support for Authentication & Accounting Server, enter the Operator Realm.                                                                             |
|                    |                                         | Selecting the authentication method as Hotspot (WISPr) allows<br>you to select 802.1x EAP as an authentication option. This<br>enables a two-step authentication method when shared and<br>pre-authenticated devices are used, or when user equipment is<br>shared among multiple users. The device access is successful<br>when both authentication processes are completed<br>successfully: 802.1x EAP authentication first, followed by<br>Hotspot (WISPr) authentication. |
|                    |                                         | Selecting the authentication method as Hotspot 2.0 Access<br>with support of WPA3 allows you to select 802.1x EAP as an<br>authentication option.                                                                                                    |
|                    |                                         | MAC Address—Authenticate clients by MAC address.                                                                                                    |
|                    |                                         | <ul> <li>MAC Authentication—Requires a RADIUS server and<br/>uses the MAC address as the user logon name and<br/>password.</li> </ul>                                                                                                    |
|                    |                                         | <ul> <li>Select Use user defined text as authentication<br/>password (default is device MAC address) and enter<br/>the format.</li> <li>MAC Address Format—Choose the MAC address format<br/>from the drop-down menu.</li> </ul>                                                                                                    |
|                    |                                         | • <b>802.1X EAP &amp; MAC</b> —Selecting this option indicates that the 802.1x EAP and MAC address authentication methods must both pass for a user to successfully authenticate. First, MAC address authentication is verified; if that passes, 802.1x EAP authentication is processed. After the two authentication methods succeed, the user equipment gains access to the WLAN. Authentication is handled by a back-end RADIUS server.                                    |
|                    |                                         | When this authentication method is selected, the MAC<br>Authentication and MAC Address Format fields will be shown<br>within the Authentication Options section.                                                                                                    |
| Encryption Options |                                         | 3                                                                                                    |

| check box and enter the <b>Mobility</b><br>Domain ID.                                                                                                    | Field | Description                                                                                                    | Your Action                                                                                                    |
|----------------------------------------------------------------------------------------------------|-------|----------------------------------------------------------------------------------------------------|----------------------------------------------------------------------------------------------------|
| <ul> <li>4. Dynamic PSK</li> <li>Disable</li> <li>Internal</li> <li>a. Enter DPSK Length</li> <li>b. Choose DPSK Type</li> <li>c. Select DPSK Expiration</li> <li>External—Enables Authentication service</li> <li>AUTO:</li> <li>Enter Passphrase.</li> <li>Select or clear Show.</li> <li>WPA3—Enhanced WPA3 encryption using AES encryption algorithm.</li> </ul> |       | Description           Specifies the encryption method.           WPA and WPA2 are both encryption           methods certified by the Wi-Fi Alliance;           WPA2 with AES is the recommended           encryption method. The Wi-Fi Alliance           will be mandating the removal of WEP           due to its security vulnerabilities, and           RUCKUS recommends against using WEP, | Select the option:<br>• WPA2—Enhanced WPA encryption using AES encryption<br>algorithm.<br>a. Choose Algorithm:<br>- AES:<br>1. Enter Passphrase.<br>2. Select or clear Show.<br>3. Select<br>> the Enable 802.11 Fast BSS Transition<br>check box and enter the Mobility<br>Domain ID.<br>> the required 802.11w MFP option.<br>4. Dynamic PSK<br>> Disable<br>> Internal<br>a. Enter DPSK Length<br>b. Choose DPSK Type<br>c. Select DPSK Expiration<br>> External—Enables Authentication<br>Service<br>- AUTO:<br>1. Enter Passphrase.<br>2. Select or clear Show.<br>• WPA3—Enhanced WPA3 encryption using AES encryption |
|                                                                                                    |       |                                                                                                    | <ul> <li>AES:         <ol> <li>Enter Passphrase.</li> <li>Select or clear Show.</li> <li>In the 802.11w MFP field, " Required" is the default selected option.</li> </ol> </li> <li>AES-GCMP-256:         <ul> <li>NOTE</li> <li>WPA3-Enterprise cannot be supported by the 802.11ac Wave-1 AP models.</li> </ul> </li> </ul>                                                                                                    |
| <ul> <li>Enter Passphrase.</li> <li>Select or clear Show.</li> <li>In the 802.11w MFP field, "Required" is t<br/>default selected option.</li> <li>AES-GCMP-256:</li> <li>NOTE<br/>WPA3-Enterprise cannot be<br/>supported by the 802.11ac</li> </ul>                                                                                                    |       |                                                                                                    | <ul> <li>WPA2/WPA3-Mixed Encryption - Allows mixed networks of<br/>WPA2- and WPA3-compliant devices using AES algorithm.         <ul> <li>a.</li> <li>Choose Algorithm:                 <ul> <li>AES:</li></ul></li></ul></li></ul>                                                                                                    |

| Field              | Description                                                                                                    | Your Action                                                                                                    |
|--------------------|----------------------------------------------------------------------------------------------------|----------------------------------------------------------------------------------------------------|
|                    |                                                                                                    | <ul> <li>Opportunistic Wireless Encryption (OWE) - Allows the encryption without the manual input the passphrase using AES algorithm.</li> <li>Enable this option for 6G radio.</li> <li>a. Choose Algorithm         <ul> <li>AES: In the 802.11w MFP field, "Required" is the default selected option.</li> </ul> </li> <li>WPA-Mixed—Allows mixed networks of WPA- and WPA2-compliant devices. Use this setting if your network has a mixture of older clients that only support WPA and TKIP, and newer client devices that support WPA2 and AES.</li> <li>Choose Algorithm: AES or AUTO.</li> <li>Enter Passphrase.</li> <li>Select or clear Show.</li> <li>Select Enable 802.11 Fast BSS Transition.</li> <li>Enter the Mobility Domain ID.</li> <li>Dynamic PSK         <ul> <li>Disable</li> <li>Internal</li> <li>Enter DPSK Length</li> <li>Choose DPSK Type</li> <li>Select DPSK Expiration</li> <li>External—Enables Authentication Service</li> </ul> </li> </ul> |
| Reserve SSID       | The Reserve SSID is broadcasted in case<br>the AP loses its SSH Control connection<br>to the controller or Dataplane if it is<br>tunneling traffic.<br>The Reserve SSID will typically become<br>operational within 3 minutes, depending<br>upon when the lost heartbeat is<br>detected.<br>This allows Open, WPA2/WPA3, WPA2/<br>WPA3 mixed or WPA-mixed mode to be<br>used as back up SSID. Reserve SSID is<br>limited to only one WLAN per Zone. | By default it is disabled.                                                                                                    |
| Data Plane Options |                                                                                                    |                                                                                                    |
| Access Network     | Defines the data plane tunneling behavior.                                                                                                    | <ul> <li>Enable Tunnel WLAN traffic through Ruckus GRE.</li> <li>Configure the following options as appropriate:</li> <li>GRE Tunnel Profile: Manages AP traffic. Select the profile from the list.</li> <li>Split Tunnel Profile: Enables split tunneling to manage user traffic between corporate and local traffic. Enable the profile from the list. Click  to create a new profile or click to edit a profile. By default, the option is disabled.</li> </ul>                                                                                                    |
| Core Network       | Defines the network mode.                                                                                                    | Select the option:<br>• Bridge<br>• L2oGRE                                                                                                    |

| Field                           | Description                                                                                                    | Your Action                                                                                                    |
|---------------------------------|----------------------------------------------------------------------------------------------------|----------------------------------------------------------------------------------------------------|
| vsz-d dhcp/nat                  | Enables tunneling option for DHCP/NAT.                                                                                                    | Select the required check boxes: <ul> <li>Enable Tunnel NAT</li> <li>Enable Tunnel DHCP</li> </ul>                                                                                                    |
| RADIUS based DHCP/NAT           | Enables RADIUS-based DHCP/NAT<br>settings. The DHCP server authorizes<br>remote clients and allocates addresses<br>based on replies from a RADIUS server.                                                                                                    | Select the required check boxes: <ul> <li>Enable RADIUS based NAT</li> <li>Enable RADIUS based DHCP</li> </ul>                                                                                                    |
| Flexi-VPN Profile               | Enables forwarding of tunneled traffic to<br>another remote DP instance through<br>inter-DP RuckusGRE Tunnel (Flexi).<br>NOTE<br>If there are more than 40<br>DPs approved, the<br>controller limits the user to<br>use Flexi-VPN feature.                                               | Select the profile from the list.                                                                                                    |
| Authentication & Accounting Ser | ver (for WLAN Authentication Type: Standard us                                                                                                    | age)                                                                                                    |
| Authentication Server           | Specifies the server used for<br>authentication on this network. By<br>enabling Proxy, authentication requests<br>will flow through the controller. In a non-<br>proxy mode, the AP will communicate<br>directly with the authentication server<br>without going through the controller. | <ul> <li>a. Select the Use controller as proxy check box.</li> <li>Beginning with SmartZone 7.0.0, the User controller as proxy option can be disabled to allow a non-proxy AAA service.</li> <li>b. Select the server from the menu.</li> <li>c. Select Enable RFC Location Delivery Support.</li> </ul>                                                                                                    |
| Accounting Server               | Specifies the server used for accounting<br>messages. By enabling Proxy, accounting<br>messages are sent by the controller. In a<br>non-proxy mode, the AP will<br>communicate accounting messages<br>directly.                                                                          | <ul><li>a. Select the Use controller as proxy check box.</li><li>b. Select the server from the menu.</li></ul>                                                                                                    |
| Hotspot Portal (for WLAN Auther | ntication Type: Hotspot (WISPr))                                                                                                    | L                                                                                                    |
| Hotspot (WISPr) Portal          | Defines hotspot behavior such as redirects, session timers, and location information among others.                                                                                                    | Select the hotspot portal profile that you want this WLAN to use.                                                                                                    |
| Bypass CNA                      | Bypasses the Apple CNA feature on iOS<br>and OS X devices that connect to this<br>WLAN.                                                                                                    | Select the <b>Enable</b> check box.                                                                                                    |
| Authentication Service          | Indicates the authentication server that you want to use for this WLAN.                                                                                                    | <ul> <li>Choose the option. Options include Local DB, Always Accept, and any AAA servers that you previously added. Select:</li> <li>Use Controller as Proxy for the controller to proxy authentication messages to the AAA server</li> <li>Use Realm-based profile to list contents the realm-based profile</li> <li>When the SSH tunnel between the AP and the controller is down, you can enable Backup Authentication Service to back up the AP's authentication services to a secondary device.</li> <li>NOTE         The customer portal must use AP WISPr ZD-Style API/Backup AAA to continue to provide the WISPr service for WISPr survivability.     </li> </ul> |

| Field                               | Description                                                                             | Your Action                                                                                                    |
|-------------------------------------|-----------------------------------------------------------------------------------------|----------------------------------------------------------------------------------------------------|
| Accounting Service                  | Indicates the RADIUS Accounting server<br>that you want to use for this WLAN.           | <ul> <li>Choose the option. You must have added a RADIUS Accounting server previously.</li> <li>Additionally, if you want the controller to proxy accounting messages to the AAA server, select the Use the Controller as Proxy check box.</li> <li>Select:         <ul> <li>Use Controller as Proxy for the controller to proxy authentication messages to the AAA server</li> <li>Use Realm-based profile to list contents the realm-based profile</li> <li>When the SSH tunnel between the AP and the controller is down, you can enable Backup Accounting Service to back up the AP's accounting services to a secondary device.</li> <li>NOTE</li></ul></li></ul> |
|                                     |                                                                                         | Backup AAA to continue to provide the WISPr service for WISPr survivability.                                                                                                    |
| Guest Access Portal (for WLAN Autho | entication Type: Guest Access)                                                          |                                                                                                    |
| Guest Access Service                | Indicates the guest access portal to be used on this WLAN.                              | Choose the guest portal service.                                                                                                    |
| Bypass CNA                          | Bypasses the Apple CNA feature on iOS<br>and OS X devices that connect to this<br>WLAN. | Select the <b>Enable</b> check box.                                                                                                    |
| Guest Authentication                | Manages guest authentication.                                                           | <ul> <li>Select:</li> <li>Guest to require users to enter their guest pass credentials.<br/>Guest passes are managed directly on the controller.</li> <li>Always Accept to allow users without guest credentials to receive authentication.</li> </ul>                                                                                                    |
| Guest Accounting                    | Indicates the RADIUS Accounting server that you want to use for this WLAN.              | Choose the server. You must have added a RADIUS Accounting<br>server previously. Additionally, if you want the controller to proxy<br>accounting messages to the AAA server, select the <b>Use the</b><br><b>Controller as Proxy</b> check box.                                                                                                    |
| Authentication & Accounting Service | (for WLAN Authentication Type: Web Authe                                                | entication)                                                                                                    |
| Web Authentication Portal           | Indicates the web authentication portal to use for this WLAN.                           | Choose the web authentication portal from the list.                                                                                                    |
| Bypass CNA                          | Bypasses the Apple CNA feature on iOS<br>and OS X devices that connect to this<br>WLAN. | Select the <b>Enable</b> check box.                                                                                                    |
| Authentication Service              | Indicates the authentication server that you want to use for this WLAN.                 | Choose the option. Options include <b>Local DB</b> , <b>Always Accept</b> , and<br>any AAA servers that you previously added. Additionally, if you want<br>the controller to proxy authentication messages to the AAA server,<br>select the <b>Use the Controller as Proxy</b> check box.                                                                                                    |
| Accounting Service                  | Indicates the RADIUS Accounting server<br>that you want to use for this WLAN.           | Choose the server. You must have added a RADIUS Accounting<br>server previously. Additionally, if you want the controller to proxy<br>accounting messages to the AAA server, select the <b>Use the</b><br><b>Controller as Proxy</b> check box.                                                                                                    |
| Hotspot 2.0 Profile (for WLAN Authe | ntication Type: Hotspot 2.0 Access)                                                     | 1                                                                                                    |
| Hotspot 2.0 Profile                 | Indicates the profile, which includes the operator and identifies provider profiles.    | Choose the profile.                                                                                                    |

| Field                             | Description                                                                                                    | Your Action                                                                                                    |
|-----------------------------------|----------------------------------------------------------------------------------------------------|----------------------------------------------------------------------------------------------------|
| Accounting Service (RFC 5580)     | Supports RFC 5580 location delivery on<br>the WLAN, which carries location<br>information in RADIUS exchanges.                                                                   | Select the check box.                                                                                                    |
| Accounting Service (Updates)      | Indicates the frequency to send interim<br>updates.<br>Configures the account update interval<br>for accounting servers defined in the<br>Hotspot 2.0 Identity Provider profile. | Enter the duration in minutes. Range: 0 through 1440.                                                                                                    |
| WeChat Portal (for WLAN Authenti  | cation Type: WeChat)                                                                                                    |                                                                                                    |
| WeChat Portal                     | Defines the WeChat authentication URL,<br>DNAT destination, and other<br>information.                                                                                            | Select a WeChat portal service.                                                                                                    |
| Accounting Server                 | Indicates the RADIUS Accounting server<br>that you want to use for this WLAN.                                                                                                    | Choose the server. You must have added a RADIUS Accounting<br>server previously. Additionally, if you want the controller to proxy<br>accounting messages to the AAA server, select the <b>Use the</b><br><b>Controller as Proxy</b> check box. |
| Forwarding Profile (for WLAN Usag | e > Access Network)                                                                                                    |                                                                                                    |
| Forwarding Policy                 | Defines special data packet handling to<br>be taken by the data plane when the<br>traffic is tunneled.                                                                           | Forwarding Profile is Factory Default. It is disabled.                                                                                                    |
| Wireless Client Isolation         |                                                                                                    |                                                                                                    |
| Client Isolation                  | Prevents wireless clients from communicating with each other.                                                                                                    | Enable <b>Client Isolation</b> to separate wireless client traffic from all hosts on the same VLAN/subnet.                                                                                                    |
|                                   |                                                                                                    | When client isolation is enabled the below options are available to enable or disable as appropriate:                                                                                                    |
|                                   |                                                                                                    | • Isolate unicast packets: Isolates only unicast packets between a client isolation-enabled WLAN and other clients of the AP.                                                                                                    |
|                                   |                                                                                                    | <ul> <li>Isolate multicast/broadcast packets: By default, this option is<br/>disabled, when enabled, only multicast packets between a<br/>client isolation and other clients of the AP are separated.</li> </ul>                                |
|                                   |                                                                                                    | • Automatic support for VRRP/HSRP: By default, this option is disabled, when enabled, allows you to have isolation without adding physical MAC addresses of VRRP/HSRP routers. Client isolation only discovers virtual IP and MAC in VRRP/HSRP. |
| Isolation Whitelist               | Isolation whitelist allows you to<br>manually specify a list of <b>MAC</b> and <b>IP</b><br><b>Addresses</b> that override the blocked list.                                     | Click on the <b>Add</b> icon corresponding to the field to manually enter<br>the MAC and IP addresses to the isolation whitelist.                                                                                                    |
|                                   |                                                                                                    | <b>NOTE</b><br>Specify a default gateway that splits IP address into the<br>host and network addresses in the whitelist.                                                                                                    |
| RADIUS Option                     |                                                                                                    | 1                                                                                                    |
| NAS ID                            | Defines the ID sent to the RADIUS server,                                                                                                    | Choose the option:                                                                                                    |
|                                   | which will identify the AP.                                                                                                    | WLAN BSSID                                                                                                    |
|                                   |                                                                                                    | AP MAC                                                                                                    |
|                                   |                                                                                                    | • User-defined                                                                                                    |
| NAS Request Timeout               | Indicates the duration after which an expected RADIUS response message is considered to have failed.                                                                             | Enter the timeout period (in seconds).<br>NOTE<br>It is recommended to configure the same values for<br>NAS Request Timeout, NAS Max Number of Retries,<br>and NAS Reconnect Primary.                                                           |

| Field                             | Description                                                                                                    | Your Action                                                                                                    |
|-----------------------------------|----------------------------------------------------------------------------------------------------|----------------------------------------------------------------------------------------------------|
| NAS Max Number of Retries         | Indicates the maximum number of failed<br>connection attempts after which the<br>controller will fail over to the backup<br>RADIUS server.                                                                                                    | Enter the maximum number of failed connection attempts.<br>NOTE<br>It is recommended to configure the same values for<br>NAS Request Timeout, NAS Max Number of Retries,<br>and NAS Reconnect Primary.                                                          |
| NAS Reconnect Primary             | Indicates the time interval after which<br>the controller will recheck if the primary<br>RADIUS server is available when the<br>controller has failed over to the backup<br>RADIUS server.                                                                                                    | Enter the duration in minutes. Range: 1 through 60 minutes. The default interval is 5 minutes.           NOTE           It is recommended to configure the same values for           NAS Request Timeout, NAS Max Number of Retries, and NAS Reconnect Primary. |
| Called Station ID                 | Indicates the format for the called<br>station ID, which is sent to the RADIUS<br>server as an attribute, and can be used<br>in policy decisions.                                                                                                    | Select a format:<br>• WLAN BSSID<br>• AP MAC<br>• AP GROUP<br>• NONE                                                                                                    |
| Single Session ID Accounting      | Allows the APs to maintain one<br>accounting session for a client roaming<br>between APs. If the client roams from<br>one AP to another, the accounting<br>session ID and statistics will be carried<br>while roaming from one AP to the other.<br>If the feature is not enabled, the<br>accounting session ID is regenerated and<br>the statistics are also reset, essentially<br>resetting the accounting session. | Select the <b>Enable</b> check box.                                                                                                    |
| NAS IP                            | Indicates the NAS IP address.                                                                                                    | Select the option:<br>Disabled<br>SZ Control IP<br>SZ Management IP<br>User-defined                                                                                                    |
| Vendor Specific Attribute Profile | Indicates the VSA profile                                                                                                    | Select from the following options:  VSA profiles NOTE VSA profiles are configured at the zone level.  Disabled (default) NOTE Click Click to edit the VSA profile.                                                                                              |
| Firewall Options                  |                                                                                                    | 1                                                                                                    |
| Firewall Profile                  | Indicates the zone for which the firewall                                                                                                    | Select the option.                                                                                                    |

| Field                               | Description                                                                                                    | Your Action                                                                                                    |
|-------------------------------------|----------------------------------------------------------------------------------------------------|----------------------------------------------------------------------------------------------------|
| Enable WLAN specific                | Applies the firewall profile to the WLAN.                                                                                                    | <ul> <li>Select the option and update the following:</li> <li>a. In the Rate Limiting field, select the Uplink and Downlink option to specify and apply rate limit values for the device policy to control the data rate.</li> <li>b. Select the L3 Access Control Policy from the drop-down list or click to create a new policy.</li> <li>c. Select the L2 Access Control Policy from the drop-down list or click to create a new policy.</li> <li>d. Select the Application Policy from the drop-down list or click to create a new policy.</li> <li>e. Select the URL Filtering Profile from the drop-down list or click to create a new policy.</li> <li>f. Select the Device Policy from the drop-down list or click to create a new policy.</li> </ul> |
| Application Recognition and Control | Enables DPI-based Layer 7 application<br>recognition, and if enabled, an<br>application control policy. Recognition<br>and control are performed on the AP.                                                                                       | Select the option.                                                                                                    |
| Client Virtual ID Extraction        | Extracts the Virtual IDs of the users who<br>login into the social media , public email<br>such as WeChat, Whats App, hotmail,<br>and cloud disk, and send these virtual<br>ids to the auditing system.                                           | <b>NOTE</b><br>To enable the Client Virtual ID Extraction, enable<br>Application Recognition Control, and ensure that<br>Sigpack contains regular version.                                                                                                    |
| URL Filtering                       | Enables URL filtering on the WLAN<br>controller to block or allow access to<br>specific websites or web pages.                                                                                                    | Select the option.                                                                                                    |
| Advanced Options                    |                                                                                                    |                                                                                                    |
| BSS Priority                        | Determines the traffic transmit<br>preference of one WLAN compared to<br>another. Traffic for the high priority<br>WLANs are always sent before the low<br>priority WLANs in the same QoS<br>category (background, best effort, video,<br>voice). | <ul> <li>Choose the priority:</li> <li>High—Enabled by default.</li> <li>Low</li> </ul>                                                                                                    |
| Client Fingerprinting               | Enables the AP to attempt to utilize<br>DHCP fingerprinting to identify client<br>devices by their operating system,<br>device type, and host name.                                                                                               | Select the check box.                                                                                                    |
| Access VLAN                         | Tags the WLAN traffic with a VLAN ID<br>from 2 through 4094. By default, all<br>client traffic will be assigned to the<br>native (untagged) VLAN on the AP's<br>Ethernet port, which is represented as<br>VLAN ID 1.                              | Select the check box and enter the VLAN ID.                                                                                                    |

| Field                  | Description                                                                                                    | Your Action                                                                 |
|------------------------|----------------------------------------------------------------------------------------------------|-----------------------------------------------------------------------------|
| Hotspot 2.0 Onboarding | Allows devices to connect to a Wi-Fi<br>network automatically, wherein the<br>service providers engage in roaming<br>partnerships to provide seamless access<br>to Wi-Fi networks. The devices are<br>authenticated using credentials or<br>certificates.                                                                                                    | Select the check box to allow Hotspot 2.0 Onboarding for the WISPr<br>WLAN. |
| Hide SSID              | Removes the SSID from beacon frames.<br>By removing the SSID, in most cases,<br>clients will not show this SSID in their<br>scan list unless the device is already<br>configured to connect. This can simplify<br>the network decision for an end user.                                                                                                    | Select the check box.                                                       |
| Client Load Balancing  | Disables client load balancing on this WLAN if the option is selected.                                                                                                    | Select the check box to disable client load balancing on this WLAN.         |
| Proxy ARP              | Enables proxy ARP. When proxy ARP is<br>enabled on a WLAN, the AP provides<br>ARP response service for stations. When<br>the AP receives an ARP request for a<br>known host, it replies with an ARP<br>response on behalf of the host. If the AP<br>receives a request for an unknown host,<br>it forwards the request.                                                                                                    | Select the check box.                                                       |
| DGAF                   | Disables AP from forwarding<br>downstream group-addressed frames.<br>This option is available only when proxy<br>ARP is enabled.                                                                                                    | Select the option.                                                          |
| ND Proxy               | Enables Neighbor Discovery proxy. When<br>ND proxy is enabled on a WLAN, the AP<br>provides Neighbor Advertisement<br>service for stations. When the AP<br>receives a Neighbor solicitation request<br>for a known host, it replies with a<br>Neighbor Advertisement on behalf of<br>the host. If the AP receives a request for<br>an unknown host, it forwards the<br>request.<br><b>NOTE</b><br>This feature is available<br>only on IPv6 and Dual zone<br>and is enabled by default. | Enable the option.                                                          |
| Suppress NS            | Suppress Network Solicitation (NS) on a<br>wireless medium when there is no<br>Station entry available in the cache. This<br>feature can be configured only when the<br><b>ND Proxy</b> option is enabled.<br><b>NOTE</b><br>This feature is available<br>only on IPv6 and Dual zone<br>and is disabled by default.                                                                                                    | Enable the option.                                                          |

| Field         | Description                                                                                                    | Your Action                                                                                                    |
|---------------|----------------------------------------------------------------------------------------------------|----------------------------------------------------------------------------------------------------|
| RA Proxy      | Enables Router Advertisement proxy.<br>When RA proxy is enabled on a WLAN,<br>the AP provides Router Advertisement<br>service for wireless stations. When the<br>AP receives a Router solicitation request<br>on a WLAN, it replies with a Router<br>Advertisement on behalf of the routers<br>available on the network learned by the<br>AP. If the router entries are not found in<br>the cache, the AP forwards the request.<br><b>NOTE</b><br>This feature is available<br>only on IPv6 and Dual zone<br>and is enabled by default. | Enable the option.                                                                                                    |
| RS/RA Guard   | Prevents Router Solicitation (RS) from<br>the wired side of the network to a<br>wireless side. Also prevents Router<br>Advertisement (RA) from a wireless side<br>of the network to the wired side. This<br>feature can be configured only when the<br><b>RA Proxy</b> option is enabled.<br><b>NOTE</b><br>This feature is available<br>only on IPv6 and Dual zone<br>and is disabled by default.                                                                                                    | Enable the option.                                                                                                    |
| RA Throttling | Regulates the multicast Router<br>Advertisement (RA) from a wired<br>medium to a wireless medium based on<br>the configured <b>Max Allowed RA</b> and<br><b>Interval</b> . This feature can be configured<br>only when <b>RA Proxy</b> is enabled.<br><b>NOTE</b><br>This feature is available<br>only on IPv6 and Dual zone<br>and is disabled by default.                                                                                                    | <ul> <li>Max Allowed RA: Enter the maximum number of Router<br/>Advertisements (RAs) allowed per minute.</li> <li>Range: 1 through 1440, default 10</li> <li>Interval: Enter the regulating frequency in minutes.</li> <li>Range: 1 through 256, default 10</li> </ul> |
| MAX Clients   | Limits the number of clients that can<br>associate with this WLAN per AP radio<br>(default is 100). Every connection<br>attempt after this maximum value will<br>not be permitted to connect.                                                                                                    | Enter the number of clients allowed.                                                                                                    |
| 802.11d       | Adds additional regulatory information<br>to AP beacons and probe responses. This<br>compliance information provides<br>country-specific guidance such as<br>permitted channels and transmit power,<br>to ensure that the devices operate<br>within the legal boundaries of the<br>country. 11d is helpful for many devices<br>that cannot independently determine<br>their operating country.                                                                                                    | Enable the option.                                                                                                    |

| Field                   | Description                                                                                                    | Your Action                                                                                                    |
|-------------------------|----------------------------------------------------------------------------------------------------|----------------------------------------------------------------------------------------------------|
| 802.11k Neighbor Report | Enhances roaming by providing a list of<br>neighbor APs to the client device. APs<br>build a neighbor AP list via background<br>scanning, and when the client plans to<br>roam, it will request this list from the AP.<br>This list is then used to perform efficient<br>scanning to find a roaming candidate.                                                                                                    | Enable the option.                                                                                                    |
| Anti-spoofing           | Prevents attacks on genuine clients from<br>rogue clients that could lead to service<br>disruption, data loss, and so on. This is<br>achieved by matching the MAC address<br>or IP address (IPv4) of the client with the<br>address in the RUCKUS database. If the<br>addresses do not match, the packet is<br>dropped. These checks are also<br>performed on ingress data packets to<br>catch spoofed data packets early.                                       | <ul> <li>Enable the option. By default, the following options are also enabled:</li> <li>ARP request rate limit: Enter the packets to be reviewed for Address Resolution Protocol (ARP) attacks, per minute. In ARP attacks a rouge client sends messages to a genuine client to establish connection over the network.</li> <li>DHCP request rate limit: Enter the packets to be reviewed for DHCP pool exhaustion per minute. When rouge clients send a DHCP request with a spoofed address, an IP address from the DHCP pool is assigned to it. If this happens repeatedly, the IP addresses in the DHCP pool are exhausted, and genuine clients may miss out on obtaining the IP addresses.</li> <li>NOTE When you enable anti-spoofing, an ARP request and DHCP request rate limiter is automatically enabled with default values (in packets per minute, or ppm) which are applied per client; implying that each client connected to an interface enabled with anti-spoofing is allowed to send a maximum of "X" ARP/DHCP request ppm. The value "X" is configured on the interface that the client is connected. NOTE The Force-DHCP option will be enabled by default when anti-spoofing is enabled, and it cannot be changed after anti-spoofing is enabled.</li></ul> |
| Force DHCP              | Requires the clients to obtain a valid IP<br>address from DHCP within the specified<br>number of seconds. This prevents clients<br>configured with a static IP address from<br>connecting to the WLAN. Additionally, if<br>a client performs Layer 3 roaming<br>between different subnets, in some<br>cases the client sticks to the former IP<br>address. This mechanism optimizes the<br>roaming experience by forcing clients to<br>request a new IP address. | Select the check box.                                                                                                    |
| DHCP Option 82          | Enables an AP to encapsulate additional<br>information (such as VLAN ID, AP name,<br>SSID, and MAC address) into DHCP<br>request packets before forwarding them<br>to the DHCP server. The DHCP server<br>uses this information to allocate an IP<br>address to the client from a particular<br>DHCP pool based on these parameters.                                                                                                    | Enable the <b>On/Off</b> button.<br><b>NOTE</b><br>The options are displayed only if the <b>On</b><br>is enabled.                                                                                                    |

| Field                    | Description                                                                                                    | Your Action                                                                                                    |
|--------------------------|----------------------------------------------------------------------------------------------------|----------------------------------------------------------------------------------------------------|
| DHCP Option 82 Format    | Enables an AP to encapsulate additional<br>information into DHCP request packets<br>before forwarding them to the DHCP<br>server. The DHCP server uses this<br>information to allocate an IP address to<br>the client from a particular DHCP pool<br>based on these parameters.                                                                                                    | <ul> <li>Enable the required format:</li> <li>Subopt-1 with format and select the option. The options are : <ul> <li>AP-MAC</li> <li>AP-MAC ESSID</li> <li>AP-NAME ESSID</li> </ul> </li> <li>Subopt-2 with format and select the option. The options are: <ul> <li>Client-MAC</li> <li>AP-MAC</li> <li>AP-MAC</li> <li>AP-MAC</li> <li>AP-MAC</li> <li>AP-MAC</li> <li>AP-MAC</li> <li>AP-MAKE</li> </ul> </li> <li>Subopt-150 with VLAN-ID.</li> <li>Subopt-151 with format and select the option.</li> <li>Mac format delimiter, choose the MAC format from the drop-down list.</li> </ul> |
| DTIM Interval            | Indicates the frequency at which the<br>Delivery Traffic Indication Message<br>(DTIM) will be included in Beacon<br>frames.                                                                                                    | Enter the frequency number.<br>Range: 1 through 255.                                                                                                    |
| Directed MC/BC Threshold | Defines the per-radio-client count at<br>which an AP stops converting group-<br>addressed data traffic to unicast.<br>However, the Directed Threshold logic is<br>only one part of the access points'<br>multicast handling logic, which means<br>there may be other factors that<br>determine whether a frame is<br>transmitted as unicast or multicast. APs<br>support a feature called Directed<br>Multicast (configurable only on AP CLI,<br>enabled by default), which adds<br>additional logic to the multicast flow. If<br>Directed Multicast is disabled, the AP<br>uses the Directed Threshold as the only<br>criteria to determine whether to<br>transmit a multicast packet as unicast.<br>However, when Directed Multicast is<br>enabled, the flow is changed. Directed<br>Multicast is a feature that checks to see<br>if a multicast packet is well-known or<br>not. For well-known multicast packets,<br>for example, Bonjour, uPNP, most IPv6<br>link- and node-local, and Spectralink, the<br>AP still applies the Directed Threshold<br>logic to determine conversion to unicast.<br>For non well-known types, the AP<br>monitors and maintains a database of<br>client subscriptions using IGMP and<br>MLD. If associated clients are subscribed<br>to the multicast stream, then the AP<br>always converts these packets to unicast,<br>regardless of the Directed Threshold<br>configuration. If there are no clients<br>subscribed to the multicast stream, the<br>AP drops these packets. It is important<br>to be aware of this behavior when<br>validating multicast operation in a<br>deployment. | Enter the client count number.<br>Range: 0 through 128.                                                                                                    |

| Field                   | Description                                                                                                    | Your Action                                                                                                    |  |  |  |
|-------------------------|----------------------------------------------------------------------------------------------------|----------------------------------------------------------------------------------------------------|--|--|--|
| Client Tx/Rx Statistics | Stops the controller from monitoring traffic statistics for unauthorized clients.                                                                                                    | Select the check box.                                                                                                    |  |  |  |
| User Session Timeout    | Indicates the duration after which idle<br>clients will be disconnected.<br><b>NOTE</b><br>Before getting disconnected<br>the client can be either in<br>an idle state or connected<br>to the WLAN (SSID).                                                                                                    | Enter the duration.<br>Range: 120 to 864000 seconds (10 days).<br>Default Value: 172800 seconds (2 days).<br>NOTE<br>This default value will remain effected only when the<br>session timeout is not applied from the Radius server.<br>NOTE<br>The user session timeout is displayed only for those<br>WLANs in which 802.1X or MAC authentication is<br>enabled. |  |  |  |
| User Session Timeout    | Indicates the duration after which the<br>client gets disconnected.<br><b>NOTE</b><br>Before getting disconnected<br>the client can be either in<br>an idle state or connected<br>to the WLAN.                                                                                                    | Enter the duration.<br>Range: 120 to 864000 seconds (10 days).<br>Default Value: 172800 seconds (2 days).<br><b>NOTE</b><br>This default value will remain effected only when the<br>session timeout is not applied from the Radius server.                                                                                                    |  |  |  |
| WiFi 6/7                | Controls how the Wi-6/7 AP radios<br>operate to support clients of various<br>capabilities on a specific WLAN.<br>By default, this feature enabled ( <b>ON</b> ),<br>allowing Wi-Fi 6/7 client devices and<br>legacy Wi-Fi 5 client devices to<br>interoperate with the Wi-Fi 6/7 APs and<br>utilize Wi-Fi 6/7 features (such as<br>OFDMA, TWT, 6GHz operation, Preamble<br>Puncturing, 320MHz bandwidth, and<br>MLO) available on the WLAN.<br>When disabled ( <b>OFF</b> ), the Wi-Fi 6/7 APs<br>are downgraded to support Wi-Fi 6/7 APs<br>are downgraded to support Wi-Fi 6/7 and<br>legacy client devices to interoperate<br>with the Wi-Fi 6/7 APs on the WLAN;<br>however, the Wi-Fi 6/7 features are not<br>available for use. Disabling this feature is<br>recommended when client drivers are<br>not up to date or if the client device<br>drivers have bugs<br>Refer to Wi-Fi 6 or Wi-Fi 7 Support on<br>page 131 for further feature information<br>and the Wi-Fi support matrix.<br><b>NOTE</b><br>From releases 5.2.1<br>through 6.1.2, this option<br>was labeled as Wi-Fi 6.<br>Beginning with release<br>7.0.0, this option is<br>renamed as Wi-Fi 6/7. | Default setting: Enabled (toggled <b>ON</b> ).<br>Click the toggle button to <b>OFF</b> to downgrade the Wi-Fi 6/7 AP<br>functionality, allowing support for Wi-Fi 6/7 and legacy client<br>devices.                                                                                                    |  |  |  |

| Field                      | Description                                                                                                    | Your Action                                                                                                    |  |  |  |
|----------------------------|----------------------------------------------------------------------------------------------------|----------------------------------------------------------------------------------------------------|--|--|--|
| MLO (Multi Link Operation) | Allows client devices to seamlessly<br>associate across multiple bands and<br>facilitates smooth switch between these<br>links. The Multi-Link Operation (MLO)<br>feature enhances peak throughput by<br>efficiently sending packets from the<br>same flow across multiple links. It also<br>minimizes latency due to increased<br>channel access opportunities through<br>these multiple links. Furthermore, it<br>enables swift and seamless traffic<br>routing based on channel capacity for<br>load balancing without the need for<br>disassociation and reassociation. | Default radio frequency: 2.4GHz + 5GHz<br>You can also select a combination of two radio frequency. For<br>example, 2.4 GHz + 5 GHz, 2.4 GHz + 6 GHz or 5 GHz + 6 GHz. |  |  |  |
| OFDM Only                  | Disconnects 802.11b devices from the<br>WLAN and all devices are forced to use<br>higher data rates for more efficient<br>airtime usage. This setting only affects<br>the 2.4-GHz radio. OFDM is used by<br>802.11a, g, n, and ac, but is not<br>supported by 802.11b.                                                                                                    | Select the check box.                                                                                                    |  |  |  |
| BSS Min Rate               | Forces client devices to be both closer to<br>the AP and to use higher, more efficient<br>rates when you increase the BSS<br>minimum rate above the default (all<br>rates) setting. The BSS minimum rate is<br>the lowest data rate supported on the<br>WLAN. When OFDM-only is enabled, it<br>takes higher priority than BSS minimum<br>rate settings.                                                                                                    | Select the option.                                                                                                    |  |  |  |
| Mgmt Tx Rate               | Sets the transmit rate for management frame types such as beacon and probes.                                                                                                    | Select the value.                                                                                                    |  |  |  |
| 6G BSS Min Rate            | Forces client devices to both be closer to<br>the AP and to use higher, more efficient<br>rates when you increase the BSS<br>minimum rate above the default (all<br>rates) setting. The BSS minimum rate is<br>the lowest data rate supported on the<br>WLAN. When OFDM-only is enabled, it<br>takes higher priority than BSS minimum<br>rate settings.                                                                                                    | Select one of the following option:         6 mbps         9 mbps         12 mbps         18 mbps         24 mbps                                                      |  |  |  |
| 6G Mgmt Tx Rate            | Sets the transmit rate for management frame types such as beacon and probes.                                                                                                    | <ul> <li>Select one of the following option:</li> <li>6 mbps</li> <li>9 mbps</li> <li>12 mbps</li> <li>18 mbps</li> <li>24 mbps</li> </ul>                             |  |  |  |

| Field                                                                                                    | Description                                                                                                    | Your Action                                                                                                    |  |  |  |  |
|----------------------------------------------------------------------------------------------------|----------------------------------------------------------------------------------------------------|----------------------------------------------------------------------------------------------------|--|--|--|--|
| Service Schedule                                                                                              | Controls when the WLAN service is<br>active. The purpose of this setting is to<br>automatically enable or disable a WLAN<br>based on a predetermined schedule. By<br>default, the service is Always On.<br>Always Off can be selected in order to<br>create a WLAN and apply it, but prevent<br>it from advertising until ready. The<br>Specific setting allows a configurable<br>schedule based on time of day and days<br>of the week.<br>NOTE<br>When a service schedule is<br>created, it is saved by the<br>controller and AP using the<br>time zone of the browser.<br>When it is enforced by the<br>AP, the AP will enforce it<br>according to the time zone<br>of the browser when it was<br>configured. | <ul> <li>Choose the option:</li> <li>Always On</li> <li>Always Off</li> <li>Specific and select a schedule profile from the drop-down list.</li> </ul>                                                                                                    |  |  |  |  |
| Band Balancing     Disables band balancing only for this     S       WLAN, if you select the check box.     S |                                                                                                    | Select the <b>Disable band balancing for this WLAN service</b> check boy                                                                                                    |  |  |  |  |
| Qos Map Set                                                                                                   | Reprioritizes downlink packets based on<br>the configured mappings. When an AP<br>receives a downlink packet, it checks the<br>existing DSCP (Layer 3 QoS) marking,<br>compares it to this map set, and then<br>changes the user priority (Layer 2 QoS)<br>values for transmission by the AP.To configure this feature, select the User<br>Priority (UP) from the table (0-7) and<br>configure the DSCP (0-64) range that will<br>be mapped to this UP.Exceptions can also be added such that<br>the original DSCP and UP tagging are<br>preserved and honored by the AP.                                                                                                    | To configure this feature, select the User Priority (UP) from the table<br>(0-7) and configure the DSCP (0-64) range that will be mapped to<br>this UP.<br>Select <b>Enable QOS Map Set</b> .                                                                                                    |  |  |  |  |
| Multicast Filter                                                                                              | Drops the broadcast and multicast from the associated wireless clients.                                                                                                    | Click to enable this option.                                                                                                    |  |  |  |  |
| SSID Rate Limiting                                                                                            | Enforces an aggregate rate limit for all<br>users of the WLAN. The purpose of this<br>feature is to prevent the combined<br>throughput from all users of an SSID<br>from exceeding this threshold. This<br>feature is different from per-user rate<br>limiting, which enforces the same rate<br>limit for each individual device.                                                                                                    | Select the <b>Uplink</b> and <b>Downlink</b> check boxes and enter the limiting<br>rates in mbps, respectively. Range: 1 through 1000 Mbps.<br><b>NOTE</b><br>Rate limit supports maximum of 100 clients per WLAN<br>per radio. After the threshold, the system displays<br>client failure (203) error. |  |  |  |  |

| Field                   | Description                                                                                                    | Your Action                                                                                                    |  |  |  |
|-------------------------|----------------------------------------------------------------------------------------------------|----------------------------------------------------------------------------------------------------|--|--|--|
| Multicast Rate Limiting | Multicast rate limit can be configured at<br>WLAN level. The <b>UplinkDownlink</b> values<br>are displayed only if the multicast rate<br>limit is enabled.<br>The <b>Downlink</b> traffic is limited to 50% of                                                                                      | Select the <b>Uplink</b> and <b>Downlink</b> check boxes and enter the limiting<br>rates in Mbps, respectively. Range: 1 through 100 Mbps.<br><b>NOTE</b><br>Multicast Rate Limit value cannot exceed SSID Rate<br>Limit values for respective <b>Uplink</b> and <b>Downlink</b> |  |  |  |
|                         | the configured multicast rate limiting.<br>For example, if multicast rate limiting<br>downlink traffic is set to 6Mbps, only<br>~50%, .for example. 3.00Mbps to<br>4.00Mbps max per second traffic passes.<br>This limit is only for downlink and shall<br>not be affected by BSS Min Rate setting. | direction.                                                                                                    |  |  |  |
|                         | <b>NOTE</b><br>SSID Rate Limit always take<br>precedence, if, Mutlicast<br>Rate Limit is also<br>configured.                                                                                                    |                                                                                                    |  |  |  |
| DNS Server Profile      | Allows the AP to inspect DHCP messages<br>and overwrite the DNS servers with the<br>DNS server configured in this profile.<br>This allows for policy-based DNS<br>application in which unique users/roles<br>should use a different DNS server than<br>others.                                      | Select a profile from the menu. Select <b>Disable</b> from the menu if you want to disable the DNS Server profile for the WLAN service. Click<br>to add a new profile or click to edit a profile.                                                                                |  |  |  |
| DNS Spoofing Profile    | When an AP receives a DNS packet, all the fields in the packet are validated.                                                                                                    | Select a profile from the menu. Select <b>Disable</b> from the menu if you want to disable the DNS Spoofing profile for the WLAN service. Click                                                                                                    |  |  |  |
|                         | NOTE<br>Only A/AAA server DNS                                                                                                    | to add a new profile or click to edit a profile                                                                                                    |  |  |  |
|                         | query packets are<br>considered. When same                                                                                                    |                                                                                                    |  |  |  |
|                         | domain name is present in<br>both DNS spoofing profile                                                                                                    |                                                                                                    |  |  |  |
|                         | and walled garden table in the WISPr WLAN, then the                                                                                                    |                                                                                                    |  |  |  |
|                         | AP DNS cache is updated                                                                                                    |                                                                                                    |  |  |  |
|                         | with the IP address present in the DNS spoofing profile.                                                                                                    |                                                                                                    |  |  |  |
|                         | If DNS spoofing and URL filtering with                                                                                                    |                                                                                                    |  |  |  |
|                         | safe search is enabled, URL filtering (safe search) takes precedence for the Google,                                                                                                    |                                                                                                    |  |  |  |
|                         | YouTube, and Bing domain names. If safe                                                                                                    |                                                                                                    |  |  |  |
|                         | search is not enabled, DNS spoofing                                                                                                    |                                                                                                    |  |  |  |
|                         | takes the precedence. If safe search is                                                                                                    |                                                                                                    |  |  |  |
|                         | not enabled and URL filtering is enabled                                                                                                    |                                                                                                    |  |  |  |
|                         | also DNS-Spoof takes the precedence.                                                                                                    |                                                                                                    |  |  |  |

| Field                                                                                                    | Description                                                                                                    | Your Action                                                                                                    |  |  |  |  |
|----------------------------------------------------------------------------------------------------|----------------------------------------------------------------------------------------------------|----------------------------------------------------------------------------------------------------|--|--|--|--|
| Precedence Profile                                                                                                    | Defines the relative policy assignment<br>priority for some specific settings. For<br>example, if a WLAN is configured to use<br>VLAN 10, and an AAA/role policy is<br>configured for VLAN 20, and a device OS<br>policy is configured for VLAN 30, and a<br>user/device connects to the WLAN<br>matching all of these policies, which<br>VLAN should be assigned. The<br>precedence policy determines which<br>setting takes priority.                  | Select the option. Click 主 to add a new profile or click 🚺 to edit a profile.                                                                                                    |  |  |  |  |
| <b>CALEA</b> (This feature is supported only for SZ300 controllers.)                                                                                                   | Intercepts traffic, a requirement<br>enforced on some networks by<br>government agencies. To utilize CALEA,<br>you must support a vSZ-D and configure<br>the CALEA settings in the <b>Services &amp;</b><br><b>Profiles &gt; Tunnels &amp; Ports</b> menu.                                                                                                    | Select the check box.<br><b>NOTE</b><br>If there are more than 40 DPs been approved, the<br>controller limits the user to use the CALEA feature.                                                                                                    |  |  |  |  |
| Client Flow Data Logging                                                                                                    | Sends a log message with the source<br>MAC address, destination MAC address,<br>source IP address, destination IP<br>address, source port, destination port,<br>Layer 4 protocol, and AP MAC address of<br>each packet session to the external<br>syslog server. This function is provided<br>by the AP syslog client (not the<br>controller syslog client), which must be<br>enabled at the zone level in order to<br>support this client flow logging. | Select the check box to log the client-flow data to the external syslog server. Then enable AP syslog functionality from the Zone settings.                                                                                                    |  |  |  |  |
| Airtime Decongestion Mitigates airtime congestion caused management frames in high-density deployments.                                                                |                                                                                                    | y Select the check box.                                                                                                    |  |  |  |  |
| Join RSSI threshold Indicates the signal threshold that could connect to the Wi-Fi. If Airtime Decongestion is enabled, Join RSSI threshold is automatically disabled. |                                                                                                    | Enter the Client RSSI threshold to allow joining. Range: -60 through -90 dBm.                                                                                                    |  |  |  |  |
| Transient Client Management                                                                                                    | Discourages transient clients from joining the network.                                                                                                    | <ul> <li>Select enable Transient Client Management and set the following parameters:</li> <li>Join wait time—Enter the wait time before a client can be permitted to join. Range: 1 through 60 secs.</li> <li>Join expire time—Enter the time during which a rejoin request is accepted without delay. Range: 1 through 300 secs.</li> <li>Join wait threshold—Enter the number of join attempts after which a client is permitted to join even before the join wait time expires.</li> </ul> |  |  |  |  |
| (OCE) suppression and prevents devices with<br>marginal connectivity from joining the<br>network. Optimizes the connectivity<br>experience for OCE-enabled APs and     |                                                                                                    | <ul> <li>Select Optimized Connectivity Experience (OCE) and set the following parameters:</li> <li>Broadcast Probe Response Delay: Indicates the time delay to transmit probe response frames in milliseconds.</li> <li>RSSI-based Association Rejection Threshold: Indicates the minimum threshold value to connect to the network (in dBm) If the value entered is less than the minimum threshold value then any RSSI-based association is rejected.</li> </ul>                            |  |  |  |  |

| Field         | Description                                                                                                    | Your Action                                                                                                    |
|---------------|----------------------------------------------------------------------------------------------------|----------------------------------------------------------------------------------------------------|
| QOS Mirroring | This feature allows an AP to use a<br>client's uplink Quality of Service (QoS)<br>classification (Voice, Video, Best Effort or<br>Background) to classify the client<br>device's downlink packets in the<br>mirrored (reverse direction) stream. The<br>AP assigns the downlink packets to the<br>same QoS category as the uplink<br>packets. | <ul> <li>Disabled - QoS mirroring is disabled for all the clients.</li> <li>Enabled via Protocol - QoS mirroring is enabled only for clients that send Mirrored Stream Classification Service (MSCS) requests. Legacy clients are not supported with QoS preference. This is the default setting.</li> <li>Enabled for All - Unilateral mirroring is applied for this option and QoS mirroring is enabled for all the clients.</li> </ul> |

### 4. Click **OK**.

For SZ300 and vSZ-H, you can also migrate the WLAN configuration from a regular Domain to a Partner Domain. For more information, see https:// support.ruckuswireless.com/answers/000006414.

#### NOTE

You can edit, clone, and delete WLANs by selecting the options Configure, Clone, and Delete respectively, from the Wireless LANs page.

### NOTE

From the Wireless LANs page, you can also select More and perform the following operations:

- Select All: Select all WLANs in the list.
- Deselect All: Clear all WLAN selections from the list.
- Enable: Enable a WLAN from the list.
- **Disable**: Disable a WLAN from the list.

In the WLAN list, the **Status** column indicates whether the WLAN configuration is active or inactive. Though a WLAN is disabled by a time schedule, its configuration will remain active.

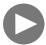

**Creating 802.1X WLAN**. 802.1X WLAN Configuration. Click to play video in full screen mode.

# 802.11r Fast BSS Transition

VIDEO

802.11r Fast BSS Transition is a fast roaming protocol that reduces the number of frame exchanges required for roaming and allows the clients and APs to reuse the master keys obtained during a prior authentication exchange. 802.11r is most helpful for 802.1X networks. Client support is required for 802.11r to work.

A Mobility Domain ID is used by 802.11r to define a scope of the network in which fast roaming is supported. Master keys are shared within the Mobility Domain, allowing clients to support fast roaming.

# **Mobility Domain ID**

A Mobility Domain ID is used by 802.11r to define a scope of the network in which an 11r fast roaming is supported. Master keys are shared within the Mobility Domain, allowing clients to support fast roaming.

# 802.11w Management Frame Protection

802.11w Management Frame Protection (MFP) provides additional security measures for management frames. Not all client devices support 802.11w.

Check your client devices before enabling 11watts. If "Required" is selected, client device must support 11watts in order to connect. If "Capable" is selected, client device with or without 11watts should be able to connect. However, note that some client devices with poor driver software may have connection issues even if 11watts is set to "Capable".

# Multiple Basic Service Set Identifier (MBSSID)

The Multiple BSSID was specified in the IEEE 802.11v and is mandatory feature in Wi-Fi capable APs. By default, MBSSID is enabled on 6GHz radio.

Typically an access point uses one beacon for advertising a BSSID. MBSSID reduces this overhead of the AP by integrating multiple beacons into one beacon.

The rule for Multi BSSID is a user must assign BSSIDs from a sufficiently large set of MAC addresses so that each assigned BSSID is unique and each of them must have the same 48 - n msbs for all 2n BSSID group.

The Multiple BSSID capability enables the advertisement of information for BSSIDs using a single beacon or probe response frame instead of multiple beacon and probe response frames. A 32-bit bitmask, the lower 16 bits of which specifies the pdevs for which the feature needs to enabled.

A Bit corresponding to 6GHz radio is reserved as MBSSID and it is mandatory for 6GHz.

The MBSSID set is characterized as follows:

- All members of the set use a common operating class, channel, channel access functions, and antenna connnector.
- MaxBSSID indicator contains n, with 2n maximum number of BSSIDs in the set.
- Members of the set have the same 47-n MSBs in their BSSIDs.

### FIGURE 3 Multi BSSID

| 1B         | 1B     | 1B                    | variable                |
|------------|--------|-----------------------|-------------------------|
| Element ID | Length | MaxBSSID<br>Indicator | Optional<br>Subelements |

# **Multiple BSSID Configuration**

Multiple BSSID configuration element.

- Element ID 255
- Element ID extension 55
- BSSID count Carries the total number of active BSSIDs in the MBSSID set.

• Profile periodicity - Indicates the least number of beacon frames a STA needs to receive in order to discover all the active non transmitted BSSIDs in the set.

#### Ext Tag: Multiple BSSID Configuration

Tag number: Element ID Extension (255) Ext Tag length: 3 Ext Tag number: Multiple BSSID Configuration (55) BSSID count: 16 Profile Periodicity: 3

#### FIGURE 4 Multiple BSSID Configuration

| 1B         | 1B     | 1B                      | 1B             | 1B                     |
|------------|--------|-------------------------|----------------|------------------------|
| Element ID | Length | Element ID<br>Extension | BSSID<br>Count | Profile<br>Periodicity |

## Enhanced Multi-BSSID Advertisement (EMA)

Due to the beacon size limitation, RUCKUS supports a maximum of 6 SSIDs per MBSSID beacon in a primary group. Out of which 5 SSIDs are used for user configured WLANs and the first SSID (RKS\_TX\_VAP) is reserved for TxVAP. This RKS\_TX\_VAP is created when a user brings up the first WLAN. The RKS\_TX\_VAP is pulled down, if the user brings down all the remaining WLANs in the 6GHz.

If mesh WLAN is enabled, secondary group contains MBSSID beacon.

# **Airtime Decongestion**

#### NOTE

Before enabling airtime decongestion you must enable Background Scan.

Airtime Decongestion optimizes the Wi-Fi management traffic in a network where the amount of management traffic can potentially consume a significant portion of airtime, and thereby reduce the amount of time available for traffic. The Airtime Decongestion controls the RSSI threshold setting for Transient Client Management. Enabling Airtime Decongestion disables the RSSI threshold configuration.

### VIDEO

**Airtime Decongestion Overview**. This video provides a brief overview of Airtime Decongestion. Click to play video in full screen mode.

# **Load Balancing**

Load balancing is a solution used to distribute traffic across the application servers. This feature helps to control and direct traffic.

Enabling load balancing improves the WLAN performance by directing the wireless client load between the access points. Load balancing can be controlled from within the controller web interface to balance the number of clients per radio on adjacent APs.

Adjacent APs are determined by the controller at startup by measuring the RSSI during channel scans. After startup, the controller uses subsequent scans to update the list of adjacent APs periodically and when a new AP sends its first scan report. When an AP leaves, the controller immediately updates the list of adjacent APs and refreshes the client limits at each affected AP.

After the controller is aware of which APs are adjacent to each other, it begins to manage the client load by sending the configured client limits to the APs. These limits are soft values that can be exceeded in several scenarios, including:

• Client signal is weak that it cannot support a link with another AP.

• Client signal is strong and belongs to this AP.

The APs maintain these configured client limits and enforce them after they reach the limits by withholding probe responses and authentication responses on any radio that has reached its limit.

### NOTE

Adaptive Client Load Balancing (ACLB) is not supported on AP R730 in SmartZone 5.1.1 release. The R730 AP supports only legacy client load balancing (CLB). The R730 AP is supported only in SZ6.1.0 firmware zone. ACLB is disabled by default if capacity mode is configured on the controller. If station mode is configured, ACLB acts as legacy CLB on the AP.

### NOTE

Load balancing and Steering mode configuration are at Zone level and Client Load Balancing is at WLAN level.

To enable Load Balancing following are the considerations:

- The load balancing rules apply only to client devices; the AP always responds to another AP that is attempting to set up or maintain a mesh network.
- Load balancing does not disassociate clients already connected.
- Load balancing takes action before a client association request, reducing the chance of client misbehavior.
- Load balancing does not require any time-critical interaction between APs and the controller.
- Provides control of adjacent AP distance with safeguards against abandoning clients.
- Load balancing can be disabled on a per-WLAN basis. For instance, on a voice WLAN, load balancing may not be desired due to voice roaming considerations.
- Background scanning must be enabled on the WLAN for load balancing to work.

#### **Enable Load Balancing**

By default the Load Balancing is disabled, enable the feature by choosing the appropriate functionalities:

- **Based on Client Count**: Access points are set to a client threshold. If a client wants to associate with an AP whose current count is less, then the client is allowed to associate with the AP. If not then client evaluaes the neighbouring APs.
- **Based on Capacity**: The capacity quantifies the maximum data transmitted over a network. Capacity determination is based on bandwidth, data rate and number of streams.
- Limit 2.4Ghz Clients to: By default, the functionality is disabled, click the toggle button to enable and set the percentage.

### **Steering Mode**

Steering mode allows the access point to disable lower bandwidth from probing the client device. This allows the access point to respond to only one bandwidth. This helps in reducing congestion and take advantage of the higher bandwidth and improves user experience.

There are three modes in Steering Mode, choose the approriate mode by clicking on the functionality:

- Basic: Withold probe and authentication responses at connection time in heavily loaded band to balance clients to the other band.
- Proactive: Uses Basic functionality and actively rebalances clients through 802.11v BSS Transition Management (BTM).
- Strict: Uses Proactive functionality and forcefully rebalances clients through 802.11v BSS Transition Management (BTM).

## **Sticky Client Detection**

There are instances where some client devices connects to an AP and stay connected to the same servicing AP, and does not change its association to the closer APs. These clients are referred as sticky clients.

These clients may experience degradation in service because of lower throughput resulting in poor user experience. The purpose of the sticky client detection is to identify these clients and assist in transition to a better AP.

By default, the sticky client steering is disabled, click the toggle button to enable and enter the following:

- SNR Threshold: Signal-to-Noise (SNR) ratio value evalutes signal based on the noise. Enter the value between 5db to 30db.
- NBRAP % Threshold: Network Based Application Recognition Protocol (NBRAP) is used to calculate a base SNR and compare it to the SNR received from a neighboring AP. The percentage range is between 10-40.

# **Client Admission Control**

Client admission control allows APs to adaptively allow or deny the association of clients based on the potential throughput of the currently associated clients. This helps prevent APs from becoming overloaded with clients and improves user experience for wireless users.

As an administrator, you can help maintain a positive user experience for wireless users on the network by configuring the following client admission control settings:

- Minimum client count: 0 to 100 (To set the minimum client control to 0, select the Client Admission Control threshold.)
- Maximum radio load (%) 50 to 100
- Minimum client throughput (Mbps) 0 to 100

Client admission control is implemented on a per radio basis and is supported on 802.11n and 802.11ac APs.

### NOTE

Client admission control cannot be enabled if client load balancing or band balancing (or both) is enabled.

## **Creating an AP Zone**

An AP zone functions as a way of grouping RUCKUS wireless APs and applying settings which includes WLANs to these groups. Each AP zone can have up to six WLAN services.

To create an AP zone, complete the following steps:

1. On the menu, click Network > Wireless > Access Point.

FIGURE 5 Access Points Page

| *            | 🛃 Monitor 🛔 Network                 | _   | 🛡 Security        | 🕸 Services    | <b>å</b> Administration | \star search m | ienu 🗸 🕻     | 2 3 All New Anal     | ytics               |                     |                      |                    | Network      | c > Wireless | > Access Poin |
|--------------|-------------------------------------|-----|-------------------|---------------|-------------------------|----------------|--------------|----------------------|---------------------|---------------------|----------------------|--------------------|--------------|--------------|---------------|
| ļ            | Access Points 🔹 💶 💵                 | 5   |                   |               |                         |                | VIEW         | MODE: List Group 1   | Wesh Map Zone       |                     |                      |                    |              |              |               |
|              | + 🖊 🗋 🗙 More 🗸                      | c < | Configure Move    | Delete More Y |                         |                |              |                      |                     |                     |                      |                    | search table | Q            | 370           |
|              | - D System 15                       | ^   | MAC Address       | AP Name       | Zone                    | IP Address     | AP Firmware  | Configuration Status | Last Seen           | Data Plane          | Administrative State | Registration State |              | Model        |               |
| ORGANIZATION | E Z Abon-v4 2                       |     | D8:38:FC:36:89:70 | AP16-R610     | FR-5604-Bing-v4         | 100.102.20.16  | 6.1.1.0.1068 | Up-to-date           | 2022/10/14 15:20:05 | [100.102.40.228]:23 | Unlocked             | Approved           |              | R610         |               |
| ANIZA        | ± Z Abon-v6                         |     | 28:B3:71:1E:FF:B0 | AP48-R850     | FR5604-WDS-v4           | 100.102.20.48  | 6.1.1.0.1068 | Up-to-date           | 2022/10/14 15:20:04 | [100.102.40.228]:23 | Unlocked             | Approved           |              | R850         |               |
| ORG          | + Z Abon-v6-2<br>+ Z Default Zone 1 |     | 74:3E:2B:29:23:C0 | AP2-R710      | Abon-v4                 | 100.103.4.142  | 6.1.1.0.947  | New Configuration    | 2022/07/06 16:43:11 | N/A                 | Locked               | Approved           |              | R710         |               |
|              | E Z FR-5604-Bing-v4 1               |     | 28:B3:71:2A:83:40 | AP38-R850     | FR-5604-Bing-v4         | 100.102.20.38  | 6.1.1.0.1068 | New Configuration    | 2022/09/01 10:08:23 | N/A                 | Unlocked             | Approved           |              | R850         |               |
|              | E Z FR-5604-Bing-v6 11              |     | 34:8F:27:18:86:D0 | AP6-Abon-T310 | C Abon-v4               | 100.103.4.146  | 6.1.1.0.947  | New Configuration    | 2022/07/06 16:44:31 | N/A                 | Locked               | Approved           |              | T310C        |               |
|              | ± Z FR5604-WDS-v4                   |     | 94:BF:C4:2F:FE:80 | AP36-R610     | Default Zone            | 100.102.20.36  | 6.1.1.0.1068 | New Configuration    | 2022/09/16 13:45:24 | N/A                 | Unlocked             | Approved           |              | R610         |               |
|              | + Z FR5604-WDS-v6<br>+ Z Z4         |     | EC:8C:A2:10:40:E0 | AP15-R510     | FR-5604-Bing-v6         |                | 6.1.1.0.1068 | New Configuration    | 2022/09/01 10:08:28 | N/A                 | Unlocked             | Approved           |              | R510         |               |
|              | ± Z Z6                              | ~   | D8:38:FC:36:89:90 | AP26-R610     | FR-5604-Bing-v6         | 2001:b030:251  | 6.1.1.0.1068 | Up-to-date           | 2022/10/14 15:20:20 | [2001:b030:2516:13  | Unlocked             | Approved           |              | R610         |               |

2. From the System tree hierarchy, select the location where you want to create the zone (for example, System or Domain), and click 🛨

### FIGURE 6 Create Zone Page

| Create Zone<br>Name: Description:<br>Type:  Zone<br>Parent Group: System<br>Link Switch Group: OFF                                                                                                    | ^         |
|----------------------------------------------------------------------------------------------------|-----------|
| General Options                                                                                                    | ▼         |
| AP Firmware: 6.1.1.0.1127  Country Code: United States  Different countries have different regulations on the usage of radio channels. To ensure that APs use authorized radio channels and for ensure that aps use authorized radio channels.                                                                                                    |           |
| channels, select the correct country code for your location.  Location:  (example: Ruckus HQ)                                                                                                    |           |
| Location Additional Information: (example: 350 W Java Dr, Sunnyvale, CA, USA)  GPS Coordinates: Latitude: Longitude: (example: 37.411272, -122.019616)  Altitude: meters $\checkmark$                                                                                                    |           |
| AP Admin Logon: * Logon ID: admin * Password:                                                                                                    |           |
| AP Time Zone:  System defined User defined (GMT+0:00) UTC                                                                                                    |           |
| AP IP Mode:  IPv6 only  IPv6 only  Dual IPv6 only  IPv6 only  Dual IPv6 only  IPv6 only |           |
| SSH Tunnel Encryption:   AES 128  AES 256                                                                                                    |           |
| Mesh Options                                                                                                    | ▼         |
| COSE Eachild much achundring                                                                                                    | ок Cancel |

### 3. Configure the zone by completing the settings listed in the following table:

### **TABLE 6** AP Zone Details for SZ300 and vSZ-H platforms

| Field        | Description                                                       | Your Action                                         |  |  |
|--------------|-------------------------------------------------------------------|-----------------------------------------------------|--|--|
| Name         | Indicates the name of the zone or an AP group.                    | Enter a name.                                       |  |  |
| Description  | Indicates the short description assigned to the zone or AP group. |                                                     |  |  |
| Туре         | Indicates if you are creating a domain, zone, or an AP group.     | Appears by default. You can also choose the option. |  |  |
| Parent Group | Indicates the parent AP group.                                    | Appears by default.                                 |  |  |

| Field                           | Description                                                                                                    | Your Action                                                                                                    |
|---------------------------------|----------------------------------------------------------------------------------------------------|----------------------------------------------------------------------------------------------------|
| Link Switch Group               | Allows to create a link between the switch group<br>and an AP.                                                                                                    | You can enable or disable the option. When the link<br>state is enabled, you can modify the name and<br>description of the switch group, the AP zone will change<br>accordingly.<br>When the link is disabled, the AP zone and switch group<br>no longer share same name and description, but the<br>link between them still exists.<br>To delete the link, modify the name of AP zone or switch<br>group. After successful deletion of the link, the <b>Link AP</b><br><b>Zone</b> option is unavailable. |
| General Options                 |                                                                                                    |                                                                                                    |
| AP Firmware                     | Indicates the firmware to which it applies.                                                                                                    | Select the firmware.                                                                                                    |
| Country Code                    | Indicates the country code. Using the correct<br>country code helps ensure that APs use only<br>authorized radio channels.                                                                                                    | Select the country code.                                                                                                    |
| Location                        | Indicates the generic location.                                                                                                    | Enter the location.                                                                                                    |
| Location Additional Information | Indicates detailed location.                                                                                                    | Enter additional location information.                                                                                                    |
| GPS Coordinates                 | Indicates the geographical location.                                                                                                    | Enter the following coordinates: <ul> <li>Longitude</li> <li>Latitude</li> <li>Altitude</li> </ul>                                                                                                    |
| AP Admin Logon                  | Indicates the administrator logon credentials.                                                                                                    | Enter the Logon ID and Password.                                                                                                    |
| AP Time Zone                    | Indicates the time zone that applies.                                                                                                    | Select a time zone, and enter the details as required.                                                                                                    |
| AP IP Mode                      | Indicates the IP version that applies.                                                                                                    | Select the IP version. IPv6, IPv4, and dual addressing modes are supported.                                                                                                    |
| Historical Connection Failures  | Allows the zone APs to report client connection<br>failures so that the administrator can view past<br>connection problems from the Troubleshooting<br>menu.<br>NOTE<br>For enterprise profile (vSZ-E) is 5<br>days, for carrier profile (vSZ-H) is 3<br>days. | Click the button.                                                                                                    |
| DP Group                        | Specifies the group for the zone.<br><b>NOTE</b><br>This option is supported only on<br>vSZ-H.                                                                                                    | Select the DP group from the list.                                                                                                    |
| SSH Tunnel Encryption           | Specifies the encryption that reduces the load on controller control of SSH traffic.                                                                                                    | Select the required option:<br>• AES 128<br>• AES 256                                                                                                    |
| Cluster Redundancy              | Provides cluster redundancy option for the zone.<br><b>NOTE</b><br>Cluster redundancy is supported<br>only on SZ300 and vSZ-H.                                                                                                    | Select the required option: <ul> <li>Zone Enable</li> <li>Zone Disable</li> </ul>                                                                                                    |

| Field                                         | Description                                                                                                    | Your Action                                                                                                    |
|-----------------------------------------------|----------------------------------------------------------------------------------------------------|----------------------------------------------------------------------------------------------------|
| <b>NOTE</b><br>Regardless of Single or Dual b | and, APs mesh with only there channel of radio which                                                                                                    | is in range.                                                                                                    |
| Enable mesh networking in this zone           | Enables managed APs to automatically form a wireless mesh network, in which participant nodes (APs) cooperate to route packets.                                                                                                    | Click the button.                                                                                                    |
| Zero Touch Mesh                               | Enables a new AP to join the network using wireless connection.                                                                                                    | Click the button.                                                                                                    |
| Mesh Name (ESSID)                             | Indicates the mesh name.                                                                                                    | Enter a name for the mesh network. Alternatively, do nothing to accept the default mesh name that the controller has generated.                                                                                                    |
| Mesh Passphrase                               | Indicates the passphrase used by the controller to secure the traffic between Mesh APs.                                                                                                    | Enter a passphrase that contains at least 12 characters<br>Alternatively, click <b>Generate</b> to generate a random<br>passphrase with 32 characters or more.                                                                                                    |
| Mesh Radio Option                             | Indicates the channel range configured.                                                                                                    | Select the channel option: 2.4 GHz or 5 GHz/6 GHz.                                                                                                    |
| Radio Options                                 |                                                                                                    |                                                                                                    |
| Dual-5G Mode                                  | <ul> <li>Enables third radio operator in 2.4 GHz, Lower 5 GHz, and Upper 5 GHz. By default, the Dual-5G Mode is enabled. In the enabled mode, radio-0 will be on 2.4GHz band, radio-1 will be on 5G Lower band and radio-2 will be on 5G Upper band.</li> <li>5G Lower BAND : UNII-1, UNII-2A</li> <li>5G Upper BAND : UNII-2C, UNII-3 In the disabled mode, the radio-0 will be on 2.4GHz band, radio-1 will be on 5G band and radio-2 will be on 5G band.</li> </ul> | Select or keep the default <b>Dual-5G Mode</b> option.                                                                                                    |
| Band/Spectrum Configuration > 2.4 GHz         | 1                                                                                                    |                                                                                                    |
| Channelization                                | Helps manage and allocate radio frequency<br>resources. A lower channel width allows the<br>zone to potentially serve more clients, whereas a<br>higher channel width improves throughput, but<br>potentially serves fewer clients and increases the<br>possibility of interference. The Auto setting<br>defaults to 20 MHz channelization.                                                                                                    | Set the channel bandwidth used during transmission to<br>either <b>20</b> or <b>40</b> (MHz), or select <b>Auto</b> to set it<br>automatically.<br><b>NOTE</b><br>By default, for the <b>Country Code</b> Indonesia,<br>the <b>Channelization</b> width is set to 20 MHz<br>only for outdoor APs. |
| Channel                                       | Indicates the channel to use.                                                                                                    | Select one of the options: Auto, 1, 6 or 11.                                                                                                    |
| Auto Cell Sizing                              | Enables the AP to share information on<br>interference seen by each other and dynamically<br>adjust their radio Tx power and Rx parameters to<br>minimize interference. Enabling this option<br>disables the TX Power Adjustment configuration.<br><b>NOTE</b><br>Ensure that Background Scan is<br>enabled.                                                                                                    | Select the option.                                                                                                    |

| Field                               | Description                                                                                                    | Your Action                                                                                                    |
|-------------------------------------|----------------------------------------------------------------------------------------------------|----------------------------------------------------------------------------------------------------|
| FX Power Adjustment                 | Allows to manually configure the transmit power<br>on the 2.4 GHz radio. By default, the TX power is<br>set to Full on the 2.4 GHz radio.<br><b>NOTE</b><br>If you choose Min, the transmit<br>power is set to 0dBm (1mW) per<br>chain for 11n APs, and 2dBm per<br>chain for 11ac APs. If you choose<br>Max, the transmit power is set to<br>the maximum allowable value<br>according to the AP's capability and<br>the operating country's regulations.                                                                                                    | Select the preferred TX power.                                                                                                    |
| Protection Mode                     | Indicates the mechanism to reduce frame collision.                                                                                                    | Choose one of the following options:<br>None<br>RTS/CTS<br>CTS Only                                                                                                    |
| Background Scan                     | Allows the AP radio to scan other channels in the<br>band for accessing channel health and capacity,<br>detecting rogue devices, optimizing and<br>maintaining mesh links and to discover AP<br>neighbors.                                                                                                    | Enter the duration in seconds. Range: 1 through 65535.                                                                                                    |
| Auto Channel Selection              | Automatically adjusts the channel for network<br>self-healing and performance optimization.<br><b>ChannelFly</b> is set as the default option.<br>For the <b>ChannelFly</b> option, you may also modify<br>the default settings for the <b>Channel Change</b><br><b>Frequency</b> and <b>Full Optimization Period</b> .<br>The <b>Channel Change Frequency</b> slidebar allows<br>you to specify the responsiveness of ChannelFly<br>to interference (with consideration for the<br>impact on associated clients), ranging from<br>Minimal to Very Often.<br>The <b>Full Optimization Period</b> timeslot bar allows<br>you to specify one or more periods of time when<br>ChannelFly is allowed to fully optimize the<br>channel plan, ignoring the impact of channel<br>changes on associated clients. Select time<br>periods when the wireless network is servicing<br>the fewest clients. | <ul> <li>Select the required option.</li> <li>Background Scanning: Changes the AP channel when there is interference.</li> <li>ChannelFly: Monitors potential throughput and will change channels to learn each channel's capacity, optimize throughput, and to avoid interference.</li> </ul> |
| Band/Spectrum Configuration > 5 GHz | Helps manage and allocate radio frequency<br>resources. A lower channel width allows the<br>zone to potentially serve more clients, whereas a<br>higher channel width improves throughput, but<br>potentially serves fewer clients and increases the<br>possibility of interference. Prior to SmartZone<br>release 7.0.0, the Auto setting defaulted to 80                                                                                                    | Set the channel bandwidth used during transmission:<br>Auto, 20, 40, 80 and 160.<br>NOTE<br>By default, for the Country Code Indonesia,<br>the Channelization width is set to 20 MHz<br>only for outdoor APs.                                                                                  |
|                                     | MHz channelization. Beginning in SmartZone<br>release 7.0.0, the Auto setting defaults to 40<br>MHz channelization.                                                                                                    |                                                                                                    |

| Field                 | Description                                                                                                    | Your Action                                               |
|-----------------------|----------------------------------------------------------------------------------------------------|-----------------------------------------------------------|
| Secondary Channel     | Indicates the secondary channel to used.                                                                                                    | By default, the Indoor and Outdoor option is set to Auto. |
| Allow DFS Channels    | Allows ZoneFlex APs to use DFS channels.                                                                                                    | Click to enable the option.                               |
| Allow Channel 144     | Provides channel 140 and 144 support for 11ac<br>and 11ax APs. Enabling this option supports 20<br>MHz, 40 MHz, or 80 MHz channel modes. The<br>160 MHz mode is supported if the AP supports<br>this mode. Disabling this option provides<br>Channel 140 support only to 20 MHz mode.<br><b>NOTE</b><br>This option is available for selection<br>only if you enable the <b>DFS Channels</b>                                                          | Click to enable the option.                               |
|                       | option.<br><b>NOTE</b><br>This feature is currently supported<br>only in the United States.                                                                                                    |                                                           |
| Allow Indoor Channels | Allows outdoor APs to use channels regulated as for indoor use only.                                                                                                    | Click to enable the option.                               |
| Auto Cell Sizing      | Enables the AP to share information on<br>interference seen by each other and dynamically<br>adjust their radio Tx power and Rx parameters to<br>minimize interference. Enabling this option<br>disables the TX Power Adjustment configuration.<br><b>NOTE</b><br>Ensure that Background Scan is<br>enabled.                                                                                                    | Select the option.                                        |
| TX Power Adjustment   | Allows to manually configure the transmit power<br>on the 5 GHz radio. By default, the TX power is<br>set to Full on the 5 GHz radio.<br><b>NOTE</b><br>If you choose Min, the transmit<br>power is set to 0dBm (1mW) per<br>chain for 11n APs, and 2dBm per<br>chain for 11ac APs. If you choose<br>Max, the transmit power is set to<br>the maximum allowable value<br>according to the AP's capability and<br>the operating country's regulations. | Select the preferred TX power.                            |
| Background Scan       | Allows the AP radio to scan other channels in the<br>band for accessing channel health and capacity,<br>detecting rogue devices, optimizing and<br>maintaining mesh links and to discover AP<br>neighbors.                                                                                                    | Enter the duration in seconds. Range: 1 through 65535.    |

| Field                                                         | Description                                                                                                    | Your Action                                                                                                    |
|---------------------------------------------------------------|----------------------------------------------------------------------------------------------------|----------------------------------------------------------------------------------------------------|
| Auto Channel Selection<br>Band/Spectrum Configuration > 6 GHz | Automatically adjusts the channel for network<br>self-healing and performance optimization.<br><b>ChannelFly</b> is set as the default option.<br>For the <b>ChannelFly</b> option, you may also modify<br>the default settings for the <b>Channel Change</b><br><b>Frequency</b> and <b>Full Optimization Period</b> .<br>The <b>Channel Change Frequency</b> slidebar allows<br>you to specify the responsiveness of ChannelFly<br>to interference (with consideration for the<br>impact on associated clients), ranging from<br>Minimal to Very Often.<br>The <b>Full Optimization Period</b> timeslot bar allows<br>you to specify one or more periods of time when<br>ChannelFly is allowed to fully optimize the<br>channel plan, ignoring the impact of channel<br>changes on associated clients. Select time<br>periods when the wireless network is servicing<br>the fewest clients. | <ul> <li>Select the required option.</li> <li>Background Scanning: Changes the AP channel when there is interference.</li> <li>ChannelFly: Monitors potential throughput and will change channels to learn each channel's capacity, optimize throughput, and to avoid interference.</li> </ul>                                                                                                    |
| NOTE                                                          | Tri-band Dual-5G Mode option is not enabled.                                                                                                    |                                                                                                    |
| Channelization                                                | Helps manage and allocate radio frequency<br>resources. A lower channel width allows the<br>zone to potentially serve more clients, whereas a<br>higher channel width improves throughput, but<br>potentially serves fewer clients and increases the<br>possibility of interference. The Auto setting<br>defaults to 160 MHz channelization.                                                                                                    | Set the channel bandwidth used during transmission:<br>Auto, 20, 40, 80, 160 and 320.<br>NOTE<br>The 320 MHz-radio frequency is available<br>only for the R770 AP 6 GHz radio<br>frequency.                                                                                                    |
| Channel                                                       | Indicates the channel to use.<br>The 320 MHz channelization supporting the R770<br>AP has two types of channel; the 320 Mhz-1<br>channel with channel center frequency<br>numbered 31, 95, and 159, and the 320 Mhz-2<br>channel with channel center frequency<br>numbered 63, 127, and 191.                                                                                                    | <ul> <li>Select the required channel for the APs.</li> <li>NOTE <ul> <li>If 320 channelization is selected, then the selected channel may also require a Group selection.</li> </ul> </li> <li>Auto: Group selection is not available.</li> <li>Channels 1 through 29: Group 1 is the default selection. Group 2 cannot be selected.</li> <li>Channels 33 through 189: Group 1 is the default selection, but you may select either Group 1 or Group 2.</li> <li>Channels 193 through 221: Group 2 is the default selection. Group 1 cannot be selected.</li> </ul> |
| Auto Cell Sizing                                              | Enables the AP to share information on<br>interference seen by each other and dynamically<br>adjust their radio Tx power and Rx parameters to<br>minimize interference. Enabling this option<br>disables the TX Power Adjustment configuration.<br><b>NOTE</b><br>Ensure that Background Scan is<br>enabled.                                                                                                    | Select the option.                                                                                                    |

| Field                                   | Description                                                                                                    | Your Action                                                                                                    |
|-----------------------------------------|----------------------------------------------------------------------------------------------------|----------------------------------------------------------------------------------------------------|
| TX Power Adjustment                     | Allows to manually configure the transmit power<br>on the 6 GHz radio. By default, the TX power is<br>set to Full on the 6 GHz radio.<br><b>NOTE</b><br>If you choose Min, the transmit<br>power is set to 0dBm (1mW) per<br>chain for 11n APs, and 2dBm per<br>chain for 11ac APs. If you choose<br>Max, the transmit power is set to<br>the maximum allowable value<br>according to the AP's capability and<br>the operating country's regulations.                                                                                                    | Select the preferred TX power.                                                                                                    |
| Background Scan                         | Allows the AP radio to scan other channels in the<br>band for accessing channel health and capacity,<br>detecting rogue devices, optimizing and<br>maintaining mesh links and to discover AP<br>neighbors.                                                                                                    | Enter the duration in seconds. Range: 1 through 65535.                                                                                                    |
| Auto Channel Selection                  | Automatically adjusts the channel for network<br>self-healing and performance optimization.<br><b>ChannelFly</b> is set as the default option.<br>For the <b>ChannelFly</b> option, you may also modify<br>the default settings for the <b>Channel Change</b><br><b>Frequency</b> and <b>Full Optimization Period</b> .<br>The <b>Channel Change Frequency</b> slidebar allows<br>you to specify the responsiveness of ChannelFly<br>to interference (with consideration for the<br>impact on associated clients), ranging from<br>Minimal to Very Often.<br>The <b>Full Optimization Period</b> timeslot bar allows<br>you to specify one or more periods of time when<br>ChannelFly is allowed to fully optimize the<br>channel plan, ignoring the impact of channel<br>changes on associated clients. Select time<br>periods when the wireless network is servicing<br>the fewest clients. | <ul> <li>Select the required option.</li> <li>Background Scanning: Changes the AP channel when there is interference.</li> <li>ChannelFly: Monitors potential throughput and will change channels to learn each channel's capacity, optimize throughput, and to avoid interference.</li> </ul> |
| Band/Spectrum Configuration > Lower 5 G | Hz                                                                                                    |                                                                                                    |
| Channelization                          | Helps manage and allocate radio frequency<br>resources. A lower channel width allows the<br>zone to potentially serve more clients, whereas a<br>higher channel width improves throughput, but<br>potentially serves fewer clients and increases the<br>possibility of interference. Prior to SmartZone<br>release 7.0.0, the Auto setting defaulted to 80<br>MHz channelization. Beginning in SmartZone<br>release 7.0.0, the Auto setting defaults to 40<br>MHz channelization.                                                                                                    | Set the channel bandwidth used during transmission:<br>Auto, 20, 40, 80 and 160.<br>NOTE<br>By default, for the <b>Country Code</b> Indonesia,<br>the <b>Channelization</b> width is set to 20 MHz<br>only for outdoor APs.                                                                    |
| Channel                                 | Indicates the channel to use.                                                                                                    | Select the required options for the Indoor and Outdoor APs.                                                                                                    |
| Allow DFS Channels                      | Allows ZoneFlex APs to use DFS channels.                                                                                                    | Click to enable the option.                                                                                                    |
| Allow Indoor Channels                   | Allows outdoor APs to use channels regulated as                                                                                                    | Click to enable the option.                                                                                                    |

| Field                           | Description                                                                                                    | Your Action                                                                                                    |
|---------------------------------|----------------------------------------------------------------------------------------------------|----------------------------------------------------------------------------------------------------|
| Auto Cell Sizing                | Enables the AP to share information on<br>interference seen by each other and dynamically<br>adjust their radio Tx power and Rx parameters to<br>minimize interference. Enabling this option<br>disables the TX Power Adjustment configuration.<br><b>NOTE</b><br>Ensure that Background Scan is<br>enabled.                                                                                                    | Select the option.                                                                                                    |
| TX Power Adjustment             | Allows to manually configure the transmit power<br>on the Lower 5 GHz radio. By default, the TX<br>power is set to Full on the Lower 5 GHz radio.<br><b>NOTE</b><br>If you choose Min, the transmit<br>power is set to OdBm (1mW) per<br>chain for 11n APs, and 2dBm per<br>chain for 11ac APs. If you choose<br>Max, the transmit power is set to<br>the maximum allowable value<br>according to the AP's capability and<br>the operating country's regulations.                                                                                         | Select the preferred TX power.                                                                                                    |
| Background Scan                 | Allows the AP radio to scan other channels in the<br>band for accessing channel health and capacity,<br>detecting rogue devices, optimizing and<br>maintaining mesh links and to discover AP<br>neighbors.                                                                                                    | Enter the duration in seconds. Range: 1 through 65535.                                                                                                    |
| Auto Channel Selection          | Automatically adjusts the channel for network<br>self-healing and performance optimization.<br><b>ChannelFly</b> is set as the default option.<br>For the <b>ChannelFly</b> option, you may also modify<br>the default settings for the <b>Channel Change</b><br><b>Frequency</b> and <b>Full Optimization Period</b> .<br>The <b>Channel Change Frequency</b> slidebar allows<br>you to specify the responsiveness of ChannelFly<br>to interference (with consideration for the<br>impact on associated clients), ranging from<br>Minimal to Very Often. | <ul> <li>Select the required option.</li> <li>Background Scanning: Changes the AP channel when there is interference.</li> <li>ChannelFly: Monitors potential throughput and will change channels to learn each channel's capacity, optimize throughput, and to avoid interference.</li> </ul> |
| Band/Spectrum Configuration > U | The <b>Full Optimization Period</b> timeslot bar allows<br>you to specify one or more periods of time when<br>ChannelFly is allowed to fully optimize the<br>channel plan, ignoring the impact of channel<br>changes on associated clients. Select time<br>periods when the wireless network is servicing<br>the fewest clients.                                                                                                    |                                                                                                    |

| Field               | Description                                                                                                    | Your Action                                                                      |
|---------------------|----------------------------------------------------------------------------------------------------|----------------------------------------------------------------------------------|
| Channelization      | Helps manage and allocate radio frequency<br>resources. A lower channel width allows the<br>zone to potentially serve more clients, whereas a<br>higher channel width improves throughput, but<br>potentially serves fewer clients and increases the<br>possibility of interference. Prior to SmartZone<br>release 7.0.0, the Auto setting defaulted to 80<br>MHz channelization. Beginning in SmartZone<br>release 7.0.0, the Auto setting defaults to 40<br>MHz channelization.           | Set the channel bandwidth used during transmission:<br>Auto, 20, 40, 80 and 160. |
| Channel             | Indicates the channel to use.                                                                                                    | Select the required options for the Indoor and Outdoor APs.                      |
| Allow DFS Channels  | Allows ZoneFlex APs to use DFS channels.                                                                                                    | Click to enable the option.                                                      |
| Allow Channel 144   | Provides channel 140 and 144 support for 11ac<br>and 11ax APs. Enabling this option supports 20<br>MHz, 40 MHz, or 80 MHz channel modes. The<br>160 MHz mode is supported if the AP supports<br>this mode. Disabling this option provides<br>Channel 140 support only to 20 MHz mode.<br><b>NOTE</b><br>This option is available for selection<br>only if you enable the <b>DFS Channels</b><br>option.<br><b>NOTE</b><br>This feature is currently supported<br>only in the United States. | Click to enable the option.                                                      |
| Auto Cell Sizing    | Enables the AP to share information on<br>interference seen by each other and dynamically<br>adjust their radio Tx power and Rx parameters to<br>minimize interference. Enabling this option<br>disables the TX Power Adjustment configuration.<br><b>NOTE</b><br>Ensure that Background Scan is<br>enabled.                                                                                                    | Select the option.                                                               |
| TX Power Adjustment | Allows to manually configure the transmit power<br>on the Upper 5 GHz radio. By default, the TX<br>power is set to Full on the Upper 5 GHz radio.<br><b>NOTE</b><br>If you choose Min, the transmit<br>power is set to 0dBm (1mW) per<br>chain for 11n APs, and 2dBm per<br>chain for 11ac APs. If you choose<br>Max, the transmit power is set to<br>the maximum allowable value<br>according to the AP's capability and<br>the operating country's regulations.                           | Select the preferred TX power.                                                   |
| Background Scan     | Allows the AP radio to scan other channels in the<br>band for accessing channel health and capacity,<br>detecting rogue devices, optimizing and<br>maintaining mesh links and to discover AP<br>neighbors.                                                                                                    | Enter the duration in seconds. Range: 1 through 65535.                           |

| Field                                                 | Description                                                                                                    | Your Action                                                                                                    |
|-------------------------------------------------------|----------------------------------------------------------------------------------------------------|----------------------------------------------------------------------------------------------------|
| Auto Channel Selection                                | Automatically adjusts the channel for network<br>self-healing and performance optimization.<br><b>ChannelFly</b> is set as the default option.<br>For the <b>ChannelFly</b> option, you may also modify<br>the default settings for the <b>Channel Change</b><br><b>Frequency</b> and <b>Full Optimization Period</b> .<br>The <b>Channel Change Frequency</b> slidebar allows<br>you to specify the responsiveness of ChannelFly<br>to interference (with consideration for the<br>impact on associated clients), ranging from<br>Minimal to Very Often.<br>The <b>Full Optimization Period</b> timeslot bar allows<br>you to specify one or more periods of time when<br>ChannelFly is allowed to fully optimize the<br>channel plan, ignoring the impact of channel<br>changes on associated clients. Select time<br>periods when the wireless network is servicing<br>the fewest clients. | <ul> <li>Select the required option.</li> <li>Background Scanning: Changes the AP channel when there is interference.</li> <li>ChannelFly: Monitors potential throughput and will change channels to learn each channel's capacity, optimize throughput, and to avoid interference.</li> </ul> |
| AP GRE Tunnel Options                                 | Indicates the CDE turned multiple                                                                                                    | Change the CDE turned unefficience the list                                                                                                    |
| Ruckus GRE Profile<br>Ruckus GRE Forwarding Broadcast | Indicates the GRE tunnel profile.<br>Forwards the broadcast traffic from network to<br>tunnel.                                                                                                    | Choose the GRE tunnel profile from the list.<br>Click the option to enable forwarding broadcast.                                                                                                    |
| Soft GRE Profiles                                     | Indicates the SoftGRE profiles that you want to apply to the zone.                                                                                                    | <ul> <li>a. Click the Select check box, a form is displayed.</li> <li>b. From the Available Profiles, select the profile and click the -&gt; icon to choose it.</li> <li>You can also click the + icon to create a new SoftGRE profile.</li> <li>c. Click OK.</li> </ul>                       |
| IPsec Tunnel Mode                                     | Indicated the tunnel mode for the Ruckus GRE and SoftGRE profile.                                                                                                    | Select an option:<br>Disable<br>SoftGRE<br>Ruckus GRE                                                                                                    |
| IPsec Tunnel Profile                                  | Indicates the tunnel profile for SoftGRE.<br>NOTE<br>Select the same tunnel type for<br>IPsec tunnel profile in WLAN<br>configuration.                                                                                                    | Choose the option from the drop-down.                                                                                                    |
| Syslog Options                                        |                                                                                                    |                                                                                                    |
| Enable external syslog server for APs                 | Enables the AP to send syslog data to the syslog server on the network.                                                                                                    | Select the option.                                                                                                    |

| Field           | Description                                                                          | Your Action                                                                                                    |
|-----------------|--------------------------------------------------------------------------------------|----------------------------------------------------------------------------------------------------|
|                 | Description         Allows to customize or select an external syslog server profile. |                                                                                                    |
|                 |                                                                                      | <ul> <li>server. For example, to only receive syslog messages for events with the warning (and higher) priority, select Warning. To receive syslog messages for all events, select All.</li> <li>Send Logs: Select the type of messages to be sent to the syslog server. For example, General Logs, Client Logs or All Logs.</li> <li>AP External Syslog Profile: Select the profile from</li> </ul> |
|                 |                                                                                      | the drop-down or click Add to create a new profile.                                                                                                    |
| AP SNMP Options | 1                                                                                    | 1                                                                                                    |
| Enable AP SNMP  | Indicates if the AP SNMP option is enabled.                                          | Select the check box.                                                                                                    |
| Config Type     | Enables custom or AP SNMP Profile Agent.                                             | Select the check box.                                                                                                    |
|                 |                                                                                      | • Custom: Select this option to create customized SNMPv2 and SNMPv3 profile agents.                                                                                                    |
|                 |                                                                                      | • AP SNMP Profile Agent: Select this option to create AP SNMPv2 and SNMPv3 profile agents directly.                                                                                                    |

| Field                                                                                              | Description                                                                                                    | Your Action                                                                                                    |
|----------------------------------------------------------------------------------------------------|----------------------------------------------------------------------------------------------------|----------------------------------------------------------------------------------------------------|
| SNMPv2 Agent                                                                                       | Indicates if the SNMPv2 agent is enabled.                                                                                                    | <ul> <li>If the SNMPv2 agent is enabled, configure the community settings.</li> <li>a. Click Create and enter Community.</li> <li>b. Select the required Privilege. If you select Notification, enter the Target IP.</li> <li>c. Click OK.</li> </ul>                                                                                                    |
| SNMPv3 Agent                                                                                       | Indicates the SNMPv3 Agent is applied.                                                                                                    | <ul> <li>If the SNMPv3 agent is enabled, configure the community settings.</li> <li>a. Click Create and enter User.</li> <li>b. Select the required Authentication.</li> <li>c. Enter the Auth Pass Phrase.</li> <li>d. Select the Privacy option.</li> <li>e. Select the required Privilege. If you select Notification, select the option Trap or Inform and enter the Target IP and Target Port.</li> <li>f. Click OK.</li> </ul> |
| Advanced Options                                                                                   |                                                                                                    |                                                                                                    |
| Restricted AP Access Profile<br>NOTE<br>This feature is available from<br>5.2 release and onwards. | Restricted AP Access blocks access to the AP's<br>standard well know open ports to protect the<br>APs and enhance their security.                                                              | Select the Restricted AP Access profile from the drop-<br>down. You can also create a new profile by clicking +<br>icon.<br>NOTE<br>By default this feature is disabled.<br>NOTE<br>You can add maximum five Restricted AP<br>Access profiles for a zone.                                                                                                    |
| Channel Mode                                                                                       | Indicates if location-based service is enabled. If<br>you want to allow indoor APs that belong to this<br>zone to use wireless channels that are Channel<br>Mode regulated as indoor-use only. | Select the <b>Allow indoor channels</b> check box.                                                                                                    |
| Smart Monitor                                                                                      | Indicates AP interval check and retry threshold settings.                                                                                                    | Select the check box and enter the interval and threshold.                                                                                                    |
| AP Ping Latency Interval                                                                           | Measures the latency between the controller and AP periodically, and sends this data to SCI.                                                                                                   | Enable by moving the button to ON to measure latency.                                                                                                    |
| AP Management VLAN                                                                                 | Indicates the AP management VLAN settings.                                                                                                    | Choose the option. Click <b>VLAN ID</b> , and then type the<br>VLAN ID that you want to assign (valid range is from 1 to<br>4094). To keep the same management VLAN ID that has<br>been configured on the AP, click Keep AP's settings.<br><b>ATTENTION</b><br>For standalone APs, set the AP Ethernet<br>port to trunk before changing the AP<br>Management VLAN settings.                                                          |

| Field                       | Description                                                                                                    | Your Action                                                                                                    |
|-----------------------------|----------------------------------------------------------------------------------------------------|----------------------------------------------------------------------------------------------------|
| Rogue AP Detection          | Indicates rogue AP settings.<br><b>NOTE</b><br>Rogue detection AP in active-active<br>mode cluster redundancy<br>environment is restricted from<br>storing its own BSSIDs to avoid<br>considering its own APs as rogues<br>attacking. | Enable the option.                                                                                                    |
| Rogue Classification Policy | Indicates the parameters used to classify rogue<br>APs. This option is available only if you enable<br>the <b>Rogue AP Detection</b> option.                                                                                          | <ul> <li>Select the options for rogue classification policy: <ul> <li>Enable events and alarms for all rogue devices</li> <li>Enable events and alarms for malicious rogues only</li> </ul> </li> <li>Report RSSI Threshold: Enter the threshold. Range: 0 through 100.</li> <li>Protect the network from malicious rogue access points: Enable the option and choose one of the following: <ul> <li>Aggressive</li> <li>Auto</li> <li>Conservative</li> </ul> </li> <li>Radio Jamming Detection: Enable the option and enter the Jamming Threshold in percentage.</li> </ul> |
| DoS Protection              | Indicates settings for blocking a client.                                                                                                    | Select the check box and enter the duration in seconds.                                                                                                    |
| Load Balancing              | Balances the number of clients or the available capacity across APs.                                                                                                    | Select the required option: <ul> <li>Based on Client Count</li> <li>Based on Capacity</li> <li>Disabled</li> </ul>                                                                                                    |
| Band Balancing              | Balances the client distribution across frequency bands.                                                                                                    | Enter the 2.4G client percentage to control the 2.4G clients limit and to enforce band balance.                                                                                                    |

| TABLE 6 AP Zone Details for SZ300 and vSZ-H platforms (continued) | ued) |
|-------------------------------------------------------------------|------|
|                                                                   |      |

| Field                                      | Description                                                                                                    | Your Action                                                                                                    |
|--------------------------------------------|----------------------------------------------------------------------------------------------------|----------------------------------------------------------------------------------------------------|
| Steering Mode                              | Controls the APs' steering behavior for load<br>balancing and band balancing.                                                                                                    | <ul> <li>Select the option and use the slider to actively control associated stations to meet the distribution requirements allowing band balancing and load balancing:</li> <li>Basic (default): During heavy load conditions, this option withholds probe and authentication responses in order to achieve load balance.</li> <li>Proactive: This is a dynamic form of band balancing where some selected associated clients are rebalanced on the AP or across APs utilizing the 802.11v BTM. The AP sends a BTM message to the client to roam and it is left to the client's discretion to make its roaming decision.</li> <li>Strict: This is an aggressive form of balancing where some selected associated clients are forced to rebalance utilizing the 802.11v BTM. The AP sends a BTM message to the client to roam, the client to roam. If the client does not roam, the client is forced to disconnect after 10 seconds. Additionally, some selected increduly disconnected directly to force them to roam.</li> <li>NOTE         The band change is applicable only for those connected clients that support the 802.11v standard.     </li> </ul> |
|                                            |                                                                                                    | Enter the percentage of client load on the 2.4 GHz band.                                                                                                    |
| Location Based Service                     | Indicates that the location-based service is enabled.                                                                                                    | <ul> <li>Select the check box and choose the options.</li> <li>Click Create, In the Create LBS Server form: <ul> <li>a. Enter the Venue Name.</li> <li>b. Enter the Server Address.</li> <li>c. Enter the Port number.</li> <li>d. Enter the Password.</li> </ul> </li> </ul>                                                                                                    |
| Client Admission Control                   | Indicates the load thresholds on the AP at which it will stop accepting new clients.                                                                                                    | <ul> <li>Select the check box and update the following settings:</li> <li>Min Client Count</li> <li>Max Radio Load</li> <li>Min Client Throughput</li> </ul>                                                                                                    |
| AP Reboot Timeout                          | Indicates the AP reboot settings.                                                                                                    | <ul> <li>Choose the required option:</li> <li>Reboot AP if it cannot reach default gateway after</li> <li>Reboot AP if it cannot reach the controller after</li> </ul>                                                                                                    |
| Recovery SSID                              | Allows you to enable or disable the Recovery<br>(Island) SSID broadcast on the controller.                                                                                                    | Enable Recovery SSID Broadcast.                                                                                                    |
| My.Ruckus support for Tunnel-WLAN/<br>VLAN | By default, support for LBO, tunneled-WLAN, and<br>non-default management VLAN is disabled<br>because it adds an ACL which affects the LBO<br>and tunneled-WLAN performance. Enabling this<br>support may have a 10 percent impact on the<br>Wi-Fi performance. | Enable the option for support.                                                                                                    |

## TABLE 7 AP Zone Details for SZ100 and vSZ-E platforms

| Field                               | Description                                                                                                    | Your Action                                                                                                    |
|-------------------------------------|----------------------------------------------------------------------------------------------------|----------------------------------------------------------------------------------------------------|
| Name                                | Indicates the name of the zone or AP group.                                                                                                    | Enter a name.                                                                                                    |
| Description                         | Indicates the short description assigned to the zone or AP group.                                                                                            | Enter a brief description                                                                                                    |
| Туре                                | Indicates if you are creating a domain, zone, or an AP group.                                                                                                | Appears by default. You can also choose the option.                                                                                                    |
| Parent Group                        | Indicates the parent AP group.                                                                                                    | Appears by default.                                                                                                    |
| Link Switch Group                   | Allows to create a link between the switch group<br>and an AP.                                                                                               | You can enable or disable the option. When the link<br>state is enabled, you can modify the name and<br>description of the switch group, the AP zone will change<br>accordingly.<br>When the link is disabled, the AP zone and switch group<br>no longer share same name and description, but the<br>link between them still exists.<br>To delete the link, modify the name of AP zone or switch |
|                                     |                                                                                                    | group. After successful deletion of the link, the <b>Link AP Zone</b> option is unavailable.                                                                                                    |
| General Options                     |                                                                                                    |                                                                                                    |
| AP Firmware                         | Indicates the firmware to which it applies.                                                                                                    | Select the firmware.                                                                                                    |
| Country Code                        | Indicates the country code. Using the correct<br>country code helps ensure that APs use only<br>authorized radio channels.                                   | Select the country code.                                                                                                    |
| Location                            | Indicates the generic location.                                                                                                    | Enter the location.                                                                                                    |
| Location Additional Information     | Indicates detailed location.                                                                                                    | Enter additional location information.                                                                                                    |
| GPS Coordinates                     | Indicates the geographical location.                                                                                                    | Enter the following coordinates:      Longitude     Latitude     Altitude                                                                                                    |
| AP Admin Logon                      | Indicates the administrator logon credentials.                                                                                                    | Enter the Logon ID and Password.                                                                                                    |
| AP Time Zone                        | Indicates the time zone that applies.                                                                                                    | Select a time zone, and enter the details as required.                                                                                                    |
| AP IP Mode                          | Indicates the IP version that applies.                                                                                                    | Select the IP version. IPv6, IPv4, and dual addressing modes are supported.                                                                                                    |
| Historical Connection Failures      | Allows the zone APs to report client connection<br>failures so that the administrator can view past<br>connection problems from the Troubleshooting<br>menu. | Click the button.                                                                                                    |
| SSH Tunnel Encryption               | Specifies the encryption that reduces the load on controller control of SSH traffic.                                                                         | Select the required option:<br>• AES 128<br>• AES 256                                                                                                    |
| Mesh Options                        | 1                                                                                                    | 1                                                                                                    |
| Enable mesh networking in this zone | Enables managed APs to automatically form a wireless mesh network, in which participant nodes (APs) cooperate to route packets.                              | Click the button.                                                                                                    |
| Zero Touch Mesh                     | Enables a new AP to join the network using wireless connection.                                                                                              | Click the button.                                                                                                    |
| Mesh Name (ESSID)                   | Indicates the mesh name.                                                                                                    | Enter a name for the mesh network. Alternatively, do<br>nothing to accept the default mesh name that the<br>controller has generated.                                                                                                    |

| Field                            | Description                                                                                                    | Your Action                                                                                                    |
|----------------------------------|----------------------------------------------------------------------------------------------------|----------------------------------------------------------------------------------------------------|
| Mesh Passphrase                  | Indicates the passphrase used by the controller to secure the traffic between Mesh APs.                                                                                                    | Enter a passphrase that contains at least 12 characters.<br>Alternatively, click <b>Generate</b> to generate a random<br>passphrase with 32 characters or more.                                                                                         |
| Mesh Radio Option                | Indicates the channel range configured.                                                                                                    | Select the channel option: 2.4 GHz or 5 GHz/6 GHz.                                                                                                    |
| Radio Options                    |                                                                                                    |                                                                                                    |
| Dual-5G Mode                     | <ul> <li>Enables third radio operator in 2.4 GHz, Lower 5 GHz, and Upper 5 GHz. By default, the Dual-5G Mode is enabled. In the enabled mode, radio-0 will be on 2.4GHz band, radio-1 will be on 5G Lower band and radio-2 will be on 5G Upper band.</li> <li>5G Lower BAND : UNII-1, UNII-2A</li> <li>5G Upper BAND : UNII-2C, UNII-3 In the disabled mode, the radio-0 will be on 2.4GHz band, radio-1 will be on 5G band and radio-2 will be on 6G band. This also depends on the country code.</li> </ul> | Select or keep the default <b>Dual-5G Mode</b> option.                                                                                                    |
| Band/Spectrum Configuration > 2. | .4 GHz                                                                                                    |                                                                                                    |
| Channelization                   | Helps manage and allocate radio frequency<br>resources. A lower channel width allows the<br>zone to potentially serve more clients, whereas a<br>higher channel width improves throughput, but<br>potentially serves fewer clients and increases the<br>possibility of interference. The Auto setting<br>defaults to 20 MHz channelization.                                                                                                    | Set the channel bandwidth used during transmission to<br>either 20 or 40 (MHz), or select Auto to set it<br>automatically.<br>NOTE<br>By default, for the Country Code Indonesia,<br>the Channelization width is set to 20 MHz<br>only for outdoor APs. |
| Channel                          | Indicates the channel to use.                                                                                                    | Select one of the options: Auto, 1, 6 or 11.                                                                                                    |
| Auto Cell Sizing                 | Enables the AP to share information on<br>interference seen by each other and dynamically<br>adjust their radio Tx power and Rx parameters to<br>minimize interference. Enabling this option<br>disables the TX Power Adjustment configuration.<br><b>NOTE</b><br>Ensure that Background Scan is<br>enabled.                                                                                                    | Select the option.                                                                                                    |
| TX Power Adjustment              | Allows to manually configure the transmit power<br>on the 2.4 GHz radio. By default, the TX power is<br>set to Full on the 2.4 GHz radio.<br><b>NOTE</b><br>If you choose Min, the transmit<br>power is set to 0dBm (1mW) per<br>chain for 11n APs, and 2dBm per<br>chain for 11ac APs. If you choose<br>Max, the transmit power is set to<br>the maximum allowable value<br>according to the AP's capability and<br>the operating country's regulations.                                                     | Select the preferred TX power.                                                                                                    |
| Protection Mode                  | Indicates the mechanism to reduce frame collision.                                                                                                    | Choose one of the following options: <ul> <li>None</li> <li>RTS/CTS</li> <li>CTS Only</li> </ul>                                                                                                    |

| Field                              | Description                                                                                                    | Your Action                                                                                                    |
|------------------------------------|----------------------------------------------------------------------------------------------------|----------------------------------------------------------------------------------------------------|
| Background Scan                    | Allows the AP radio to scan other channels in the<br>band for accessing channel health and capacity,<br>detecting rogue devices, optimizing and<br>maintaining mesh links and to discover AP<br>neighbors.                                                                                                    | Enter the duration in seconds. Range: 1 through 65535.                                                                                                    |
| Auto Channel Selection             | <ul> <li>Automatically adjusts the channel for network self-healing and performance optimization.</li> <li>ChannelFly is set as the default option.</li> <li>For the ChannelFly option, you may also modify the default settings for the Channel Change Frequency and Full Optimization Period.</li> <li>The Channel Change Frequency slidebar allows you to specify the responsiveness of ChannelFly to interference (with consideration for the impact on associated clients), ranging from Minimal to Very Often.</li> <li>The Full Optimization Period timeslot bar allows you to specify one or more periods of time when ChannelFly is allowed to fully optimize the channel plan, ignoring the impact of channel changes on associated clients. Select time periods when the wireless network is servicing the fewest clients.</li> </ul> | <ul> <li>Select the required option.</li> <li>Background Scanning: Changes the AP channel when there is interference.</li> <li>ChannelFly: Monitors potential throughput and will change channels to learn each channel's capacity, optimize throughput, and to avoid interference.</li> </ul> |
| Band/Spectrum Configuration > 5 GH | łz                                                                                                    |                                                                                                    |
| Channelization                     | Helps manage and allocate radio frequency<br>resources. A lower channel width allows the<br>zone to potentially serve more clients, whereas a<br>higher channel width improves throughput, but<br>potentially serves fewer clients and increases the<br>possibility of interference. Prior to SmartZone<br>release 7.0.0, the Auto setting defaulted to 80<br>MHz channelization. Beginning in SmartZone<br>release 7.0.0, the Auto setting defaults to 40<br>MHz channelization.                                                                                                    | Set the channel bandwidth used during transmission:<br>Auto, 20, 40, 80 and 160.<br>NOTE<br>By default, for the <b>Country Code</b> Indonesia,<br>the <b>Channelization</b> width is set to 20 MHz<br>only for outdoor APs.                                                                    |
| Channel                            | Indicates the channel to use.                                                                                                    | Select the required options for the Indoor and Outdoor APs.                                                                                                    |
| Secondary Channel                  | Indicates the secondary channel to used.                                                                                                    | By default, the Indoor and Outdoor option is set to Auto.                                                                                                    |
| Allow DFS Channels                 | Allows ZoneFlex APs to use DFS channels.                                                                                                    | Click to enable the option.                                                                                                    |
| Allow Channel 144                  | Provides channel 140 and 144 support for 11ac and 11ax APs. Enabling this option supports 20 MHz, 40 MHz, or 80 MHz channel modes. The 160 MHz mode is supported if the AP supports this mode. Disabling this option provides Channel 140 support only to 20 MHz mode.         NOTE         This option is available for selection only if you enable the DFS Channels option.         NOTE         This feature is currently supported                                                                                                    | Click to enable the option.                                                                                                    |

| Field                  | Description                                                                                                    | Your Action                                                                                                    |
|------------------------|----------------------------------------------------------------------------------------------------|----------------------------------------------------------------------------------------------------|
| Allow Indoor Channels  | Allows outdoor APs to use channels regulated as for indoor use only.                                                                                                    | Click to enable the option.                                                                                                    |
| Auto Cell Sizing       | Enables the AP to share information on<br>interference seen by each other and dynamically<br>adjust their radio Tx power and Rx parameters to<br>minimize interference. Enabling this option<br>disables the TX Power Adjustment configuration.<br><b>NOTE</b><br>Ensure that Background Scan is<br>enabled.                                                                                                    | Select the option.                                                                                                    |
| TX Power Adjustment    | Allows to manually configure the transmit power<br>on the 5 GHz radio. By default, the TX power is<br>set to Full on the 5 GHz radio.<br><b>NOTE</b><br>If you choose Min, the transmit<br>power is set to 0dBm (1mW) per<br>chain for 11n APs, and 2dBm per<br>chain for 11ac APs. If you choose<br>Max, the transmit power is set to<br>the maximum allowable value<br>according to the AP's capability and<br>the operating country's regulations.                                                                                                    | Select the preferred TX power.                                                                                                    |
| Background Scan        | Allows the AP radio to scan other channels in the<br>band for accessing channel health and capacity,<br>detecting rogue devices, optimizing and<br>maintaining mesh links and to discover AP<br>neighbors.                                                                                                    | Enter the duration in seconds. Range: 1 through 65535                                                                                                    |
| Auto Channel Selection | Automatically adjusts the channel for network<br>self-healing and performance optimization.<br><b>ChannelFly</b> is set as the default option.<br>For the <b>ChannelFly</b> option, you may also modify<br>the default settings for the <b>Channel Change</b><br><b>Frequency</b> and <b>Full Optimization Period</b> .<br>The <b>Channel Change Frequency</b> slidebar allows<br>you to specify the responsiveness of ChannelFly<br>to interference (with consideration for the<br>impact on associated clients), ranging from<br>Minimal to Very Often.<br>The <b>Full Optimization Period</b> timeslot bar allows<br>you to specify one or more periods of time when<br>ChannelFly is allowed to fully optimize the<br>channel plan, ignoring the impact of channel<br>changes on associated clients. Select time<br>periods when the wireless network is servicing | <ul> <li>Select the required option.</li> <li>Background Scanning: Changes the AP channel when there is interference.</li> <li>ChannelFly: Monitors potential throughput and will change channels to learn each channel's capacity, optimize throughput, and to avoid interference.</li> </ul> |
|                        | the fewest clients.                                                                                                    |                                                                                                    |

This tab is available only if the Tri-band Dual-5G Mode option is not enabled.

| Field               | Description                                                                                                    | Your Action                                                                                                    |
|---------------------|----------------------------------------------------------------------------------------------------|----------------------------------------------------------------------------------------------------|
| Channelization      | Helps manage and allocate radio frequency<br>resources. A lower channel width allows the<br>zone to potentially serve more clients, whereas a<br>higher channel width improves throughput, but<br>potentially serves fewer clients and increases the<br>possibility of interference. The Auto setting<br>defaults to 160 MHz channelization.                                                                                                    | Set the channel bandwidth used during transmission:<br>Auto, 20, 40, 80, 160 and 320.<br>NOTE<br>The 320 MHz-radio frequency is available<br>only for the R770 AP 6 GHz radio<br>frequency.                                                                                                    |
| Channel             | Indicates the channel to use.<br>The 320 MHz channelization supporting the R770<br>AP has two types of channel; the 320 Mhz-1<br>channel with channel center frequency<br>numbered 31, 95, and 159, and the 320 Mhz-2<br>channel with channel center frequency<br>numbered 63, 127, and 191.                                                                                                    | <ul> <li>Select the required channel for the APs.</li> <li>NOTE <ul> <li>If 320 channelization is selected, then the selected channel may also require a Group selection.</li> </ul> </li> <li>Auto: Group selection is not available.</li> <li>Channels 1 through 29: Group 1 is the default selection. Group 2 cannot be selected.</li> <li>Channels 33 through 189: Group 1 is the default selection, but you may select either Group 1 or Group 2.</li> <li>Channels 193 through 221: Group 2 is the default selection. Group 1 cannot be selected.</li> </ul> |
| Auto Cell Sizing    | Enables the AP to share information on<br>interference seen by each other and dynamically<br>adjust their radio Tx power and Rx parameters to<br>minimize interference. Enabling this option<br>disables the TX Power Adjustment configuration.<br><b>NOTE</b><br>Ensure that Background Scan is<br>enabled.                                                                                                    | Select the option.                                                                                                    |
| TX Power Adjustment | Allows to manually configure the transmit power<br>on the 6 GHz radio. By default, the TX power is<br>set to Full on the 6 GHz radio.<br><b>NOTE</b><br>If you choose Min, the transmit<br>power is set to 0dBm (1mW) per<br>chain for 11n APs, and 2dBm per<br>chain for 11ac APs. If you choose<br>Max, the transmit power is set to<br>the maximum allowable value<br>according to the AP's capability and<br>the operating country's regulations. | Select the preferred TX power.                                                                                                    |
| Background Scan     | Allows the AP radio to scan other channels in the<br>band for accessing channel health and capacity,<br>detecting rogue devices, optimizing and<br>maintaining mesh links and to discover AP<br>neighbors.                                                                                                    | Enter the duration in seconds. Range: 1 through 65535.                                                                                                    |

| Field                                              | Description                                                                                                    | Your Action                                                                                                    |
|----------------------------------------------------|----------------------------------------------------------------------------------------------------|----------------------------------------------------------------------------------------------------|
| Auto Channel Selection                             | <ul> <li>Automatically adjusts the channel for network self-healing and performance optimization.</li> <li>ChannelFly is set as the default option.</li> <li>For the ChannelFly option, you may also modify the default settings for the Channel Change Frequency and Full Optimization Period.</li> <li>The Channel Change Frequency slidebar allows you to specify the responsiveness of ChannelFly to interference (with consideration for the impact on associated clients), ranging from Minimal to Very Often.</li> <li>The Full Optimization Period timeslot bar allows you to specify one or more periods of time when ChannelFly is allowed to fully optimize the channel plan, ignoring the impact of channel changes on associated clients. Select time periods when the wireless network is servicing the fewest clients.</li> </ul> | <ul> <li>Select the required option.</li> <li>Background Scanning: Changes the AP channel when there is interference.</li> <li>ChannelFly: Monitors potential throughput and will change channels to learn each channel's capacity, optimize throughput, and to avoid interference.</li> </ul> |
| Band/Spectrum Configuration > Lo<br>Channelization | Helps manage and allocate radio frequency<br>resources. A lower channel width allows the<br>zone to potentially serve more clients, whereas a<br>higher channel width improves throughput, but<br>potentially serves fewer clients and increases the<br>possibility of interference. Prior to SmartZone<br>release 7.0.0, the Auto setting defaulted to 80<br>MHz channelization. Beginning in SmartZone<br>release 7.0.0, the Auto setting defaults to 40                                                                                                    | Set the channel bandwidth used during transmission:<br>Auto, 20, 40, 80 and 160.<br>NOTE<br>By default, for the Country Code Indonesia,<br>the Channelization width is set to 20 MHz<br>only for outdoor APs.                                                                                  |
| Channel                                            | MHz channelization. Indicates the channel to use.                                                                                                    | Select the required options for the Indoor and Outdoor APs.                                                                                                    |
| Allow DFS Channels                                 | Allows ZoneFlex APs to use DFS channels.                                                                                                    | Click to enable the option.                                                                                                    |
| Allow Indoor Channels                              | Allows outdoor APs to use channels regulated as for indoor use only.                                                                                                    | Click to enable the option.                                                                                                    |
| Auto Cell Sizing                                   | Enables the AP to share information on<br>interference seen by each other and dynamically<br>adjust their radio Tx power and Rx parameters to<br>minimize interference. Enabling this option<br>disables the TX Power Adjustment configuration.<br><b>NOTE</b><br>Ensure that Background Scan is<br>enabled.                                                                                                    | Select the option.                                                                                                    |

| Field                                   | Description                                                                                                    | Your Action                                                                                                    |
|-----------------------------------------|----------------------------------------------------------------------------------------------------|----------------------------------------------------------------------------------------------------|
| TX Power Adjustment                     | Allows to manually configure the transmit power<br>on the Lower 5 GHz radio. By default, the TX<br>power is set to Full on the Lower 5 GHz radio.<br><b>NOTE</b><br>If you choose Min, the transmit<br>power is set to 0dBm (1mW) per<br>chain for 11n APs, and 2dBm per<br>chain for 11ac APs. If you choose<br>Max, the transmit power is set to<br>the maximum allowable value<br>according to the AP's capability and<br>the operating country's regulations.                                                                                                    | Select the preferred TX power.                                                                                                    |
| Background Scan                         | Allows the AP radio to scan other channels in the<br>band for accessing channel health and capacity,<br>detecting rogue devices, optimizing and<br>maintaining mesh links and to discover AP<br>neighbors.                                                                                                    | Enter the duration in seconds. Range: 1 through 65535.                                                                                                    |
| Auto Channel Selection                  | Automatically adjusts the channel for network<br>self-healing and performance optimization.<br><b>ChannelFly</b> is set as the default option.<br>For the <b>ChannelFly</b> option, you may also modify<br>the default settings for the <b>Channel Change</b><br><b>Frequency</b> and <b>Full Optimization Period</b> .<br>The <b>Channel Change Frequency</b> slidebar allows<br>you to specify the responsiveness of ChannelFly<br>to interference (with consideration for the<br>impact on associated clients), ranging from<br>Minimal to Very Often.<br>The <b>Full Optimization Period</b> timeslot bar allows<br>you to specify one or more periods of time when<br>ChannelFly is allowed to fully optimize the<br>channel plan, ignoring the impact of channel<br>changes on associated clients. Select time<br>periods when the wireless network is servicing<br>the fewest clients. | <ul> <li>Select the required option.</li> <li>Background Scanning: Changes the AP channel when there is interference.</li> <li>ChannelFly: Monitors potential throughput and will change channels to learn each channel's capacity, optimize throughput, and to avoid interference.</li> </ul> |
| Band/Spectrum Configuration > Upper 5 G | ;<br>iHz                                                                                                    |                                                                                                    |
| Channelization                          | Helps manage and allocate radio frequency<br>resources. A lower channel width allows the<br>zone to potentially serve more clients, whereas a<br>higher channel width improves throughput, but<br>potentially serves fewer clients and increases the<br>possibility of interference. Prior to SmartZone<br>release 7.0.0, the Auto setting defaulted to 80<br>MHz channelization. Beginning in SmartZone<br>release 7.0.0, the Auto setting defaults to 40<br>MHz channelization.                                                                                                    | Set the channel bandwidth used during transmission:<br>Auto, 20, 40, 80 and 160.                                                                                                    |
| Channel                                 | Indicates the channel to use.                                                                                                    | Select the required options for the Indoor and Outdoor                                                                                                    |
| Channel                                 |                                                                                                    | APs.                                                                                                    |

| Field               | Description                                                                                                    | Your Action                                            |
|---------------------|----------------------------------------------------------------------------------------------------|--------------------------------------------------------|
| Allow Channel 144   | Provides channel 140 and 144 support for 11ac<br>and 11ax APs. Enabling this option supports 20<br>MHz, 40 MHz, or 80 MHz channel modes. The<br>160 MHz mode is supported if the AP supports<br>this mode. Disabling this option provides<br>Channel 140 support only to 20 MHz mode.<br><b>NOTE</b><br>This option is available for selection<br>only if you enable the <b>DFS Channels</b><br>option.<br><b>NOTE</b><br>This feature is currently supported<br>only in the United States. | Click to enable the option.                            |
| Auto Cell Sizing    | Enables the AP to share information on<br>interference seen by each other and dynamically<br>adjust their radio Tx power and Rx parameters to<br>minimize interference. Enabling this option<br>disables the TX Power Adjustment configuration.<br><b>NOTE</b><br>Ensure that Background Scan is<br>enabled.                                                                                                    | Select the option.                                     |
| TX Power Adjustment | Allows to manually configure the transmit power<br>on the Upper 5 GHz radio. By default, the TX<br>power is set to Full on the Upper 5 GHz radio.<br><b>NOTE</b><br>If you choose Min, the transmit<br>power is set to 0dBm (1mW) per<br>chain for 11n APs, and 2dBm per<br>chain for 11ac APs. If you choose<br>Max, the transmit power is set to<br>the maximum allowable value<br>according to the AP's capability and<br>the operating country's regulations.                           | Select the preferred TX power.                         |
| Background Scan     | Allows the AP radio to scan other channels in the<br>band for accessing channel health and capacity,<br>detecting rogue devices, optimizing and<br>maintaining mesh links and to discover AP<br>neighbors.                                                                                                    | Enter the duration in seconds. Range: 1 through 65535. |

| Field                                 | Description                                                                                                    | Your Action                                                                                                    |
|---------------------------------------|----------------------------------------------------------------------------------------------------|----------------------------------------------------------------------------------------------------|
| Auto Channel Selection                | Automatically adjusts the channel for network<br>self-healing and performance optimization.<br><b>ChannelFly</b> is set as the default option.<br>For the <b>ChannelFly</b> option, you may also modify<br>the default settings for the <b>Channel Change</b><br><b>Frequency</b> and <b>Full Optimization Period</b> .<br>The <b>Channel Change Frequency</b> slidebar allows<br>you to specify the responsiveness of ChannelFly<br>to interference (with consideration for the<br>impact on associated clients), ranging from<br>Minimal to Very Often.<br>The <b>Full Optimization Period</b> timeslot bar allows<br>you to specify one or more periods of time when<br>ChannelFly is allowed to fully optimize the<br>channel plan, ignoring the impact of channel<br>changes on associated clients. Select time<br>periods when the wireless network is servicing<br>the fewest clients. | <ul> <li>Select the required option.</li> <li>Background Scanning: Changes the AP channel when there is interference.</li> <li>ChannelFly: Monitors potential throughput and will change channels to learn each channel's capacity, optimize throughput, and to avoid interference.</li> </ul> |
| AP GRE Tunnel Options                 |                                                                                                    |                                                                                                    |
| Ruckus GRE Profile                    | Indicates the GRE tunnel profile.                                                                                                    | Choose the GRE tunnel profile from the list.                                                                                                    |
| Ruckus GRE Forwarding Broadcast       | Forwards the broadcast traffic from network to tunnel.                                                                                                    | Click the option to enable forwarding broadcast.                                                                                                    |
| Soft GRE Profiles                     | Indicates the SoftGRE profiles that you want to apply to the zone.                                                                                                    | <ul> <li>a. Click the Select check box, a form is displayed.</li> <li>b. From the Available Profiles, select the profile and click the -&gt; icon to choose it.</li> <li>You can also click the + icon to create a new SoftGRE profile.</li> <li>c. Click OK.</li> </ul>                       |
| IPsec Tunnel Mode                     | Indicates the tunnel mode for the Ruckus GRE and SoftGRE profile.                                                                                                    | Select an option:<br>Disable<br>SoftGRE<br>Ruckus GRE                                                                                                    |
| IPsec Tunnel Profile                  | Indicates the tunnel profile for SoftGRE.<br>NOTE<br>Select the same tunnel type for<br>IPsec tunnel profile in WLAN<br>configuration.                                                                                                    | Choose the option from the list.                                                                                                    |
| Syslog Options                        | 1                                                                                                    | 1                                                                                                    |
| Enable external syslog server for APs | Enables the AP to send syslog data to the syslog server on the network.                                                                                                    | Select the option.                                                                                                    |

| Field                | Description                                                                          | Your Action                                                                                                    |
|----------------------|--------------------------------------------------------------------------------------|----------------------------------------------------------------------------------------------------|
| Field<br>Config Type | Description         Allows to customize or select an external syslog server profile. | <ul> <li>Select the option:</li> <li>Custom: Configure the details for the AP to send syslog messages to syslog server.</li> <li>NOTE         <ul> <li>The IP address format that you enter here will depend on the AP IP mode that you selected earlier in this procedure. If you selected IPv4 Only, enter an IPv4 address. If you selected IPv6 Only, enter an IPv6 address.</li> <li>Primary Server Address: If the primary server goes to sends syslog messages.</li> <li>Port: enter the syslog port number on the respective servers.</li> <li>Protocol: select between UDP and TCP protocols</li> <li>Secondary Server Address: If the primary server goes down, the AP sends syslog messages to the secondary server as backup</li> <li>Port: enter the syslog port number on the respective servers.</li> <li>Protocol: select between UDP and TCP protocols</li> <li>Secondary Server Address: If the primary server goes down, the AP sends syslog</li> <li>Port: enter the syslog port number on the respective servers.</li> <li>Protocol: select between UDP and TCP protocols</li> <li>Event Facility: Select the facility level that will be used by the syslog message. Options include: Keep Original, Local0 (default), Local1, Local2, Local3, Local4, Local5, Local6 and Local7.</li> <li>Priority: Select the lowest priority level for which events will be sent to the syslog server. For example, to only receive syslog messages for events with the warning (and</li> </ul> </li> </ul> |
|                      |                                                                                      | <ul> <li>higher) priority, select Warning. To receive syslog messages for all events, select All.</li> <li>Send Logs: Select the type of messages to be sent to the syslog server. For example, General Logs, Client Logs or All Logs.</li> <li>AP External Syslog Profile: Select the profile from</li> </ul>                                                                                                    |
|                      |                                                                                      | the drop-down or click • Add to create a new profile.                                                                                                    |
| AP SNMP Options      | · · ·                                                                                |                                                                                                    |
| Enable AP SNMP       | Indicates if the AP SNMP option is enabled.                                          | Select the check box.                                                                                                    |
| SNMPv2 Agent         | Indicates if the SNMPv2 agent is enabled.                                            | If the SNMPv2 agent is enabled, configure the community settings.<br>a. Click <b>Create</b> and enter <b>Community</b> .                                                                                                    |
|                      |                                                                                      | <ul> <li>b. Select the required <b>Privilege</b>. If you select <b>Notification</b>, enter the <b>Target IP</b>.</li> <li>c. Click <b>OK</b>.</li> </ul>                                                                                                    |

| Field                                                                                              | Description                                                                                                    | Your Action                                                                                                    |
|----------------------------------------------------------------------------------------------------|----------------------------------------------------------------------------------------------------|----------------------------------------------------------------------------------------------------|
| SNMPv3 Agent                                                                                       | Indicates SNMPv3 agent is applied.                                                                                                    | <ul> <li>If the SNMPv3 agent is enabled, configure the community settings.</li> <li>a. Click Create and enter User.</li> <li>b. Select the required Authentication.</li> <li>c. Enter the Auth Pass Phrase.</li> <li>d. Select the Privacy option.</li> <li>e. Select the required Privilege. If you select Notification, select the option Trap or Inform and enter the Target IP and Target Port.</li> <li>f. Click OK.</li> </ul> |
| DHCP Service for Wi-Fi Clients                                                                     |                                                                                                    |                                                                                                    |
| Enable DHCP Service in this zone Advanced Options                                                  | Enables the DHCP service for this zone.                                                                                                    | Select the check box.                                                                                                    |
| Restricted AP Access Profile<br>NOTE<br>This feature is available from<br>5.2 release and onwards. | Restricted AP Access blocks access to the AP's<br>standard well know open ports to protect the<br>APs and enhance their security.                                                                                                    | Select the Restricted AP Access profile from the drop-<br>down. You can also create a new profile by clicking +<br>icon.<br>NOTE<br>By default this feature is disabled.<br>NOTE<br>You can add maximum five Restricted AP<br>Access profiles for a zone.                                                                                                    |
| Channel Mode                                                                                       | Indicates if location-based service is enabled. If<br>you want to allow indoor APs that belong to this<br>zone to use wireless channels that are Channel<br>Mode regulated as indoor-use only.                                        | Select the <b>Allow indoor channels</b> check box.                                                                                                    |
| Smart Monitor                                                                                      | Indicates AP interval check and retry threshold settings.                                                                                                    | Select the check box and enter the interval and threshold.                                                                                                    |
| AP Ping Latency Interval                                                                           | Measures the latency between the controller<br>and AP periodically, and sends this data to SCI.                                                                                                    | Enable by moving the button to ON to measure latency.                                                                                                    |
| AP Management VLAN                                                                                 | Indicates the AP management VLAN settings.                                                                                                    | Choose the option. Click <b>VLAN ID</b> , and then type the<br>VLAN ID that you want to assign (valid range is from 1 to<br>4094). To keep the same management VLAN ID that has<br>been configured on the AP, click Keep AP's settings.<br><b>ATTENTION</b><br>For standalone APs, set the AP Ethernet<br>port to trunk before changing the AP<br>Management VLAN settings.                                                          |
| Rogue AP Detection                                                                                 | Indicates rogue AP settings.<br><b>NOTE</b><br>Rogue detection AP in active-active<br>mode cluster redundancy<br>environment is restricted from<br>storing its own BSSIDs to avoid<br>considering its own APs as rogues<br>attacking. | Enable the option.                                                                                                    |

| Field                       | Description                                                                                                    | Your Action                                                                                                    |
|-----------------------------|----------------------------------------------------------------------------------------------------|----------------------------------------------------------------------------------------------------|
| Rogue Classification Policy | Indicates the parameters used to classify rogue<br>APs. This option is available only if you enable<br>the <b>Rogue AP Detection</b> option. | <ul> <li>Select the options for rogue classification policy:</li> <li>Enable events and alarms for all rogue devices</li> <li>Enable events and alarms for malicious rogues only</li> <li>Report RSSI Threshold - enter the threshold. Range: 0 through 100.</li> <li>Protect the network from malicious rogue access points - Enable the option and choose one of the following: <ul> <li>Aggressive</li> <li>Auto</li> <li>Conservative</li> </ul> </li> <li>Radio Jamming Detection - Enable the option and enter the Jamming Threshold in percentage.</li> </ul>                                                                                                    |
| DoS Protection              | Indicates settings for blocking a client.                                                                                                    | Select the check box and enter the duration in seconds.                                                                                                    |
| Load Balancing              | Balances the number of clients or the available capacity across APs.                                                                         | Select the required option:<br>• Based on Client Count<br>• Based on Capacity<br>• Disabled                                                                                                    |
| Band Balancing              | Balances the client distribution across frequency bands.                                                                                     | Enter the 2.4G client percentage to control the 2.4G clients limit and to enforce band balance.                                                                                                    |
| Steering Mode               | Controls the APs' steering behavior for load<br>balancing and band balancing.                                                                | <ul> <li>Select the option and use the slider to actively control associated stations to meet the distribution requirements allowing band balancing and load balancing:</li> <li>Basic (default): During heavy load conditions, this option withholds probe and authentication responses in order to achieve load balance.</li> <li>Proactive: This is a dynamic form of band balancing where some selected associated clients are rebalanced on the AP or across APs utilizing the 802.11v BTM. The AP sends a BTM message to the client to roam and it is left to the client's discretion to make its roaming decision.</li> <li>Strict: This is an aggressive form of balancing where some selected associated clients are forced to rebalance utilizing the 802.11v BTM. The AP sends a BTM message to the client to roam, the client to roam. If the client does not roam, the client is forced to disconnect after 10 seconds. Additionally, some selected non-802.11v clients are forcefully disconnected directly to force them to roam.</li> <li>NOTE         The band change is applicable only for those connected clients that support the 802.11v standard.     </li> </ul> |

| Field                                      | Description                                                                                                    | Your Action                                                                                                    |
|--------------------------------------------|----------------------------------------------------------------------------------------------------|----------------------------------------------------------------------------------------------------|
| Location Based Service                     | Indicates that the location-based service is enabled.                                                                                                    | <ul> <li>Select the check box and choose the options.</li> <li>Create, In the Create LBS Server form: <ul> <li>a. Enter the Venue Name.</li> <li>b. Enter the Server Address.</li> <li>c. Enter the Port number.</li> <li>d. Enter the Password.</li> </ul> </li> </ul> |
| Client Admission Control                   | Indicates the load thresholds on the AP at which it will stop accepting new clients.                                                                                                    | <ul> <li>Select the check box and update the following settings:</li> <li>Min Client Count</li> <li>Max Radio Load</li> <li>Min Client Throughput</li> </ul>                                                                                                    |
| AP Reboot Timeout                          | Indicates the AP reboot settings.                                                                                                    | <ul> <li>Choose the required option:</li> <li>Reboot AP if it cannot reach default gateway after</li> <li>Reboot AP if it cannot reach the controller after</li> </ul>                                                                                                  |
| Recovery SSID                              | Allows you to enable or disable the Recovery<br>(Island) SSID broadcast on the controller.                                                                                                    | Enable <b>Recovery SSID Broadcast</b> .<br><b>NOTE</b><br>The Recovery SSID is available when an AP<br>does not get a reply back for unicast ARP to<br>its configured gateway.                                                                                          |
| My.Ruckus support for Tunnel-WLAN/<br>VLAN | By default, support for LBO, tunneled-WLAN, and<br>non-default management VLAN is disabled<br>because it adds an ACL which affects the LBO<br>and tunneled-WLAN performance. Enabling this<br>support may have a 10 percent impact on the<br>Wi-Fi performance. | Enable the option for support.                                                                                                    |

#### 4. Click **OK**.

For SZ300 and vSZ-H, you can also migrate the zone configuration from a regular Domain to a Partner Domain. For more information, see https://support.ruckuswireless.com/answers/000006414.

#### NOTE

You can also edit, clone or delete an AP Zone by selecting the options Configure  $\checkmark$ , Clone or Delete respectively, from the Access Points page.

#### NOTE

Starting with 7.0 release, the support for **Cellular Options** while configuring or creating a zone is removed from the controller web interface.

### **Auto Cell Sizing**

### NOTE

Before enabling auto cell sizing, you must enable Background Scan.

When Wi-Fi is deployed in a high-density environment, despite the use of auto-channel selection, multiple APs operating on the same channel face a significant overlap of coverage regions. This could happen more so in a 2.4 GHz band where there is limited number of available channels and band path loss is lower than 5 GHz band. In such circumstances, the performance could be affected by AP to AP co-channel interference. To overcome this circumstance, the Auto Cell Sizing feature uses AP to AP communication to share information on the degree of interference seen by each other. Based on this information, the APs dynamically adjust their radio Tx power and Rx parameters (or cell size) to mitigate interference. Enabling the Auto Cell Sizing option, disables the TX Power Adjustment configuration.

## **ChannelFly and Background Scanning**

The controller offers the ChannelFly and Background Scanning automatic channel selection methods for spectrum utilization and performance optimization.

ChannelFly has undergone significant changes in SmartZone 5.2.1 release, combining the benefits of the Background Scanning method and the original Legacy ChannelFly. ChannelFly is the recommended method for all deployments.

#### TABLE 8

| Channel Selection Method                        | When to Use                                                                                                    |  |  |  |
|-------------------------------------------------|----------------------------------------------------------------------------------------------------|--|--|--|
| ChannelFly                                      | Recommended method for most deployments.                                                                                                    |  |  |  |
| Background Scanning                             | For existing deployments that currently use Background Scanning                                                                              |  |  |  |
| Legacy ChannelFly (Accessible only from AP CLI) | When Background Scan is not allowed – Legacy ChannelFly excels at avoiding excessive interference without the need of <i>Background Scan</i> |  |  |  |

### NOTE

Both channel selection methods require *Background Scan*, ideally with the default 20 second scan interval. Background Scan is accessible from the zone configuration, advanced settings.

| [?] Background Scan: | ON Run background scan on 2.4 GHz radio every 20 | seconds (1-65535) |
|----------------------|--------------------------------------------------|-------------------|
|                      | ON ORun background scan on 5 GHz radio every 20  | seconds (1-65535) |

#### ChannelFly

ChannelFly uses Background Scan to collect information on the presence of neighboring APs and to assess how busy the channel is. The algorithm focuses on placing neighboring APs on different channels and avoiding busy channels. A Background Scan interval of 20 seconds is recommended for most deployments. In deployments where a larger interval is necessary, ChannelFly will still work but will take longer to settle upon a channel plan and may be less responsive to interference.

ChannelFly uses 802.11h channel change announcements to minimize the impact of channel changes on the wireless client. Despite 802.11h, channel changes still run the risk of disrupting wireless clients, and ChannelFly takes into the account the impact on associated clients.

The *Channel Change Frequency* (CCF) configuration allows the user to specify the responsive of ChannelFly to interference with consideration for the impact on associated clients. ChannelFly will avoid performing channel changes when a certain number of clients are associated to the AP on a per-radio basis. This threshold is defined by the CCF. **With the default CCF of 33, channel changes may occur only when there are 3 or fewer associated clients.** The CCF also affects the probability that a channel change occurs when a better channel is found. However, a channel change will only occur when the number of associate clients is below the client threshold as defined in Table 9.

| [?] Auto Channel Selection: | ON Automa       | atically adjust 2.4 GHz cha | nnel using | ChannelFly | •         | ]          |
|-----------------------------|-----------------|-----------------------------|------------|------------|-----------|------------|
|                             | 2.4GHz - Chann  | el Change Frequency         |            |            |           |            |
|                             | Minimal 🦳       | ۲                           |            |            | )         | Very Often |
|                             | 2.4GHz - Full O | ptimization Period          |            |            |           |            |
|                             | AM              | P                           | M          |            |           |            |
|                             | Time 1 2 3      | 4 5 6 7 8 9 10 11 1         | 2123       | 4567       | 8 9 10 11 |            |
|                             |                 |                             |            |            |           | ]          |

The following table details the threshold for each CCF. It provides the number of associated clients that would bar ChannelFly from performing a channel change.

#### TABLE 9 Client Threshold Table

| CCF              | 100 | 90 | 80 | 70 | 60 | 50 | 40 | 30 | 20 | 10 | 1 |
|------------------|-----|----|----|----|----|----|----|----|----|----|---|
| Client Threshold | 10  | 9  | 8  | 7  | 6  | 5  | 4  | 3  | 2  | 1  | 0 |

For deployments where impact on the clients is less of a consideration and avoiding interference is paramount, higher values of CCF are recommended.

For deployments with low client counts, two or fewer associated clients per AP on average, a CCF of 10 or 20 is recommended. For deployments where channel changes are not allowed to impact any associate client, a CCF of 0 is recommended.

The *Full Optimization Period* configuration specifies a period of time where ChannelFly is allowed to ignore the impact of channel changes on associated clients. During this time, preferably when the wireless network is not expected to be actively servicing clients such as the middle of the night, ChannelFly will be free to full optimize the channel plan. A higher number of channel changes may be observed during this time.

The Full Optimization Period can be specified by clicking specific hours or by clicking-and-dragging across the time bar to affect multiple hours. The time periods can be non-contiguous, and the period can be disabled entirely by clicking the blue box under *Time*.

| [?] Auto Channel Selection: | ON Automat        | tically adjust 2.4 GHz channel | l using ChannelFly | •          |
|-----------------------------|-------------------|--------------------------------|--------------------|------------|
|                             | 2.4GHz - Channe   | l Change Frequency             |                    |            |
|                             | Minimal 🦳         | •                              |                    | Very Often |
|                             | 2.4GHz - Full Opt | timization Period              |                    |            |
|                             | AM                | PM                             |                    |            |
|                             | Time 1 2 3 4      | 4 5 6 7 8 9 10 11 12 1         | 1234567891         | 0 11       |
|                             |                   |                                |                    |            |

For the first hour following the reboot of an AP, ChannelFly may perform up to six channel changes in order to quickly settle upon a channel plan. During this period, ChannelFly will ignore the impact of channel changes on associated clients.

The table below summarizes the channel change behavior for each of the ChannelFly states.

#### TABLE 10 ChannelFly State and its Behavior

| State                    | Behavior                                                                                                    |
|--------------------------|----------------------------------------------------------------------------------------------------|
| AP reboot                | Channel changes may occur at higher frequency for the first hour                                                                                     |
| Normal operation         | Channel changes may occur only when the number of associated clients is lower than the client threshold based on the <i>Channel Change Frequency</i> |
| Full Optimization Period | Channel changes may occur at higher frequency                                                                                                    |

ChannelFly can be enabled/disabled per band. If there are 2.4 GHz clients do not support 802.11h on the wireless network, RUCKUS recommends disabling ChannelFly for 2.4 GHz but leaving it enabled for the 5 GHz band.

To revert to Legacy ChannelFly, first select ChannelFly from the controller, then from AP CLI:

```
rkscli: set channselectmode wifi<0/1> <mode>
wifi0 - 2.4 GHz
wifi1 - 5 GHz
<mode> - 1: ChannelFly
0: Legacy ChannelFly
```

#### **Background Scanning**

Background Scanning is a channel selection method, and Background Scan is the AP functionality where the AP briefly leaves the home channel to scan another channel.

Background Scanning uses Background Scan to collect information on the presence of neighboring APs. Background Scanning focuses on finding a channel with the fewest number of neighbors.

When the AP is rebooted, Background Scanning will enter a training period where the number of channel changes may be elevated in the first hour.

Background Scan is required, with the recommended default scan interval of 20 seconds. In situations where a larger scan interval is necessary, Background Scan will require a longer training period.

#### NOTE

In order to detect rogue APs on the network, you must enable Background Scan on the controller.

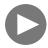

VIDEO

**ChannelFly Overview**. This video provides a brief overview of ChannelFly. Click to play video in full screen mode.

#### **VLAN Pooling**

When Wi-Fi is deployed in a high density environment (such as a stadium) or on a university campus to provide access for students, the number of IP addresses required for client devices can easily run into several thousands.

Allocating a single large subnet results in a high probability of degraded performance due to factors like broadcast/multicast traffic.

To address this problem, VLAN pooling provides a method by which administrators can deploy pools of multiple VLANs from which clients are assigned, thereby automatically segmenting large groups of clients into smaller subgroups, even when connected to the same SSID.

As the client device joins the Wi-Fi network, the VLAN is assigned based on a hash of the client's MAC address (by default).

# **Creating an AP Group**

By creating an AP group, you can configure a profile that defines the channels, radio settings, Ethernet ports and other configurable fields for all members of the group or for all APs of a specific model in the group.

To create an AP Group, perform the following:

1. Click Network > Wireless > Access Point.

This displays Access Points page.

### FIGURE 7 Access Point Page

| *            | 📈 Monitor 🔒 Netw                  | vork 🛡 Security     | ¢¢ Services | a Administration | *       | search menu    | √ Q   | Netw         | ork > Wireless | > Access Points   |
|--------------|-----------------------------------|---------------------|-------------|------------------|---------|----------------|-------|--------------|----------------|-------------------|
|              | Access Points 🛛 🕯                 | 1 2 3               |             | VIEW MODE: List  | Group   | Mesh Map Zone  |       |              |                |                   |
|              | + / 🗋 × More 🗸 📿 🗸                | Configure Move Del  | ete More 🗸  |                  |         |                |       | search table | Q              | C 7 0             |
|              | - D System 12                     | MAC Address 🔺       | AP Name     | Description      | Status  | IP Address     | Model | Clients      | Zone           | Configuration Sta |
| ORGANIZATION | + D d1                            | 2C:C5:D3:01:89:20   | R710-AP     | R710-AP          | Offline | 140.138.80.241 | R710  | 0            | 6.1_IPV6       | New Configurat    |
| 4NIZ/        | + Z 3.6_ZONE                      | 6C:AA:B3:3D:65:30   | RuckusAP    | N/A              | Online  | 140.138.84.32  | R500  | 0            | N/A            | New Configurat    |
| ORG          | + Z 6.1_IPV6 1                    | 94:BF:C4:14:F4:60   | RuckusAP    | N/A              | Offline | 140.138.80.248 | R750  | 0            | Staging Zone   | New Configurat    |
|              | + Z 6.1_ZONE<br>+ Z AP_VALIDATE_R | 94:BF:C4:14:F8:80 • | R750-AP     | N/A              | Flagged | 140.138.84.19  | R750  | 0            | GA_6.1_ZO      | Up-to-date        |
|              | + Z Anusha-6.0                    |                     |             |                  |         |                |       |              |                |                   |
|              | + Z Beta_Zone                     |                     |             |                  |         |                |       |              |                |                   |
|              | + Z GA_6.1_ZONE                   |                     |             |                  |         |                |       |              |                |                   |
|              | + Z Staging Zone 1                |                     |             |                  |         |                |       |              |                |                   |
|              | + Z VLAN-NAME                     |                     |             |                  |         |                |       |              |                |                   |

- 2. From the System tree hierarchy, select the zone and click 🛨. The Create AP Group page is displayed.
- 3. Enter the details as explained in the following table.

#### NOTE

You can also edit the configuration of default APs by selecting the AP and clicking the  $\swarrow$  icon.

4. Click OK.

## TABLE 11 AP Group Details

| Field                           | Description                                                  | Your Action                                                                                                    |
|---------------------------------|--------------------------------------------------------------|----------------------------------------------------------------------------------------------------|
| Name                            | Indicates a name for the Zone/AP group.                      | Enter a name.                                                                                                    |
| Description                     | Indicates a short description.                               | Enter a brief description                                                                                             |
| Туре                            | Indicates if you are creating a domain, zone or an AP group. | Appears by default. You can also choose the option.                                                                   |
| Parent Group                    | Indicates the parent group that this AP group belongs.       | Appears by default.                                                                                                   |
| General Options                 |                                                              |                                                                                                    |
| Location                        | Indicates generic location.                                  | Enter the location.                                                                                                   |
| Location Additional Information | Indicates detailed location.                                 | Enter additional location information.                                                                                |
| GPS Coordinates                 | Indicates the geographical location.                         | Enter the following coordinates in meters or floor: <ul> <li>Longitude</li> <li>Latitude</li> <li>Altitude</li> </ul> |
| Radio Options                   | 1                                                            | 1                                                                                                    |

| Field                                 | Description                                                                                                    | Your Action                                                                                                    |
|---------------------------------------|----------------------------------------------------------------------------------------------------|----------------------------------------------------------------------------------------------------|
| Dual-5G Mode                          | Enables third radio operator in 2.4 GHz, Lower 5<br>GHz, and Upper 5 GHz. By default, the <b>Dual-5G</b><br><b>Mode</b> is enabled. In the enabled mode, radio-0 will<br>be on 2.4GHz band, radio-1 will be on 5G Lower<br>band and radio-2 will be on 5G Upper band.                                                                                                    | Select or keep the default <b>Dual-5G Mode</b> option.                                                                                                    |
|                                       | • 5G Lower BAND : UNII-1, UNII-2A                                                                                                    |                                                                                                    |
|                                       | • 5G Upper BAND : UNII-2C, UNII-3<br>In the disabled mode, the radio-0 will be on 2.4GHz<br>band, radio-1 will be on 5G band and radio-2 will be<br>on 6G band. This also depends on the country code.                                                                                                    |                                                                                                    |
| Band/Spectrum Configuration > 2.4 GHz |                                                                                                    |                                                                                                    |
| Channelization                        | Helps manage and allocate radio frequency<br>resources. A lower channel width allows the zone to<br>potentially serve more clients, whereas a higher<br>channel width improves throughput, but potentially<br>serves fewer clients and increases the possibility of<br>interference. The Auto setting defaults to 20 MHz<br>channelization.                                                                                                    | Set the channel bandwidth used during transmission<br>to either 20 or 40 (MHz), or select Auto to set it<br>automatically.<br>NOTE<br>By default, for the Country Code<br>Indonesia, the Channelization width is<br>set to 20 MHz only for outdoor APs. |
| Channel                               | Indicates the channel to use.                                                                                                    | Select one of the options: Auto, 1, 6 or 11.                                                                                                    |
| Auto Cell Sizing                      | Enables the AP to share information on interference<br>seen by each other and dynamically adjust their<br>radio Tx power and Rx parameters to minimize<br>interference. Enabling this option disables the TX<br>Power Adjustment configuration.<br><b>NOTE</b><br>Ensure that Background Scan is<br>enabled.                                                                                                    | Select the option.                                                                                                    |
| TX Power Adjustment                   | Allows to manually configure the transmit power on<br>the 2.4 GHz radio. By default, the TX power is set to<br>Full on the 2.4 GHz radio.<br><b>NOTE</b><br>If you choose Min, the transmit power<br>is set to 0dBm (1mW) per chain for 11n<br>APs, and 2dBm per chain for 11ac APs.<br>If you choose Max, the transmit power<br>is set to the maximum allowable value<br>according to the AP's capability and the<br>operating country's regulations. | Select the preferred TX power.                                                                                                    |
| Protection Mode                       | Indicates the mechanism to reduce frame collision.                                                                                                    | Choose one of the following options: <ul> <li>None</li> <li>RTS/CTS</li> <li>CTS Only</li> </ul>                                                                                                    |
| Background Scan                       | Allows the AP radio to scan other channels in the<br>band for accessing channel health and capacity,<br>detecting rogue devices, optimizing and maintaining<br>mesh links and to discover AP neighbors.                                                                                                    | Enter the duration in seconds. Range: 1 through 65535.                                                                                                    |

| Field                               | Description                                                                                                    | Your Action                                                                                                    |
|-------------------------------------|----------------------------------------------------------------------------------------------------|----------------------------------------------------------------------------------------------------|
| Auto Channel Selection              | Automatically adjusts the channel for network self-<br>healing and performance optimization. <b>ChannelFly</b> is<br>set as the default option.<br>For the <b>ChannelFly</b> option, you may also modify the<br>default settings for the <b>Channel Change Frequency</b><br>and <b>Full Optimization Period</b> .<br>The <b>Channel Change Frequency</b> slidebar allows you<br>to specify the responsiveness of ChannelFly to<br>interference (with consideration for the impact on<br>associated clients), ranging from Minimal to Very<br>Often.<br>The <b>Full Optimization Period</b> timeslot bar allows you<br>to specify one or more periods of time when<br>ChannelFly is allowed to fully optimize the channel<br>plan, ignoring the impact of channel changes on<br>associated clients. Select time periods when the<br>wireless network is servicing the fewest clients. | <ul> <li>Select the required option.</li> <li>Background Scanning: Changes the AP channel when there is an interference.</li> <li>ChannelFly: Monitors potential throughput and will change channels to learn each channel's capacity, optimize throughput, and to avoid interference.</li> </ul> |
| Band/Spectrum Configuration > 5 GHz | 1                                                                                                    |                                                                                                    |
| Channelization                      | Helps manage and allocate radio frequency<br>resources. A lower channel width allows the zone to<br>potentially serve more clients, whereas a higher<br>channel width improves throughput, but potentially<br>serves fewer clients and increases the possibility of<br>interference. Prior to SmartZone release 7.0.0, the<br>Auto setting defaulted to 80 MHz channelization.<br>Beginning in SmartZone release 7.0.0, the Auto<br>setting defaults to 40 MHz channelization.                                                                                                    | Set the channel bandwidth used during<br>transmission: Auto, 20, 40, 80 and 160.<br><b>NOTE</b><br>By default, for the <b>Country Code</b><br>Indonesia, the <b>Channelization</b> width is<br>set to 20 MHz only for outdoor APs.                                                                |
| Channel                             | Indicates the channel to use.                                                                                                    | Select the required options for the Indoor and Outdoor APs.                                                                                                    |
| Secondary Channel                   | Indicates the secondary channel to used.                                                                                                    | By default, the Indoor and Outdoor option is set to Auto.                                                                                                    |
| Allow DFS Channels                  | Allows ZoneFlex APs to use DFS channels.                                                                                                    | Click to enable the option.                                                                                                    |
| Allow Channel 144                   | Provides channel 140 and 144 support for 11ac and<br>11ax APs. Enabling this option supports 20 MHz, 40<br>MHz, or 80 MHz channel modes. The 160 MHz mode<br>is supported if the AP supports this mode. Disabling<br>this option provides Channel 140 support only to 20<br>MHz mode.<br>NOTE<br>This option is available for selection<br>only if you enable the <b>DFS Channels</b><br>option.<br>NOTE                                                                                                    | Click to enable the option.                                                                                                    |
|                                     | This feature is currently supported only in the United States.                                                                                                    |                                                                                                    |
| Allow Indoor Channels               | Allows outdoor APs to use channels regulated as for indoor use only.                                                                                                    | Click to enable the option.                                                                                                    |

| Field                                                                                   | Description                                                                                                    | Your Action                                                                                                    |
|-----------------------------------------------------------------------------------------|----------------------------------------------------------------------------------------------------|----------------------------------------------------------------------------------------------------|
| Auto Cell Sizing                                                                        | Enables the AP to share information on interference<br>seen by each other and dynamically adjust their<br>radio Tx power and Rx parameters to minimize<br>interference. Enabling this option disables the TX<br>Power Adjustment configuration.<br>NOTE                                                                                                    | Select the option.                                                                                                    |
|                                                                                         | Ensure that Background Scan is enabled.                                                                                                    |                                                                                                    |
| TX Power Adjustment                                                                     | Allows to manually configure the transmit power on<br>the 5 GHz radio. By default, the TX power is set to<br>Full on the 5 GHz radio.<br><b>NOTE</b><br>If you choose Min, the transmit power<br>is set to 0dBm (1mW) per chain for 11n                                                                                                    | Select the preferred TX power.                                                                                                    |
|                                                                                         | APs, and 2dBm per chain for 11ac APs.<br>If you choose Max, the transmit power<br>is set to the maximum allowable value<br>according to the AP's capability and the<br>operating country's regulations.                                                                                                    |                                                                                                    |
| Background Scan                                                                         | Allows the AP radio to scan other channels in the<br>band for accessing channel health and capacity,<br>detecting rogue devices, optimizing and maintaining<br>mesh links and to discover AP neighbors.                                                                                                    | Enter the duration in seconds. Range: 1 through 65535.                                                                                                    |
| Auto Channel Selection                                                                  | Automatically adjusts the channel for network self-<br>healing and performance optimization. ChannelFly is<br>set as the default option.<br>For the ChannelFly option, you may also modify the<br>default settings for the Channel Change Frequency<br>and Full Optimization Period.<br>The Channel Change Frequency slidebar allows you<br>to specify the responsiveness of ChannelFly to<br>interference (with consideration for the impact on<br>associated clients), ranging from Minimal to Very<br>Often. | <ul> <li>Select the required option.</li> <li>Background Scanning: Changes the AP channel when there is an interference.</li> <li>ChannelFly: Monitors potential throughput and will change channels to learn each channel's capacity, optimize throughput, and to avoid interference.</li> </ul> |
|                                                                                         | The <b>Full Optimization Period</b> timeslot bar allows you to specify one or more periods of time when ChannelFly is allowed to fully optimize the channel plan, ignoring the impact of channel changes on associated clients. Select time periods when the wireless network is servicing the fewest clients.                                                                                                    |                                                                                                    |
| Band/Spectrum Configuration > 6 GHz<br>NOTE<br>This tab is available only if the Tri-ba | and Dual-5G Mode option is not enabled.                                                                                                    |                                                                                                    |
| Channelization                                                                          | Helps manage and allocate radio frequency<br>resources. A lower channel width allows the zone to<br>potentially serve more clients, whereas a higher<br>channel width improves throughput, but potentially<br>serves fewer clients and increases the possibility of<br>interference. The Auto setting defaults to 160 MHz<br>channelization.                                                                                                    | Set the channel bandwidth used during transmission: Auto, 20, 40, 80 and 160.                                                                                                    |

| Field                  | Description                                                                                                    | Your Action                                                                                                    |
|------------------------|----------------------------------------------------------------------------------------------------|----------------------------------------------------------------------------------------------------|
| Channel                | Indicates the channel to use.                                                                                                    | Select the required options for the Indoor and Outdoor APs.                                                                                                    |
| Auto Cell Sizing       | Enables the AP to share information on interference<br>seen by each other and dynamically adjust their<br>radio Tx power and Rx parameters to minimize<br>interference. Enabling this option disables the TX<br>Power Adjustment configuration.<br><b>NOTE</b><br>Ensure that Background Scan is<br>enabled.                                                                                                    | Select the option.                                                                                                    |
| TX Power Adjustment    | Allows to manually configure the transmit power on<br>the 6 GHz radio. By default, the TX power is set to<br>Full on the 6 GHz radio.<br><b>NOTE</b><br>If you choose Min, the transmit power<br>is set to 0dBm (1mW) per chain for 11n<br>APs, and 2dBm per chain for 11ac APs.<br>If you choose Max, the transmit power<br>is set to the maximum allowable value<br>according to the AP's capability and the<br>operating country's regulations.                                                                                                    | Select the preferred TX power.                                                                                                    |
| Background Scan        | Allows the AP radio to scan other channels in the<br>band for accessing channel health and capacity,<br>detecting rogue devices, optimizing and maintaining<br>mesh links and to discover AP neighbors.                                                                                                    | Enter the duration in seconds. Range: 1 through 65535.                                                                                                    |
| Auto Channel Selection | Automatically adjusts the channel for network self-healing and performance optimization. ChannelFly is set as the default option.         For the ChannelFly option, you may also modify the default settings for the Channel Change Frequency and Full Optimization Period.         The Channel Change Frequency slidebar allows you to specify the responsiveness of ChannelFly to interference (with consideration for the impact on associated clients), ranging from Minimal to Very Often.         The Full Optimization Periods of time when ChannelFly is allowed to fully optimize the channel plan, ignoring the impact of channel changes on associated clients. Select time periods when the | <ul> <li>Select the required option.</li> <li>Background Scanning: Changes the AP channel when there is an interference.</li> <li>ChannelFly: Monitors potential throughput and will change channels to learn each channel's capacity, optimize throughput, and to avoid interference.</li> </ul> |
| 6G BSS Min Rate        | <ul> <li>associated circles, select time periods when the wireless network is servicing the fewest clients.</li> <li>Forces client devices to both be closer to the AP and to use higher, more efficient rates when you increase the BSS minimum rate above the default (all rates) setting. The BSS minimum rate is the lowest data rate supported on the WLAN. When OFDM-only is enabled, it takes higher priority than BSS minimum rate settings.</li> </ul>                                                                                                    | Select one of the following options:                                                                                                    |

| Field                                     | Description                                                                                                    | Your Action                                                                                                    |
|-------------------------------------------|----------------------------------------------------------------------------------------------------|----------------------------------------------------------------------------------------------------|
| 6G Mgmt Tx Rate                           | Sets the transmit rate for management frame types such as beacon and probes.                                                                                                    | Select one of the following options:                                                                                                    |
| Multicast Rate Limiting                   | Multicast rate limit can be configured at WLAN level.<br>The <b>UplinkDownlink</b> values are displayed only if the<br>multicast rate limit is enabled.<br>The <b>Downlink</b> traffic is limited to 50% of the<br>configured multicast rate limiting. For example, if<br>multicast rate limiting downlink traffic is set to<br>6Mbps, only 50%, for example: 3.00Mbps to<br>4.00Mbps traffic passes. This limit is only for<br>downlink and is not affected by BSS Min Rate<br>setting.<br><b>NOTE</b><br>SSID Rate Limit always takes<br>precedence, if, Mutlicast Rate Limit is<br>also configured. | Select the <b>Uplink</b> and <b>Downlink</b> check boxes and<br>enter the limiting rates in Mbps, respectively. Range:<br>1 through 100 Mbps.<br><b>NOTE</b><br>The Multicast Rate Limit value cannot<br>exceed SSID Rate Limit values for<br>respective <b>Uplink</b> and <b>Downlink</b><br>direction. |
| Band/Spectrum Configuration > Lower 5 GHz |                                                                                                    | 1                                                                                                    |
| Channelization                            | Helps manage and allocate radio frequency<br>resources. A lower channel width allows the zone to<br>potentially serve more clients, whereas a higher<br>channel width improves throughput, but potentially<br>serves fewer clients and increases the possibility of<br>interference. Prior to SmartZone release 7.0.0, the<br>Auto setting defaulted to 80 MHz channelization.<br>Beginning in SmartZone release 7.0.0, the Auto<br>setting defaults to 40 MHz channelization.                                                                                                    | Set the channel bandwidth used during<br>transmission: Auto, 20, 40, 80 and 160.<br><b>NOTE</b><br>By default, for the <b>Country Code</b><br>Indonesia, the <b>Channelization</b> width is<br>set to 20 MHz only for outdoor APs.                                                                       |
| Channel                                   | Indicates the channel to use.                                                                                                    | Select the required options for the Indoor and Outdoor APs.                                                                                                    |
| Allow DFS Channels                        | Allows ZoneFlex APs to use DFS channels.                                                                                                    | Click to enable the option.                                                                                                    |
| Allow Indoor Channels                     | Allows outdoor APs to use channels regulated as for indoor use only.                                                                                                    | Click to enable the option.                                                                                                    |
| Auto Cell Sizing                          | Enables the AP to share information on interference<br>seen by each other and dynamically adjust their<br>radio Tx power and Rx parameters to minimize<br>interference. Enabling this option disables the TX<br>Power Adjustment configuration.<br><b>NOTE</b><br>Ensure that Background Scan is<br>enabled.                                                                                                    | Select the option.                                                                                                    |

| Field                                    | Description                                                                                                    | Your Action                                                                                                    |
|------------------------------------------|----------------------------------------------------------------------------------------------------|----------------------------------------------------------------------------------------------------|
| TX Power Adjustment                      | Allows to manually configure the transmit power on<br>the Lower 5 GHz radio. By default, the TX power is<br>set to Full on the Lower 5 GHz radio.<br><b>NOTE</b><br>If you choose Min, the transmit power<br>is set to 0dBm (1mW) per chain for 11n<br>APs, and 2dBm per chain for 11ac APs.<br>If you choose Max, the transmit power<br>is set to the maximum allowable value<br>according to the AP's capability and the<br>operating country's regulations.                                                                                                    | Select the preferred TX power.                                                                                                    |
| Background Scan                          | Allows the AP radio to scan other channels in the<br>band for accessing channel health and capacity,<br>detecting rogue devices, optimizing and maintaining<br>mesh links and to discover AP neighbors.                                                                                                    | Enter the duration in seconds. Range: 1 through 65535.                                                                                                    |
| Auto Channel Selection                   | <ul> <li>Automatically adjusts the channel for network selfhealing and performance optimization. ChannelFly is set as the default option.</li> <li>For the ChannelFly option, you may also modify the default settings for the Channel Change Frequency and Full Optimization Period.</li> <li>The Channel Change Frequency slidebar allows you to specify the responsiveness of ChannelFly to interference (with consideration for the impact on associated clients), ranging from Minimal to Very Often.</li> <li>The Full Optimization Period timeslot bar allows you to specify one or more periods of time when ChannelFly is allowed to fully optimize the channel plan, ignoring the impact of channel changes on associated clients. Select time periods when the wireless network is servicing the fewest clients.</li> </ul> | <ul> <li>Select the required option.</li> <li>Background Scanning: Changes the AP channel when there is an interference.</li> <li>ChannelFly: Monitors potential throughput and will change channels to learn each channel's capacity, optimize throughput, and to avoid interference.</li> </ul> |
| Band/Spectrum Configuration > Upper 5 GH | łz                                                                                                    |                                                                                                    |
| Channelization                           | Helps manage and allocate radio frequency<br>resources. A lower channel width allows the zone to<br>potentially serve more clients, whereas a higher<br>channel width improves throughput, but potentially<br>serves fewer clients and increases the possibility of<br>interference. Prior to SmartZone release 7.0.0, the<br>Auto setting defaulted to 80 MHz channelization.<br>Beginning in SmartZone release 7.0.0, the Auto<br>setting defaults to 40 MHz channelization.                                                                                                    | Set the channel bandwidth used during<br>transmission: Auto, 20, 40, 80 and 160.                                                                                                    |
| Channel                                  | Indicates the channel to use.                                                                                                    | Select the required options for the Indoor and Outdoor APs.                                                                                                    |
| Allow DFS Channels                       | Allows ZoneFlex APs to use DFS channels.                                                                                                    | Click to enable the option.                                                                                                    |

| Field               | Description                                                                                                    | Your Action                                            |
|---------------------|----------------------------------------------------------------------------------------------------|--------------------------------------------------------|
| Allow Channel 144   | Provides channel 140 and 144 support for 11ac and<br>11ax APs. Enabling this option supports 20 MHz, 40<br>MHz, or 80 MHz channel modes. The 160 MHz mode<br>is supported if the AP supports this mode. Disabling<br>this option provides Channel 140 support only to 20<br>MHz mode.<br><b>NOTE</b><br>This option is available only if you<br>enable the <b>DFS Channels</b> option.<br><b>NOTE</b><br>This feature is currently supported only<br>in the United States.                     | Click to enable the option.                            |
| Auto Cell Sizing    | Enables the AP to share information on interference<br>seen by each other and dynamically adjust their<br>radio Tx power and Rx parameters to minimize<br>interference. Enabling this option disables the TX<br>Power Adjustment configuration.<br><b>NOTE</b><br>Ensure that Background Scan is<br>enabled.                                                                                                    | Select the option.                                     |
| TX Power Adjustment | Configures the power transmitted on the upper<br>5ghz, manually on the Upper 5 GHz radio. By<br>default, the Tx power is set to Full on the Upper 5<br>GHz radio.<br>NOTE<br>If you choose Min, the power<br>transmitted power is set to 0dBm<br>(1mW) per chain for 11n APs, and<br>2dBm per chain for 11n APs. If you<br>choose Max, the power transmitted<br>power is set to the maximum allowable<br>value according to the AP's capability<br>and the operating country's<br>regulations. | Select the preferred TX power.                         |
| Background Scan     | Allows the AP radio to scan other channels in the<br>band for accessing channel health and capacity,<br>detecting rogue devices, optimizing and maintaining<br>mesh links and to discover AP neighbors.                                                                                                    | Enter the duration in seconds. Range: 1 through 65535. |

| Field                                                          | Description                                                                                                    | Your Action                                                                                                    |
|----------------------------------------------------------------|----------------------------------------------------------------------------------------------------|----------------------------------------------------------------------------------------------------|
| Auto Channel Selection                                         | Automatically adjusts the channel for network self-<br>healing and performance optimization. <b>ChannelFly</b> is<br>set as the default option.<br>For the <b>ChannelFly</b> option, you may also modify the<br>default settings for the <b>Channel Change Frequency</b><br>and <b>Full Optimization Period</b> .             | <ul> <li>Select the required option.</li> <li>Background Scanning: Changes the AP channel when there is an interference.</li> <li>ChannelFly: Monitors potential throughput and will change channels to learn each channel's capacity, optimize</li> </ul> |
|                                                                | The <b>Channel Change Frequency</b> slidebar allows you<br>to specify the responsiveness of ChannelFly to<br>interference (with consideration for the impact on<br>associated clients), ranging from Minimal to Very<br>Often.                                                                                                | throughput, and to avoid interference.                                                                                                    |
|                                                                | The <b>Full Optimization Period</b> timeslot bar allows you<br>to specify one or more periods of time when<br>ChannelFly is allowed to fully optimize the channel<br>plan, ignoring the impact of channel changes on<br>associated clients. Select time periods when the<br>wireless network is servicing the fewest clients. |                                                                                                    |
| AP GRE Tunnel Options                                          |                                                                                                    |                                                                                                    |
| Ruckus GRE Forwarding Broadcast                                | Forwards broadcast traffic from network to tunnel.                                                                                                    | Click <b>Override</b> to enable the Ruckus GRE broadcast forwarding option.                                                                                                    |
|                                                                | ARP and DHCP traffic are allowed even if this option disabled.                                                                                                    | Click the <b>Enable Forwarding Broadcast</b> option to forward the broadcast traffic.                                                                                                    |
| AP SNMP Options                                                |                                                                                                    | 1                                                                                                    |
| Override zone configuration                                    | Indicates that the AP Group configuration overrides the zone configuration.                                                                                                    | Select the check box.                                                                                                    |
| Enable AP SNMP                                                 | Indicates if the AP SNMP option is enabled.                                                                                                    | Select the check box.                                                                                                    |
| SNMPv2 Agent                                                   | Indicates SNMPv2 Agent is applied.                                                                                                    | 1. Click <b>Create</b> and enter <b>Community</b> .                                                                                                    |
|                                                                |                                                                                                    | 2. Select the required <b>Privilege</b> . If you select <b>Notification</b> enter the <b>Target IP</b> .                                                                                                    |
|                                                                |                                                                                                    | 3. Click <b>OK</b> .                                                                                                    |
| SNMPv3 Agent                                                   | Indicates SNMPv3 Agent is applied.                                                                                                    | 1. Click <b>Create</b> and enter <b>User</b> .                                                                                                    |
|                                                                |                                                                                                    | 2. Select the required <b>Authentication</b> .                                                                                                    |
|                                                                |                                                                                                    | 3. Enter the Auth Pass Phrase.                                                                                                    |
|                                                                |                                                                                                    | 4. Select the <b>Privacy</b> option.                                                                                                    |
|                                                                |                                                                                                    | <ol> <li>Select the required Privilege. If you select<br/>Notification select the option Trap or<br/>Inform and enter the Target IP and Target<br/>Port.</li> </ol>                                                                                        |
|                                                                |                                                                                                    | 6. Click <b>OK</b> .                                                                                                    |
| Model Specific Options                                         |                                                                                                    |                                                                                                    |
| <b>NOTE</b><br>Select the <b>Override</b> check box for each s | etting to change its default configuration.                                                                                                    |                                                                                                    |
| AP Model                                                       | Indicates AP model for which the configuration is done.                                                                                                    | Select the option.                                                                                                    |
|                                                                |                                                                                                    |                                                                                                    |

| Field                      | Description                                                                                                    | Your Action                                                                                                    |
|----------------------------|----------------------------------------------------------------------------------------------------|----------------------------------------------------------------------------------------------------|
| LLDP                       | Enables the Link Layer Discovery Protocol (LLDP) on the selected AP model.                                                                                                    | <ul> <li>Select the option and enter the following details:</li> <li>Advertise Interval—Enter the duration in seconds.</li> <li>Hold Time—Enter the duration in seconds.</li> <li>Enable Management IP TLV—Select the check box.</li> </ul>             |
| External Antenna (2.4 GHz) | Enables the external 2.4 GHz antenna on the selected AP model.                                                                                                    | Select the <b>Enable external antenna</b> check box, and then set the gain value (between 0 and 90dBi) in the box provided.                                                                                                    |
| External Antenna (5 GHz)   | Enables the external 5 GHz antenna on the selected AP model.                                                                                                    | Select the <b>Enable external antenna</b> check box, and then set the gain value (between 0 and 90dBi) in the box provided.                                                                                                    |
| Port Settings              | Indicates the port settings.                                                                                                    | Select the option and choose the required LAN option.                                                                                                    |
| PoE out port               | Enables PoE out mode.                                                                                                    | Select the Enable PoE out ports (specific ZoneFlex AP models only) check box.                                                                                                    |
| PoE Operating Mode         | PoE Operating Mode allows manual control of<br>power negotiation between the AP and the power<br>source. Default is Auto, allowing the correct power<br>requirement to be negotiated between the AP and<br>the power source<br><b>NOTE</b><br>You can set the PoE operating mode<br>from the <b>AP Configuration</b> tab on the<br>controller or using the <b>get power-mode</b><br>CLI command. The R730 AP is<br>supported only in SZ6.1.0 firmware<br>zone. | Choose the option.<br><b>NOTE</b><br>When this option is selected, some AP<br>features are disabled to reduce power<br>consumption, such as the USB port and<br>one of the Ethernet ports.                                                              |
| LACP/LAG                   | Aggregates multiple network interfaces into a single<br>logical or bonded interface. LACP can be enabled<br>only on two-port 11ac wave2 and 11ax APs. A<br>minimum of two ports must be active on AP and<br>switch for LACP/LAG configuration. Enabled on<br>switch ports where the APs Ethernet cables are<br>connected increases the bandwidth between the AP<br>and the switch.                                                                             | <ul> <li>Choose the option:</li> <li>Keep the AP's settings: Retains the current AP settings.</li> <li>Disabled: Disables bond configuration.</li> <li>Enabled: Enables bond configuration. Select the Bond Port Profile from the drop-down.</li> </ul> |
| Internal Heater            | Enables the heater that is built into the selected AP model                                                                                                    | Select the Enable internal heaters (specific AP models only) check box.                                                                                                    |
| USB Port                   | Disables the USB port. USB ports are enabled by default.                                                                                                    | Select the Disable USB port check box.                                                                                                    |
| Advanced Options           |                                                                                                    |                                                                                                    |
| Location Based Service     | Enables location-based service for the AP group.                                                                                                    | <ul> <li>Select the Override zone configuration check box.</li> <li>Select the Enable LBS Service check box.</li> <li>Select an LBS Server from the drop-down.</li> </ul>                                                                               |

Creating a WLAN Configuration

| Field                       | Description                                                                                                    | Your Action                                                                                                    |
|-----------------------------|----------------------------------------------------------------------------------------------------|----------------------------------------------------------------------------------------------------|
| Hotspot 2.0 Venue Profile   | Indicates the hotspot profile that you want to assign to the group.                                                                                 | <ul> <li>Select the required option or click Create and update the following details:</li> <li>Enter the Name.</li> <li>Enter the Description.</li> </ul>                                                                                                    |
|                             |                                                                                                    | <ul> <li>Enter the Venue Names.</li> <li>Select the Venue Category.</li> <li>Select the Type.</li> </ul>                                                                                                    |
| AP Management VLAN          | Indicates the AP management VLAN settings.                                                                                                    | • Enter the WLAN Metrics.<br>Choose the option. Click VLAN ID, and then type the<br>VLAN ID that you want to assign (valid range is from<br>1 to 4094). To keep the same management VLAN ID<br>that has been configured on the AP, click Keep AP's<br>settings.                                         |
|                             |                                                                                                    | <b>ATTENTION</b><br>For standalone APs, set the AP Ethernet<br>port to trunk before changing the AP<br>Management VLAN settings.                                                                                                    |
| Client Admission Control    | Indicates the load thresholds on the AP at which it will stop accepting new clients.                                                                | Select the Override check box respective to 2.4 GHz<br>Radio or 5 GHz Radio and update the following<br>details:<br>• Enable                                                                                                    |
|                             |                                                                                                    | <b>NOTE</b><br>Client load balancing and<br>band balancing will be<br>disabled for this AP group.                                                                                                    |
|                             |                                                                                                    | <ul> <li>Min Client Count</li> <li>Max Radio Load</li> <li>Min Client Throughput</li> </ul>                                                                                                    |
| Rogue Classification Policy | Indicates the parameters used to classify rogue APs.<br>This option is available only if you enable the <b>Rogue</b><br><b>AP Detection</b> option. | <ul> <li>Select the options for rogue classification policy:</li> <li>Enable the Override option and select the rogue classification policy from the list to override for this group.</li> <li>Enable the Override option and enter the Report RSSI Threshold. Range: 0 through 100.</li> </ul>         |
|                             |                                                                                                    | <ul> <li>Enable the Override option to override the aggressiveness of protecting the network and choose one of the following:         <ul> <li>Aggressive</li> <li>Auto</li> <li>Conservative</li> </ul> </li> <li>Enable the Override option and enter the Jamming Threshold in percentage.</li> </ul> |
| Recovery SSID               | Allows you to enable or disable the Recovery(Island)<br>SSID broadcast on the controller.                                                           | Enable Recovery SSID Broadcast                                                                                                    |
| Direct Multicast            | Indicates whether multicast traffic is sent from a wired device, wireless device or from the network.                                               | Select one or more of the following: <ul> <li>Multicast Traffic from Wired Client</li> <li>Multicast Traffic from Wireless Client</li> <li>Multicast Traffic from Network</li> </ul>                                                                                                    |

| Field        | Description                          | Your Action                                                                                                    |
|--------------|--------------------------------------|----------------------------------------------------------------------------------------------------|
| Venue Code   | Indicates the venue code.            | You can choose to override this setting and enter the code in the field provided.                                       |
| BSS Coloring | Indicates the BSS coloring settings. | <ul> <li>Select the Override zone configuration<br/>check box.</li> <li>Select the Enable BSS Coloring check</li> </ul> |
|              |                                      | • Select the Enable BSS Coloring check box.                                                                             |

### NOTE

You can also edit, clone or delete an AP Group by selecting the options Configure  $\square$ , Clone  $\square$  or Delete  $\square$  respectively, from the Access Points page.

#### NOTE

Starting with the 7.0 release, the support for **Cellular Options** while configuring or creating an AP Group is removed from the controller web interface.

#### **Configuring Model-Based Settings**

You can apply a set of settings to all APs of a particular model, use the Model Specific Options section.

Complete the following steps to configure model based settings.

- 1. Click Network > Wireless > Access Points.
- 2. From the list, select AP for which you want to apply model-based settings and click Configure. This displays Edit AP.
- 3. Scroll down to Model Specific Options section, expand the section.
- 4. In Model Specific Control, select Override zone config check box. The settings available for the AP model are displayed.
- 5. In the General Options section, configure the following settings.

#### NOTE

The options that appear in the **Model Specific Options** section depend on the AP model that you select. Not all the options described in the following table are displayed for every AP model.

TABLE 12 Configuring the Model Specific Options

| Option      | Description                                                                                                    |
|-------------|----------------------------------------------------------------------------------------------------|
| USB Port    | To disable the USB port on the selected AP model, select the <b>Disable USB port</b> check box. USB ports are enabled by default.                    |
| Status LEDs | To disable the status LED on the selected AP model, select the <b>Disable Status LEDs</b> check box.                                                 |
| LLDP        | To enable Link Layer Discovery Protocol (LLDP) on the selected AP model, select the <b>Enable Link Layer</b><br><b>Discovery Protocol</b> check box. |
|             | • Enter the <b>Advertise Interval</b> duration in seconds.                                                                                           |
|             | • Enter the <b>Hold Time</b> duration in seconds.                                                                                                    |
|             | • Select the Enable Management IP TLV check box.                                                                                                    |

#### TABLE 12 Configuring the Model Specific Options (continued)

| Option                     | Description                                                                                                    |
|----------------------------|----------------------------------------------------------------------------------------------------|
| PoE Operating Mode         | Click the drop-down to view the available options. Options are:                                                                                                    |
|                            | Auto (default)                                                                                                    |
|                            | • 802.3at                                                                                                    |
|                            | • 802.3af                                                                                                    |
|                            | • 802.3bt/Class 5                                                                                                    |
|                            | • 802.3bt/Class 6                                                                                                    |
|                            | • 802.3bt/Class 7                                                                                                    |
|                            | <b>NOTE</b><br>If <b>802.3af PoE Operating Mode</b> PoE is selected, this AP model will operate in 802.3af mode<br>and will consume less power than in 802.3at mode. However, when this option is selected,<br>some AP features, such as the USB port and one of the Ethernet ports, are disabled to<br>reduce power consumption.                                                            |
|                            | For AP model R640, if <b>802.3at PoE Operating Mode</b> PoE is selected and the <b>USB Port</b> option is enabled, the second Ethernet port and any devices running on that port will be disabled.                                                                                                    |
| PoE out port               | To enable the PoE out port on the selected AP model, select the <b>Enable PoE out ports (specific ZoneFlex</b><br><b>AP models only)</b> .                                                                                                    |
|                            | NOTE                                                                                                    |
|                            | If the controller country code is set to United Kingdom, an additional <b>Enable 5.8 GHz</b><br><b>Channels</b> option will be available for outdoor 11n and 11ac APs. Enabling this option allows<br>the use of restricted C-band channels. These channels are disabled by default and should<br>only be enabled by customers with a valid license to operate on these restricted channels. |
| Internal Heater            | To enable the heater that is built into the selected AP model, select the <b>Enable internal heaters (specific AP models only)</b> check box.                                                                                                    |
| External Antenna (2.4 GHz) | To enable the external 2.4-GHz antenna on the selected AP model, select the <b>Enable external antenna</b> check box, and then set the gain value (between 0 and 90dBi) in the field provided.                                                                                                    |
| External Antenna (5 GHz)   | To enable the external 5-GHz antenna on the selected AP model, select the <b>Enable external antenna</b> check box, and then set the gain value (between 0 and 90dBi) in the field provided.                                                                                                    |

## NOTE

For H series AP models such as H500 and H510, you can disable LAN5.

### 6. In the **Port Settings** section, configure the following options for each LAN port.

### NOTE

The number of LAN ports that appear in this section correspond to the physical LAN ports that exist on the selected AP model.

## NOTE

When trunk port limitation is enabled, the controller does not validate the port settings configured in the AP or the AP group with no members.

#### TABLE 13 Configuring the Options for LAN Port

| Option | Description                                                                                                    |
|--------|----------------------------------------------------------------------------------------------------|
| Enable | Use this option to enable and disable this LAN port on the selected AP model. By default, this check box is selected. To disable this LAN port, clear this check box. |

#### TABLE 13 Configuring the Options for LAN Port (continued)

| Option          | Description                                                                                                    |
|-----------------|----------------------------------------------------------------------------------------------------|
| Profile         | Use this option to select the Ethernet port profile that you want this LAN port to use. Two default<br>Ethernet port profiles exist: <b>Default Trunk Port</b> (selected by default) and <b>Default Access Port</b> . If you<br>created Ethernet port profiles (see <i>Creating an Ethernet Port Profile</i> ), these profiles will also appear on<br>the drop-down list.<br><b>NOTE</b><br>If you recently created an Ethernet port profile and it does not appear on the drop-down<br>menu, click <b>Reload</b> on the drop-down menu to refresh the Ethernet port profile list. |
| Overwriter VLAN | Select the <b>Overwriter VLAN</b> check box and enter:  Untag ID—Default: 1  Members—Range: 1 through 4094.                                                                                                    |

## 7. Click OK.

#### **Supported LLDP Attributes**

The Link Layer Discovery Protocol (LLDP) is a vendor-neutral Layer 2 protocol that allows a network device (for example, a RUCKUS AP) to advertise its identity and capabilities on the local network.

LLDP information is sent by devices from each of their interfaces at a fixed interval (default is 30 seconds), in the form of an Ethernet frame. Each LLDP Ethernet frame contains a sequence of type-length-value (TLV) structures starting with Chassis ID, Port ID and Time to Live (TTL) TLV. The following table lists the LLDP attributes supported by the controller.

#### TABLE 14 LLDP Attributes

| Attribute (TLV)     | Description                                                                                                    |
|---------------------|----------------------------------------------------------------------------------------------------|
| Chassis ID          | Indicates the MAC address of the AP's br0 interface                                                                                                    |
| Port ID             | Identifies the port from which the LLDP packet was sent                                                                                                    |
| Time to Live        | Same as LLDP Hold Time. Indicates the length of time (in seconds) that a receiving device will hold the LLDP information sent by the selected AP model before discarding it. The default value is 120 seconds. |
| System Name         | Indicates the name assigned to the AP. The default name of RUCKUS APs is RuckusAP.                                                                                                    |
| System Description  | Indicates the AP model plus software version                                                                                                    |
| System Capabilities | Indicates the AP's capabilities (Bridge, WLAN AP, Router, Docsis), and which capabilities are enabled                                                                                                    |
| Management Address  | Indicates the management IP address of the AP                                                                                                    |
| Port Description    | Indicates the description of the port in alphanumeric format                                                                                                    |

#### **Configuring the Port Settings of a Particular AP Model**

Use Port Settings in the AP Model-Specific Configuration section to configure the Ethernet ports of a particular AP model.

Follow these steps to configure the port settings of a certain AP model.

- 1. All ports are enabled by default (the Enable check boxes are all selected). To disable a particular port entirely, clear the Enable check box next to the port name (LAN1, LAN2, etc.)
- 2. For any enabled ports, you can choose whether the port will be used as a Trunk Port, Access Port, or General Port.

The following restrictions apply:

• All APs must be configured with at least one Trunk Port.

#### NOTE

You cannot move an AP model to an AP group and configure the AP model to use a trunk port at the same time, if general ports are enabled when trunk port limitation is disabled. You must configure the selected AP model to use at least one trunk port, and then move the AP model to the AP group.

- For single port APs, the single LAN port must be a trunk port and is therefore not configurable.
- For ZoneFlex 7025/7055, the LAN5/Uplink port on the rear of the AP is defined as a Trunk Port and is not configurable. The four front-facing LAN ports are configurable.
- For all other APs, you can configure each port individually as either a Trunk Port, Access Port, or General Port. For more information, refer the *Designating an Ethernet Port Type*.

# **Configuring Access Points**

Once you have created registration rules and the AP zones to which joining access points can be assigned automatically, access points will be able to join or register with the controller automatically.

After an access point registers successfully with the controller, you can update its configuration by completing the following steps.

- 1. From the list, select the AP that you want to configure and click **Configure**. The **Edit AP** page is displayed.
- 2. Edit the parameters as explained in Access Point Edit Parameters table below.
- 3. Click OK.

### NOTE

Select the Override check box if you want to configure new settings.

#### TABLE 15 Access Point Edit Parameters

| Field                              | Description                                    | Your Action                                                            |
|------------------------------------|------------------------------------------------|------------------------------------------------------------------------|
| AP Configuration > General Options |                                                |                                                                        |
| AP Name                            | Indicates the name of the AP.                  | Enter a name.                                                          |
| Description                        | Gives a short description of the AP.           | Enter a short description.                                             |
| Location                           | Indicates a generic location.                  | Select the check box and enter the location.                           |
| Location Additional Information    | Indicates a specific location.                 | Select the check box and enter the location.                           |
| GPS Coordinates                    | Indicates the geographical location.           | Select the option. For the Manual option, enter the following details: |
|                                    |                                                | Latitude                                                               |
|                                    |                                                | Longitude                                                              |
|                                    |                                                | Altitude                                                               |
| User Location Information          | Indicates the demographic information.         | Enter the Area Code and Cell Identifier.                               |
| AP Admin Logon                     | Indicates the administrator logon credentials. | Select the check box and enter the Logon ID and Password.              |
| AP Configuration > Radio Options   |                                                |                                                                        |

| Field                                 | Description                                                                                                    | Your Action                                                                                                    |
|---------------------------------------|----------------------------------------------------------------------------------------------------|----------------------------------------------------------------------------------------------------|
| Dual-5G Mode                          | Enables third radio operator in 2.4 GHz, Lower 5 GHz,<br>and Upper 5 GHz. By default, the <b>Dual-5G Mode</b> is<br>enabled. In the enabled mode, radio-0 will be on<br>2.4GHz band, radio-1 will be on 5G Lower band and<br>radio-2 will be on 5G Upper band.                                                                                                    | Select or keep the default <b>Dual-5G Mode</b> option.                                                                                                    |
|                                       | • 5G Lower BAND : UNII-1, UNII-2A                                                                                                    |                                                                                                    |
|                                       | • 5G Upper BAND : UNII-2C, UNII-3<br>In the disabled mode, the radio-0 will be on 2.4GHz<br>band, radio-1 will be on 5G band and radio-2 will be<br>on 6G band. This also depends on the country code.                                                                                                    |                                                                                                    |
| AP Configuration > Band/Spectrum Conf | iguration > 2.4 GHz                                                                                                    |                                                                                                    |
| Channelization                        | Helps manage and allocate radio frequency<br>resources. A lower channel width allows the zone to<br>potentially serve more clients, whereas a higher<br>channel width improves throughput, but potentially<br>serves fewer clients and increases the possibility of<br>interference. The Auto setting defaults to 20 MHz<br>channelization.                                                                                                    | Set the channel bandwidth used during<br>transmission to either 20 or 40 (MHz), or select<br>Auto to set it automatically.<br><b>NOTE</b><br>By default, for the <b>Country Code</b><br>Indonesia, the <b>Channelization</b> width is<br>set to 20 MHz only for outdoor APs. |
| Channel                               | Indicates the channel to use.                                                                                                    | Select one of the options: Auto, 1, 6 or 11.                                                                                                    |
| Auto Cell Sizing                      | Enables the AP to share information on interference<br>seen by each other and dynamically adjust their radio<br>Tx power and Rx parameters to minimize<br>interference. Enabling this option disables the TX<br>Power Adjustment configuration.<br><b>NOTE</b><br>Ensure that Background Scan is enabled.                                                                                                    | Select the option.                                                                                                    |
| TX Power Adjustment                   | Allows to manually configure the transmit power on<br>the 2.4 GHz radio. By default, the TX power is set to<br>Full on the 2.4 GHz radio.<br><b>NOTE</b><br>If you choose Min, the transmit power is<br>set to 0dBm (1mW) per chain for 11n<br>APs, and 2dBm per chain for 11ac APs. If<br>you choose Max, the transmit power is<br>set to the maximum allowable value<br>according to the AP's capability and the<br>operating country's regulations. | Select the preferred TX power.                                                                                                    |
| Protection Mode                       | Allows to manually override the protection mode and<br>select from the options -<br>• None<br>• RTS/CTS<br>• CTS Only                                                                                                    | Select the preferred protection mode.                                                                                                    |
| WLAN Group                            | Allows to manually configure the WLAN Group. To<br>add a WLAN group, refer to the <b>Creating a WLAN</b><br><b>group</b> section of the RUCKUS SmartZone (LT-GA)<br>WLAN Management Guide (SZ300/vSZ-H).                                                                                                    | Add a WLAN group to the AP Group.                                                                                                    |
| WLAN Service                          | By default it is ON.                                                                                                    |                                                                                                    |

| Field                                            | Description                                                                                                    | Your Action                                                                                                    |
|--------------------------------------------------|----------------------------------------------------------------------------------------------------|----------------------------------------------------------------------------------------------------|
| Background Scan                                  | Allows the AP radio to scan other channels in the<br>band for accessing channel health and capacity,<br>detecting rogue devices, optimizing and maintaining<br>mesh links and to discover AP neighbors.                                                                                                    | Enter the duration in seconds. Range: 1 through 65535.                                                                                                    |
| Auto Channel Selection                           | <ul> <li>Automatically adjusts the channel for network selfhealing and performance optimization. ChannelFly is set as the default option.</li> <li>For the ChannelFly option, you may also modify the default settings for the Channel Change Frequency and Full Optimization Period.</li> <li>The Channel Change Frequency slidebar allows you to specify the responsiveness of ChannelFly to interference (with consideration for the impact on associated clients), ranging from Minimal to Very Often.</li> <li>The Full Optimization Period timeslot bar allows you to specify one or more periods of time when ChannelFly is allowed to fully optimize the channel plan, ignoring the impact of channel changes on associated clients. Select time periods when the wireless network is servicing the fewest clients.</li> </ul> | <ul> <li>Select the required option.</li> <li>Background Scanning: Changes the AP channel when there is an interference.</li> <li>ChannelFly: Monitors potential throughput and will change channels to learn each channel's capacity, optimize throughput, and to avoid interference.</li> </ul> |
| AP Configuration > Band/Spectrum Configuration > | 5 GHz                                                                                                    | 1                                                                                                    |
| Channelization                                   | Helps manage and allocate radio frequency<br>resources. A lower channel width allows the zone to<br>potentially serve more clients, whereas a higher<br>channel width improves throughput, but potentially<br>serves fewer clients and increases the possibility of<br>interference. Prior to SmartZone release 7.0.0, the<br>Auto setting defaulted to 80 MHz channelization.<br>Beginning in SmartZone release 7.0.0, the Auto<br>setting defaults to 40 MHz channelization.                                                                                                    | Set the channel bandwidth used during<br>transmission: Auto, 20, 40, 80 and 160.<br><b>NOTE</b><br>By default, for the <b>Country Code</b><br>Indonesia, the <b>Channelization</b> width is<br>set to 20 MHz only for outdoor APs.                                                                |
| Channel                                          | Indicates the channel to use.                                                                                                    | Select the required options for the Indoor and Outdoor APs.                                                                                                    |
| Secondary Channel                                | Indicates the secondary channel to used.                                                                                                    | By default, the Indoor and Outdoor option is set to Auto.                                                                                                    |
| Allow DFS Channels                               | Allows ZoneFlex APs to use DFS channels.                                                                                                    | Click to enable the option.                                                                                                    |
| Allow Channel 144                                | Provides channel 140 and 144 support for 11ac and 11ax APs. Enabling this option supports 20 MHz, 40 MHz, or 80 MHz channel modes. The 160 MHz mode is supported if the AP supports this mode. Disabling this option provides Channel 140 support only to 20 MHz mode.         NOTE         This option is available for selection only if you enable the DFS Channels option.         NOTE         This feature is currently supported only in the United States.                                                                                                    | Click to enable the option.                                                                                                    |
|                                                  |                                                                                                    |                                                                                                    |

| Field                  | Description                                                                                                    | Your Action                                                                                                    |
|------------------------|----------------------------------------------------------------------------------------------------|----------------------------------------------------------------------------------------------------|
| Auto Cell Sizing       | Enables the AP to share information on interference<br>seen by each other and dynamically adjust their radio<br>Tx power and Rx parameters to minimize<br>interference. Enabling this option disables the TX<br>Power Adjustment configuration.                                                                                                    | Select the option.                                                                                                    |
|                        | <b>NOTE</b><br>Ensure that Background Scan is enabled.                                                                                                    |                                                                                                    |
| TX Power Adjustment    | Allows to manually configure the transmit power on<br>the 5 GHz radio. By default, the TX power is set to Full<br>on the 5 GHz radio.                                                                                                    | Select the preferred TX power.                                                                                                    |
|                        | <b>NOTE</b><br>If you choose Min, the transmit power is<br>set to 0dBm (1mW) per chain for 11n<br>APs, and 2dBm per chain for 11ac APs. If<br>you choose Max, the transmit power is<br>set to the maximum allowable value<br>according to the AP's capability and the<br>operating country's regulations.                                                                                                    |                                                                                                    |
| Protection Mode        | Allows to manually override the protection mode and<br>select from the options -<br>• None<br>• RTS/CTS<br>• CTS Only                                                                                                    | Select the preferred protection mode.                                                                                                    |
| WLAN Group             | Allows to manually configure the WLAN Group.                                                                                                    | Add a WLAN group to the AP Group.                                                                                                    |
| WLAN Service           | By default it is ON.                                                                                                    |                                                                                                    |
| Auto Channel Selection | Automatically adjusts the channel for network self-<br>healing and performance optimization. ChannelFly is<br>set as the default option.<br>For the ChannelFly option, you may also modify the<br>default settings for the Channel Change Frequency<br>and Full Optimization Period.<br>The Channel Change Frequency slidebar allows you<br>to specify the responsiveness of ChannelFly to<br>interference (with consideration for the impact on<br>associated clients), ranging from Minimal to Very<br>Often.<br>The Full Optimization Period timeslot bar allows you<br>to specify one or more periods of time when<br>ChannelFly is allowed to fully optimize the channel<br>plan, ignoring the impact of channel changes on | <ul> <li>Select the required option.</li> <li>Background Scanning: Changes the AP channel when there is an interference.</li> <li>ChannelFly: Monitors potential throughput and will change channels to learn each channel's capacity, optimize throughput, and to avoid interference.</li> </ul> |

This tab is available only if the Tri-band Dual-5G Mode option is not enabled.

| Field                  | Description                                                                                                    | Your Action                                                                                                    |
|------------------------|----------------------------------------------------------------------------------------------------|----------------------------------------------------------------------------------------------------|
| Channelization         | Helps manage and allocate radio frequency<br>resources. A lower channel width allows the zone to<br>potentially serve more clients, whereas a higher<br>channel width improves throughput, but potentially<br>serves fewer clients and increases the possibility of<br>interference. The Auto setting defaults to 160 MHz<br>channelization.                                                                                                    | Set the channel bandwidth used during<br>transmission: Auto, 20, 40, 80 and 160.                                                                                                    |
| Channel                | Indicates the channel to use.                                                                                                    | Select the required options for the Indoor and Outdoor APs.                                                                                                    |
| Auto Cell Sizing       | Enables the AP to share information on interference<br>seen by each other and dynamically adjust their radio<br>Tx power and Rx parameters to minimize<br>interference. Enabling this option disables the TX<br>Power Adjustment configuration.<br><b>NOTE</b><br>Ensure that Background Scan is enabled.                                                                                                    | Select the option.                                                                                                    |
| TX Power Adjustment    | Allows to manually configure the transmit power on<br>the 6 GHz radio. By default, the TX power is set to Full<br>on the 6 GHz radio.<br>NOTE<br>If you choose Min, the transmit power is<br>set to 0dBm (1mW) per chain for 11n<br>APs, and 2dBm per chain for 11ac APs. If<br>you choose Max, the transmit power is<br>set to the maximum allowable value<br>according to the AP's capability and the<br>operating country's regulations.                                                                                                    | Select the preferred TX power.                                                                                                    |
| Background Scan        | Allows the AP radio to scan other channels in the<br>band for accessing channel health and capacity,<br>detecting rogue devices, optimizing and maintaining<br>mesh links and to discover AP neighbors.                                                                                                    | Enter the duration in seconds. Range: 1 through 65535.                                                                                                    |
| Auto Channel Selection | Automatically adjusts the channel for network self-<br>healing and performance optimization. ChannelFly is<br>set as the default option.<br>For the ChannelFly option, you may also modify the<br>default settings for the Channel Change Frequency<br>and Full Optimization Period.<br>The Channel Change Frequency slidebar allows you<br>to specify the responsiveness of ChannelFly to<br>interference (with consideration for the impact on<br>associated clients), ranging from Minimal to Very<br>Often.<br>The Full Optimization Period timeslot bar allows you<br>to specify one or more periods of time when<br>ChannelFly is allowed to fully optimize the channel<br>plan, ignoring the impact of channel changes on | <ul> <li>Select the required option.</li> <li>Background Scanning: Changes the AP channel when there is an interference.</li> <li>ChannelFly: Monitors potential throughput and will change channels to learn each channel's capacity, optimize throughput, and to avoid interference.</li> </ul> |

| Field                 | Description                                                                                                    | Your Action                                                                                                    |
|-----------------------|----------------------------------------------------------------------------------------------------|----------------------------------------------------------------------------------------------------|
| Channelization        | Helps manage and allocate radio frequency<br>resources. A lower channel width allows the zone to<br>potentially serve more clients, whereas a higher<br>channel width improves throughput, but potentially<br>serves fewer clients and increases the possibility of<br>interference. Prior to SmartZone release 7.0.0, the<br>Auto setting defaulted to 80 MHz channelization.<br>Beginning in SmartZone release 7.0.0, the Auto<br>setting defaults to 40 MHz channelization. | Set the channel bandwidth used during<br>transmission: Auto, 20, 40, 80 and 160.<br><b>NOTE</b><br>By default, for the <b>Country Code</b><br>Indonesia, the <b>Channelization</b> width is<br>set to 20 MHz only for outdoor APs. |
| Channel               | Indicates the channel to use.                                                                                                    | Select the required options for the Indoor and Outdoor APs.                                                                                                    |
| Allow DFS Channels    | Allows ZoneFlex APs to use DFS channels.                                                                                                    | Click to enable the option.                                                                                                    |
| Allow Indoor Channels | Allows outdoor APs to use channels regulated as for indoor use only.                                                                                                    | Click to enable the option.                                                                                                    |
| Auto Cell Sizing      | Enables the AP to share information on interference<br>seen by each other and dynamically adjust their radio<br>Tx power and Rx parameters to minimize<br>interference. Enabling this option disables the TX<br>Power Adjustment configuration.<br><b>NOTE</b><br>Ensure that Background Scan is enabled.                                                                                                    | Select the option.                                                                                                    |
| TX Power Adjustment   | Allows to manually configure the transmit power on<br>the Lower 5 GHz radio. By default, the TX power is set<br>to Full on the Lower 5 GHz radio.<br><b>NOTE</b><br>If you choose Min, the transmit power is<br>set to 0dBm (1mW) per chain for 11n<br>APs, and 2dBm per chain for 11ac APs. If<br>you choose Max, the transmit power is<br>set to the maximum allowable value<br>according to the AP's capability and the<br>operating country's regulations.                 | Select the preferred TX power.                                                                                                    |
| Background Scan       | Allows the AP radio to scan other channels in the<br>band for accessing channel health and capacity,<br>detecting rogue devices, optimizing and maintaining<br>mesh links and to discover AP neighbors.                                                                                                    | Enter the duration in seconds. Range: 1 through 65535.                                                                                                    |

| Field                                    | Description                                                                                                    | Your Action                                                                                                    |
|------------------------------------------|----------------------------------------------------------------------------------------------------|----------------------------------------------------------------------------------------------------|
| Auto Channel Selection                   | Automatically adjusts the channel for network self-<br>healing and performance optimization. <b>ChannelFly</b> is<br>set as the default option.<br>For the <b>ChannelFly</b> option, you may also modify the<br>default settings for the <b>Channel Change Frequency</b><br>and <b>Full Optimization Period</b> .                                                                                                    | <ul> <li>Select the required option.</li> <li>Background Scanning: Changes the AP channel when there is an interference.</li> <li>ChannelFly: Monitors potential throughput and will change channels to learn each channel's capacity, optimize throughput, and to avoid interference.</li> </ul> |
|                                          | The <b>Channel Change Frequency</b> slidebar allows you<br>to specify the responsiveness of ChannelFly to<br>interference (with consideration for the impact on<br>associated clients), ranging from Minimal to Very<br>Often.                                                                                                    |                                                                                                    |
|                                          | The <b>Full Optimization Period</b> timeslot bar allows you<br>to specify one or more periods of time when<br>ChannelFly is allowed to fully optimize the channel<br>plan, ignoring the impact of channel changes on<br>associated clients. Select time periods when the<br>wireless network is servicing the fewest clients.                                                                                                    |                                                                                                    |
| AP Configuration > Band/Spectrum Configu | uration > Upper 5 GHz                                                                                                    |                                                                                                    |
| Channelization                           | Helps manage and allocate radio frequency<br>resources. A lower channel width allows the zone to<br>potentially serve more clients, whereas a higher<br>channel width improves throughput, but potentially<br>serves fewer clients and increases the possibility of<br>interference. Prior to SmartZone release 7.0.0, the<br>Auto setting defaulted to 80 MHz channelization.<br>Beginning in SmartZone release 7.0.0, the Auto<br>setting defaults to 40 MHz channelization. | Set the channel bandwidth used during<br>transmission: Auto, 20, 40, 80 and 160.                                                                                                    |
| Channel                                  | Indicates the channel to use.                                                                                                    | Select the required options for the Indoor and Outdoor APs.                                                                                                    |
| Allow DFS Channels                       | Allows ZoneFlex APs to use DFS channels.                                                                                                    | Click to enable the option.                                                                                                    |
| Allow Channel 144                        | Provides channel 140 and 144 support for 11ac and<br>11ax APs. Enabling this option supports 20 MHz, 40<br>MHz, or 80 MHz channel modes. The 160 MHz mode<br>is supported if the AP supports this mode. Disabling<br>this option provides Channel 140 support only to 20<br>MHz mode.                                                                                                    | Click to enable the option.                                                                                                    |
|                                          | <b>NOTE</b><br>This option is available for selection only<br>if you enable the <b>DFS Channels</b> option.                                                                                                    |                                                                                                    |
|                                          | <b>NOTE</b><br>This feature is currently supported only<br>in the United States.                                                                                                    |                                                                                                    |
| Auto Cell Sizing                         | Enables the AP to share information on interference<br>seen by each other and dynamically adjust their radio<br>Tx power and Rx parameters to minimize<br>interference. Enabling this option disables the TX<br>Power Adjustment configuration.                                                                                                    | Select the option.                                                                                                    |
|                                          | <b>NOTE</b><br>Ensure that Background Scan is enabled.                                                                                                    |                                                                                                    |

| Field                                 | Description                                                                                                    | Your Action                                                                                                    |
|---------------------------------------|----------------------------------------------------------------------------------------------------|----------------------------------------------------------------------------------------------------|
| TX Power Adjustment                   | Allows to manually configure the transmit power on<br>the Upper 5 GHz radio. By default, the TX power is set<br>to Full on the Upper 5 GHz radio.<br><b>NOTE</b><br>If you choose Min, the transmit power is<br>set to 0dBm (1mW) per chain for 11n<br>APs, and 2dBm per chain for 11ac APs. If<br>you choose Max, the transmit power is<br>set to the maximum allowable value<br>according to the AP's capability and the                                                                                                    | Select the preferred TX power.                                                                                                    |
| Background Scan                       | Allows the AP radio to scan other channels in the<br>band for accessing channel health and capacity,<br>detecting rogue devices, optimizing and maintaining<br>mesh links and to discover AP neighbors.                                                                                                    | Enter the duration in seconds. Range: 1 through 65535.                                                                                                    |
| Auto Channel Selection                | <ul> <li>Automatically adjusts the channel for network selfhealing and performance optimization. ChannelFly is set as the default option.</li> <li>For the ChannelFly option, you may also modify the default settings for the Channel Change Frequency and Full Optimization Period.</li> <li>The Channel Change Frequency slidebar allows you to specify the responsiveness of ChannelFly to interference (with consideration for the impact on associated clients), ranging from Minimal to Very Often.</li> <li>The Full Optimization Period timeslot bar allows you to specify one or more periods of time when ChannelFly is allowed to fully optimize the channel plan, ignoring the impact of channel changes on associated clients. Select time periods when the wireless network is servicing the fewest clients.</li> </ul> | <ul> <li>Select the required option.</li> <li>Background Scanning: Changes the AP channel when there is an interference.</li> <li>ChannelFly: Monitors potential throughput and will change channels to learn each channel's capacity, optimize throughput, and to avoid interference.</li> </ul> |
| Configuration > AP GRE Tunnel Options |                                                                                                    |                                                                                                    |
| Ruckus GRE Forwarding Broadcast       | Forwards broadcast traffic from network to tunnel.<br><b>NOTE</b><br>ARP and DHCP traffic are allowed even if<br>this option disabled                                                                                                    | Click <b>Override</b> to enable the Ruckus GRE broadcast<br>forwarding option.<br>Click the <b>Enable Forwarding Broadcast</b> option to<br>forward the broadcast traffic.                                                                                                    |
| AP Configuration > AP SNMP Options    |                                                                                                    | 1                                                                                                    |
| Override zone configuration           | Allows you to override the existing zone configuration                                                                                                    | Select the check box                                                                                                    |
| Enable AP SNMP                        | Enables you to configure SNMP settings.                                                                                                    | Select the check box                                                                                                    |
| SNMPv2 Agent                          | Allows you to add users to SNMPv2 Agent.                                                                                                    | <ol> <li>Click Create and enter Community.</li> <li>Select the required Privilege. If you select Notification enter the Target IP.</li> <li>Click OK.</li> </ol>                                                                                                    |

| Field                                     | Description                                                                                                    | Your Action                                                                                                    |
|-------------------------------------------|----------------------------------------------------------------------------------------------------|----------------------------------------------------------------------------------------------------|
| SNMPv3 Agent                              | Allows you to add users to SNMPv3 Agent.                                                                                                    | 1. Click <b>Create</b> and enter <b>User</b> .                                                                                                    |
|                                           |                                                                                                    | 2. Select the required Authentication.                                                                                                    |
|                                           |                                                                                                    | 3. Enter the Auth Pass Phrase.                                                                                                    |
|                                           |                                                                                                    | 4. Select the <b>Privacy</b> option.                                                                                                    |
|                                           |                                                                                                    | <ol> <li>Select the required Privilege. If you<br/>select Notification select the option<br/>Trap or Inform and enter the Target IP.</li> </ol>                                                                                                    |
|                                           |                                                                                                    | 6. Click <b>OK</b> .                                                                                                    |
| AP Configuration > Model Specific Options |                                                                                                    |                                                                                                    |
| Model Specific Control                    | Indicates that the model overrides the AP settings.                                                                                                    | Select the check box.                                                                                                    |
| USB Port                                  | Disables the USB port on the selected AP model.                                                                                                    | Select the option. USB ports are enabled by default.                                                                                                    |
| Status LEDs                               | Disable the status LED on the selected AP model.                                                                                                    | Select the option.                                                                                                    |
| LLDP                                      | Enables the Link Layer Discovery Protocol (LLDP) on                                                                                                    | Select the option and enter the following details:                                                                                                    |
|                                           | the selected AP model.                                                                                                    | Advertise Interval—Enter the duration     in seconds.                                                                                                    |
|                                           |                                                                                                    | Hold Time—Enter the duration in seconds.                                                                                                    |
|                                           |                                                                                                    | Enable Management IP TLV—Select the check box.                                                                                                    |
| PoE Operating Mode                        | Allows you to operate using PoE mode. For optimal LAG performance, a power mode higher than 802.3at is recommended.                                                                                                    | Select the option.                                                                                                    |
| LACP/LAG                                  | Aggregates multiple network interfaces into a single<br>logical or bonded interface. LACP can be enabled only<br>on two-port 11ac wave2 and 11ax APs. A minimum of<br>two ports must be active on AP and switch for<br>LACP/LAG configuration. Enabled on switch ports<br>where the APs Ethernet cables are connected<br>increases the bandwidth between the AP and the<br>switch. | <ul> <li>Choose the option:</li> <li>Keep the AP's settings: Retains the current AP settings.</li> <li>Disabled: Disables bond configuration.</li> <li>Enabled: Enables bond configuration. Select the Bond Port Profile from the drop-down.</li> </ul> |
| Port Settings                             | Indicates the port settings. This feature is not available if the LACP/LAG feature is selected.                                                                                                    | Select the option and choose the required LAN option.                                                                                                    |
| AP Configuration > Advanced Options       |                                                                                                    |                                                                                                    |
| Network Settings                          | Determines the network settings.                                                                                                    | <ul> <li>Select the IPv4 Settings from the following:</li> <li>Static-Enter the IP Address, Network<br/>Mask, Gateway, Primary DNS,<br/>Secondary DNS.</li> <li>Dynamic</li> <li>Keep the AP's Setting</li> </ul>                                       |
| Smart Monitor                             | Indicates AP interval check and retry threshold settings.                                                                                                    | Select the required check boxes.                                                                                                    |
| Syslog Options                            |                                                                                                    |                                                                                                    |
| Override zone configuration               | Cancels the AP zone configuration that was set<br>previously.<br>NOTE<br>The Enable External syslog server field<br>will be available for configuration only if<br>this option is selected.                                                                                                    | Select the option.                                                                                                    |

| Field                         | Description                                                             | Your Action                                                                                                    |
|-------------------------------|-------------------------------------------------------------------------|----------------------------------------------------------------------------------------------------|
| Enable External syslog server | Enables the AP to send syslog data to the syslog server on the network. | Select the option.                                                                                                    |
| Config Type                   | Allows to customize or select an external syslog server profile.        | <ul> <li>Select the option:         <ul> <li>Custom: Configure the details for the AP to send syslog messages to syslog server.</li> <li>NOTE</li></ul></li></ul> |

| Field                                             | Description                                                                                                    | Your Action                                                                                                    |
|---------------------------------------------------|----------------------------------------------------------------------------------------------------|----------------------------------------------------------------------------------------------------|
| Hotspot 2.0 version Profile<br>AP Management VLAN | Indicates the hotspot profile that you want to assign<br>to the group.<br>Indicates the AP management VLAN settings.                                | <ul> <li>Select the required option or click Create and update the following details:</li> <li>Enter the Name.</li> <li>Enter the Description.</li> <li>Enter the Venue Names.</li> <li>Select the Venue Category.</li> <li>Select the Type.</li> <li>Enter the WLAN Metrics.</li> </ul>                                                        |
| -                                                 |                                                                                                    | <b>ATTENTION</b><br>For standalone APs, set the AP<br>Ethernet port to trunk before<br>changing the AP Management VLAN<br>settings.                                                                                                    |
| Client Admission Control                          | Indicates the load thresholds on the AP at which it will stop accepting new clients.                                                                | Select the check boxes and update the following<br>details:<br>Min Client Count<br>Max Radio Load<br>Min Client Throughput                                                                                                    |
| Rogue Classification Policy                       | Indicates the parameters used to classify rogue APs.<br>This option is available only if you enable the <b>Rogue</b><br><b>AP Detection</b> option. | <ul> <li>Select the options for rogue classification policy:         <ul> <li>Enable the Override option and enter the Report RSSI Threshold. Range: 0 through 100.</li> <li>Enable the Override option to override the aggressiveness of protecting the network and choose one of the following:                 <ul></ul></li></ul></li></ul> |
| Recovery SSID                                     | Allows you to enable or disable the Recovery(Island)<br>SSID broadcast on the controller.                                                           | Enable Recovery SSID Broadcast                                                                                                    |
| Direct Multicast                                  | Indicates whether multicast traffic is sent from a wired device, wireless device or from the network.                                               | <ul> <li>Select one or more of the following:</li> <li>Multicast Traffic from Wired Client</li> <li>Multicast Traffic from Wireless Client</li> <li>Multicast Traffic from Network</li> </ul>                                                                                                    |
| Test Speed                                        | Measures the connection performance of the AP. The option must be enabled to run the SpeedFlex traffic test between wireless clients and the AP.    | Enable the option.                                                                                                    |
| Swap Configuration                                |                                                                                                    |                                                                                                    |
| Add Swap-In AP                                    | Allows to swap APs.                                                                                                    | Select the check box and enter the <b>Swap-in AP</b><br><b>MAC</b> details.                                                                                                    |

#### NOTE

- You can also move the location of an AP or delete an AP. To do so, select the AP from the list and click **Move** or **Delete** as required.
- A maximum of 50 APs in a specific group can be moved from one zone to another by using an API command. APs that fail to move return and error code indicating the failure and the AP count. Select Administration > Help > REST API to refer to the API command. In the *SmartZone 300 Public API Reference Guide*, refer to Access Point Configuration > Move multiple APs.

### **Creating Zone Templates**

A zone template contains configuration settings (radio, AP GRE tunnel, channel mode, and background scanning) that you can apply to all access points that belong to a particular AP zone. Applying a zone template to an AP zone will overwrite all settings on all access points that belong to the AP zone.

To create a zone template:

- 1. Go to Administration > System > Templates > Zone Templates.
- 2. Click **Create**, the Create Zone Template form is displayed.
- 3. Enter the template details as explained in the following table.

### TABLE 16 Zone Template Details

| Field                           | Description                                                                                                    | Your Action                                                                                                    |
|---------------------------------|----------------------------------------------------------------------------------------------------|----------------------------------------------------------------------------------------------------|
| General Options                 |                                                                                                    |                                                                                                    |
| Zone Name                       | Indicates a name for the Zone.                                                                                                    | Enter a name.                                                                                                    |
| Description                     | Indicates a short description.                                                                                                    | Enter a brief description                                                                                                    |
| AP Firmware                     | Indicates the firmware to which it applies.                                                                                                    | Select the firmware.                                                                                                    |
| Country Code                    | Indicates the country code to ensure that this zone uses authorized radio channels.                                                            | Select the country code.                                                                                                    |
| Location                        | Indicates generic location.                                                                                                    | Enter the location.                                                                                                    |
| Location Additional Information | Indicates detailed location.                                                                                                    | Enter additional location information.                                                                                                    |
| GPS Coordinates                 | Indicates the geographical location.                                                                                                    | Enter the following coordinates in meters or floor: <ul> <li>Longitude</li> <li>Latitude</li> <li>Altitude</li> </ul>                                                                                                    |
| AP Admin Logon                  | Indicates the admin logon credentials. For the<br>Default Zone, the controller's cluster name is<br>used as the default login ID and password. | Enter the Logon ID and Password.                                                                                                    |
| Time Zone                       | Indicates the time zone that applies.                                                                                                    | <ul> <li>Select the option:</li> <li>System Defined: Select the time zone.</li> <li>User defined: <ul> <li>a. Enter the Time Zone Abbreviation.</li> <li>b. Choose the GMT Offset time.</li> <li>c. Select Daylight Saving Time.</li> </ul> </li> </ul> |
| AP IP Mode                      | Indicates the IP version that applies.                                                                                                    | Select the option: <ul> <li>IPv4 only</li> <li>IPv6 only</li> <li>Dual</li> </ul>                                                                                                    |

| Field                          | Description                                                                                                    | Your Action                                                                                                    |
|--------------------------------|----------------------------------------------------------------------------------------------------|----------------------------------------------------------------------------------------------------|
| Historical Connection Failures | Allows the zone APs to report client connection<br>failures so that the administrator can view past<br>connection problems from the Troubleshooting<br>menu.                                                                                                    | Click the button.                                                                                                    |
| DP Zone Affinity Profile       | Specifies the DP affinity profile for the zone.<br><b>NOTE</b><br>This option is supported only on<br>vSZ-H.                                                                                                    | Select the zone affinity profile from the list.                                                                                                    |
| SSH Tunnel Encryption          | Specifies the encryption that reduces the load on control of SSH traffic.                                                                                                    | Select the required option:<br>• AES 128<br>• AES 256                                                                                                    |
| Cluster Redundancy             | Provides cluster redundancy option for the zone.<br><b>NOTE</b><br>Cluster redundancy is supported<br>only on SZ300 and vSZ-H.                                                                                                    | Select the required option: <ul> <li>Zone Enable</li> <li>Zone Disable</li> </ul>                                                                                                    |
| Radio Options                  |                                                                                                    |                                                                                                    |
| Channel Range                  | Indicates that you want to override the 2.4GHz channel range that has been configured for the zone.                                                                                                    | Select <b>Select Channel Range (2.4G)</b> check boxes for the channels on which you want the 2.4GHz radios to operate. Channel options include channels 1 to 11. By default, all channels are selected. |
| DFS Channels                   | Allows ZoneFlex APs to use DFS channels.                                                                                                    | Click to enable the option.                                                                                                    |
| Channel 144                    | Provides channel 140 and 144 support for 11ac and 11ax APs. Enabling this option supports 20 MHz, 40 MHz, or 80 MHz channel modes. The 80+80 MHz and 160 MHz modes are supported if the AP supports these modes. Disabling this option provides Channel 140 support only to 20 MHz mode.         NOTE         This option is available for selection only if you enable the DFS Channels option. | Click to enable the option.                                                                                                    |
| Channel Range (5G) Indoor      | NOTE<br>This feature is currently supported<br>only in the United States.                                                                                                    | Select the check boxes.                                                                                                    |
| Channel Kange (5G) Indoor      | radios to operate.                                                                                                    |                                                                                                    |
| Channel Range (5G) Outdoor     | Indicates for what channels want the 5GHz radios to operate.                                                                                                    | Select the check boxes.                                                                                                    |

| Field                           | Description                                                        | Your Action                                                                                                    |
|---------------------------------|--------------------------------------------------------------------|----------------------------------------------------------------------------------------------------|
| Radio Options b/g/n (2.4 GHz)   | Indicates the radio option 2.4 GHz<br>configurations.              | <ul> <li>Select the following options:</li> <li>Channelization—Set the channel width used during transmission to either 20 or 40 (MHz), or select Auto to set it automatic.</li> <li>Channel—Select the channel to use for the b/g/n (2.4GHz) radio, or select Auto to set it automatic.</li> <li>TX Power Adjustment—Select the preferred TX power, if you want to manually configure the transmit power on the 2.4GHz radio. By default, TX power is set to Full/Auto on the 2.4GHz radio.</li> <li>NOTE If you choose Min, the transmit power is set to 0dBm (1mW) per chain for 11n APs, and 2dBm per chain for 11ac APs. If you choose Max, the transmit power is set to the max allowable value according to the AP's capability and the operating country's regulations. </li> </ul> |
| Radio Options a/n/ac (5 GHz)    | Indicates the radio option 5 GHz configurations.                   | <ul> <li>Select the following options:</li> <li>Channelization—Set the channel width used during transmission to either 20, 40, 80, 80+80 or select Auto.</li> <li>Channel—For Indoor and Outdoor, select the channel to use for the a/n/c (5GHz) radio, or select Auto.</li> <li>TX Power Adjustment—Select the preferred TX power, if you want to manually configure the transmit power on the 5GHz radio. By default, TX power is set to Full/Auto on the 5GHz radio.</li> <li>NOTE If you choose Min, the transmit power is set to 0dBm (1mW) per chain for 11n APs, and 2dBm per chain for 11a cAPs. If you choose Max, the transmit power is set to the max allowable value according to the AP's capability and the operating country's regulations. </li> </ul>                     |
| AP GRE Tunnel Options           |                                                                    |                                                                                                    |
| Ruckus GRE Profile              | Indicates the GRE tunnel profile.                                  | Choose the GRE tunnel profile from the drop-down.                                                                                                    |
| Ruckus GRE Forwarding Broadcast | Forwards the broadcast traffic from network to tunnel.             | Click the option to enable forwarding broadcast.                                                                                                    |
| Soft GRE Profiles               | Indicates the SoftGRE profiles that you want to apply to the zone. | <ul> <li>a. Click the Select checkbox, a form is displayed.</li> <li>b. From the Available Profiles, select the profile and click the -&gt; icon to choose it.</li> <li>You can also click the + icon to create a new SoftGRE profile.</li> <li>c. Click OK.</li> </ul>                                                                                                    |

| Field                                 | Description                                                                                                    | Your Action                                                                                                    |
|---------------------------------------|----------------------------------------------------------------------------------------------------|----------------------------------------------------------------------------------------------------|
| IPsec Tunnel Mode                     | Indicated the tunnel mode for the Ruckus GRE<br>and SoftGRE profile.                                                                   | Select an option: <ul> <li>Disable</li> <li>SoftGRE</li> <li>Ruckus GRE</li> </ul>                                                                                                    |
| IPsec Tunnel Profile                  | Indicates the tunnel profile for SoftGRE.<br>NOTE<br>Select the same tunnel type for<br>IPsec tunnel profile in WLAN<br>configuration. | Choose the option from the drop-down.                                                                                                    |
| Syslog Options                        |                                                                                                    |                                                                                                    |
| Enable external syslog server for Aps | Indicates if an external syslog server is enabled.                                                                                     | Select the check box and update the following details<br>for the AP to send syslog messages to syslog server. If<br>the primary server goes down, the AP send syslog<br>messages to the secondary server as backup:<br>• Primary Server Address<br>• Secondary Server Address                                                                                                    |
|                                       |                                                                                                    | <ul> <li>Port for the respective servers</li> <li>Portocol: select between UDP and TCP protocols</li> <li>Event Facility</li> <li>Priority</li> <li>Send Logs: you can choose to send the General Logs, Client Logs or All Logs</li> </ul>                                                                                                    |
| AP SNMP Options                       |                                                                                                    |                                                                                                    |
| Enable AP SNMP                        | Indicates if the AP SNMP option is enabled.                                                                                            | Select the check box.                                                                                                    |
| SNMPv2 Agent                          | Indicates SNMPv2 Agent is applied.                                                                                                    | <ul> <li>a. Click Create and enter Community.</li> <li>b. Select the required Privilege: Read or Write.</li> <li>c. Click OK.</li> </ul>                                                                                                    |
| SNMPv3 Agent                          | Indicates SNMPv3 Agent is applied.                                                                                                    | <ul> <li>a. Click Create and enter User.</li> <li>b. Select the required Authentication: <ul> <li>None</li> <li>SHA</li> <li>1. Enter the Auth Pass Phrase</li> <li>2. Select the Privacy option. For DES and AES options, Enter the Privacy Phrase.</li> <li>MD5</li> <li>1. Enter the Auth Pass Phrase</li> <li>2. Select the Privacy option. For DES and AES options, Enter the Privacy Phrase.</li> <li>C. Select the required Privilege: Read or Write.</li> <li>d. Click OK.</li> </ul></li></ul> |
| Advanced Options                      |                                                                                                    |                                                                                                    |
| Channel Mode                          | Indicates if location-based service is enabled.                                                                                        | Select the check box and choose the option.                                                                                                    |
| Auto Channel Selection                | Indicates auto-channel settings.                                                                                                    | Select the required check boxes and choose the option.                                                                                                    |
| Background Scan                       | Runs a background scan.                                                                                                    | Select the respective check boxes and enter the duration in seconds.                                                                                                    |

| TABLE 16 Zone Template Details | (continued) |
|--------------------------------|-------------|
|--------------------------------|-------------|

| Field                       | Description                                                                                                    | Your Action                                                                                                    |
|-----------------------------|----------------------------------------------------------------------------------------------------|----------------------------------------------------------------------------------------------------|
| Smart Monitor               | Indicates AP interval check and retry threshold settings.                                                                                                    | Select the check box and enter the duration and threshold.                                                                                                    |
| AP Ping Latency Interval    | Measures the latency between the controller<br>and AP periodically, and send this data to SCI                                                                                                    | Enable by moving the radio button to ON to measure latency.                                                                                                    |
| AP Management VLAN          | Indicates the AP management VLAN settings.                                                                                                    | Choose the option. If you select VLAN ID, enter the<br>VLAN ID that you want to assign (valid range is from 1 to<br>4094). To keep the same management VLAN ID that has<br>been configured on the AP, click Keep AP's settings.<br>ATTENTION<br>For standalone APs, set the AP ethernet<br>port to trunk before changing the AP<br>Management VLAN settings.                                                                                                    |
| Rogue AP Detection          | Indicates rogue AP settings.<br>NOTE<br>Rogue detection AP in active-active<br>mode cluster redundancy<br>environment is restricted from<br>storing its own BSSIDs to avoid<br>considering its own APs as rougues<br>attacking. | Enable the option.                                                                                                    |
| Rogue Classification Policy | Indicates the parameters used to classify rogue<br>APs. This option is available only if you enable<br>the <b>Rogue AP Detection</b> option.                                                                                    | <ul> <li>Select the options for rogue classification policy:         <ul> <li>Enable events and alarms for all rogue devices</li> <li>Enable events and alarms for malicious rogues only</li> </ul> </li> <li>Report RSSI Threshold - enter the threshold. Range: 0 through 100.</li> <li>Protect the network from malicious rogue access points - Enable the option and choose one of the following:         <ul> <li>Aggressive</li> <li>Auto</li> <li>Conservative</li> </ul> </li> <li>Radio Jamming Detection - enable the option and enter the Jamming Threshold in percentage.</li> </ul> |
| DoS Protection              | Indicates settings for blocking a client.                                                                                                    | <ul> <li>Select the check box and enter the:</li> <li>duration in seconds to Block a client for</li> <li>number of repeat authentication failures</li> <li>duration in seconds to be blocked for every repeat authentication failures.</li> </ul>                                                                                                    |
| Load Balancing              | Balances the number of clients across APs.                                                                                                    | Select one of the following options and enter the<br>threshold:  Based on Client Count Based on Capacity Disabled NOTE If Based on Capacity is selected, Band                                                                                                    |
|                             |                                                                                                    | Balancing is disabled.                                                                                                    |

| Field                    | Description                                                                                                    | Your Action                                                                                                    |
|--------------------------|----------------------------------------------------------------------------------------------------|----------------------------------------------------------------------------------------------------|
| Location Based Service   | To disable the LBS service for this AP group, clear<br>the Enable LBS service check box. To use a<br>different LBS server for this AP group, select the<br>Enable LBS service check box, and then select<br>the LBS server that you want to use from the<br>drop-down list. | Select the check box and choose the options.                                                                                                    |
| Client Admission Control | Indicates the load thresholds on the AP at which<br>it will stop accepting new clients.<br><b>NOTE</b><br>Client admission cannot be enabled<br>when client load balancing or band<br>balancing is enabled.                                                                 | <ul> <li>Select the Enable check box 2.4 GHz Radio or 5GHz<br/>Radio and update the following details:</li> <li>Min Client Count</li> <li>Max Radio Load</li> <li>Min Client Throughput</li> </ul> |
| AP Reboot Timeout        | Indicates AP reboot settings.                                                                                                    | <ul> <li>Choose the required option for:</li> <li>Reboot AP if it cannot reach default gateway after</li> <li>Reboot AP if it cannot reach the controller after</li> </ul>                         |
| Recovery SSID            | Allows you to enable or disable the<br>Recovery(Island) SSID broadcast on the<br>controller.                                                                                                    | Enable Recovery SSID Broadcast                                                                                                    |
| Direct Multicast         | Indicates whether multicast traffic is sent from a wired device, wireless device or from the network.                                                                                                    | <ul> <li>Select one or more of the following:</li> <li>Multicast Traffic from Wired Client</li> <li>Multicast Traffic from Wireless Client</li> <li>Multicast Traffic from Network</li> </ul>      |

4. Click OK.

### NOTE

You can select a zone from the list and edit, clone or delete its template by selecting the options **Configure**, **Clone** or **Delete** respectively.

### **Changing the AP Firmware Version of the Zone**

The controller supports multiple firmware versions. You can manually upgrade or downgrade the AP firmware version of the zone.

Complete the following steps to change the AP firmware version of the zone.

1. From the Access Point page, locate a zone for which you want to upgrade the AP firmware version.

### NOTE

To upgrade multiple zones, click the **Zone** view mode and select the zones by holding down the Ctrl key and clicking each of the zones.

- 2. Click More and select Change AP Firmware. The Change AP Firmware dialog box displays the current AP firmware version.
- 3. Select the firmware version you need. If you upgrade to a new firmware version, a backup configuration file will be created. You can use this backup file to downgrade to the original firmware version.

### NOTE

If the multiple zones do not have the same supported firmware version, the dialog box displays the following message: These Zones do not have same supported AP firmware available for upgrade/downgrade.

4. Click Yes, and a confirmation message is displayed stating that the firmware version was updated successfully.

#### NOTE

If any zone fails to upgrade, a dialog box displays to download an error CSV list.

5. Click **OK**. You have completed changing the AP firmware version of the zone.

### **Switching Over Clusters**

Switchover helps move individual switches or switches in a switch groups across clusters.

#### NOTE

Ensure that a switch registration rule is created on the target cluster before switching over to another cluster. For more information, refer to the topic "Creating Switch Registration Rules" in the *RUCKUS SmartZone Switch Management Guide*.

### NOTE

Depending on the switch High Availability license on the standby cluster switches must be approved so that it can be discovered and monitored by the controller. For more information, refer to the topic "Approving Switches" in the RUCKUS SmartZone Switch Management Guide.

Complete the following steps to switch over from one cluster to another.

- 1. On the menu, click Network > Switches > Switches to display the Switches window.
- 2. From the system tree, select a Domain > Switch Group or Switch Group and select the Switch.

#### FIGURE 8 Switch Over Cluster

| switches 4 4 0 0                      | 1 Config deviations             | detected 🤝                                                                                                    |                   | VIEW MODE: List | Group     |             |
|---------------------------------------|---------------------------------|----------------------------------------------------------------------------------------------------|-------------------|-----------------|-----------|-------------|
| - ✓ × More ∨ 2 <                      | Reboot Move Delete              | More 😪                                                                                                    |                   |                 |           |             |
| D System                              | Switch Name                     | <ul> <li>Select All</li> </ul>                                                                                                    | MAC Address       | Model           | Firmware  | IP Address  |
| + D Domain1                           | + ICX7150-C12                   |                                                                                                    | DC:AE:EB:2D:D3:50 | ICX7150         | SPS09010j | 10.11.1.108 |
| + Da Mdomain                          | <ul> <li>ICX7850-48C</li> </ul> | Config Backup                                                                                                    | 38:45:3B:3E:C8:5A | ICX7850-48C     | TNR09010j | 10.11.1.154 |
| + SG ICX7550-24ZP<br>+ SG ICX7850-48C | ICX7550-24Z                     | and the second second s | D4:BD:4F:30:BA:38 | ICX7550-24ZP    | GZR08095m | 10.11.1.152 |
| + SG ICX8200-C08ZP                    | ICX8200-C08                     |                                                                                                    | 3C:46:A1:13:BE:6C | ICX8200-C08ZP   | RDR10010c | 10.11.1.155 |
| + SG Staging Group                    |                                 | Download Support Logs CLI Session                                                                                                    |                   |                 |           |             |
|                                       |                                 | 😅 Switch Over Cluster                                                                                                    |                   |                 |           |             |
|                                       |                                 | C Local Sync                                                                                                    |                   |                 |           |             |

3. Click More. Select Switch Over Cluster from the list.

The Switch Over Cluster dialog box is displayed.

- 4. In the Control IP field, enter the control IP address of the switchover target cluster.
- 5. Click OK. A Confirmation dialog box is displayed.
- 6. Click **YES** to confirm.

### **Band Balancing**

Band balancing balances the client load on radios by distributing clients between the 2.4-GHz and 5-GHz radios.

Band balancing is enabled by default and set to a target of 25 percent of clients connecting to the 2.4-GHz band. You must enable this setting in the advanced option that comes under zone configuration. To balance the load on a radio, the AP encourages dual-band clients to connect to the 5-GHz band when the configured percentage threshold is reached. To turn-off the band balancing, go to the advanced option in WLAN configuration.

### FIGURE 9 Load Balancing

| Load Balancing: O Based on Client Co | unt 🔵 [?] Based on      | Capacity 🔘 Disabled                      |        |
|--------------------------------------|-------------------------|------------------------------------------|--------|
| Make sure background                 | scan is enabled on radi | os you would like to run load balancing. |        |
| ON CLimit 2.4Ghz                     | Clients to 25 %         |                                          |        |
| [?] Steering Mode:                   | •<br>Basic              | Proactive                                | Strict |

### FIGURE 10 Band Balancing

| Time Schedule:        | Always On | Always Off | O Specific |
|-----------------------|-----------|------------|------------|
| Allow Band Balancing: |           |            |            |
| QoS Map Set:          | OFF       |            |            |

### **Mobility Domain ID**

A Mobility Domain ID is used by 802.11r to define a scope of the network in which an 11r fast roaming is supported. Master keys are shared within the Mobility Domain, allowing clients to support fast roaming.

### **Bypassing Apple CNA**

Some Apple iOS and OS X clients include Captive Network Assistant (CNA), which allows clients to connect to an open captive portal WLAN without displaying the login page.

When a client connects to a wireless network, the CNA launches a pre-browser login utility and it sends a request to a success page on the Apple<sup>®</sup> website. If the success page is returned, the device assumes it has network connectivity and no action is taken. However, this login utility is not a fully functional browser, and does not support HTML, HTML5, PHP, or other embedded video. In some situations, the ability to skip the login page for open WLANs is a benefit. However, for other guest or public access designs, the lack of ability to control the entire web authentication process is not desirable.

The controller provides an option to work around Apple CNA if it is not desirable for your specific deployment. With CNA bypass enabled, captive portal (web-based authentication) login must be performed by opening a browser to any unauthenticated page (HTTP) to get redirected to the login page.

### **Band or Spectrum Configuration**

Band or spectrum configuration is a method of statistically picking the most potent channel for an AP.

### NOTE

This feature is applicable only for SZ300 and vSZ-H platforms.

Some countries restrict certain 5-GHz channels to indoor use only. For instance, Germany restricts channels in the 5.15-GHz to 5.25-GHz band to indoor use. When ZoneFlex Outdoor APs and Bridges with 5-GHz radios (ZoneFlex 7762, 7762-S, 7762-T, 7761-CM, and 7731) are set to a country code where these restrictions apply, the AP or Bridge can no longer be set to an indoor-only channel and will no longer select from amongst a channel set that includes these indoor-only channels when SmartSelect or Auto Channel selection is used, unless the administrator configures the AP to allow use of these channels.

For instance, if the AP is installed in a challenging indoor environment (such as a warehouse), the administrator may want to allow the AP to use an indoor-only channel. These channels can be enabled for use through the AP CLI or the controller web interface.

### FIGURE 11 Band or Spectrum Configuration

| Band/Spectrum Configuration                                                             |                                                                                                    |                         |
|-----------------------------------------------------------------------------------------|----------------------------------------------------------------------------------------------------|-------------------------|
| 2.4 GHz 5 GHz 6 GHz                                                                     |                                                                                                    |                         |
| Channelization: Auto                                                                    | Indoor                                                                                                    |                         |
| Channel: Indoor: Auto                                                                   | Lower 5G<br>U NILL U NIL23                                                                                                    |                         |
| Outdoor: Auto                                                                           | 9 27 20 20 20 20 20 20 20 20 20 20 20 20 20                                                                                                    |                         |
| Allow DFS Channels: 6FF Allow APs to use DFS channels                                   | <b>36 40 44 48 52 56 60 64</b>                                                                                                    |                         |
| Allow Indoor Channels 1991 Scow outdoor 4P5 to use channels regulated as for indoor use | DFS Channels                                                                                                    |                         |
|                                                                                         | Upper 5G                                                                                                    |                         |
| [?] Auto Cell Sizing: 🔲 G=1) Enable                                                     | U NII 2c (extended) U NII 3                                                                                                    | U NII 4                 |
| [7] TX Power<br>Adjustment:                                                             | B         B         B | 유 88<br>유 89<br>169 173 |
|                                                                                         | DES Channels                                                                                                    |                         |
|                                                                                         | Weather                                                                                                    |                         |
|                                                                                         | OK Can                                                                                                    | icel                    |

### **Portal-Based WLANs**

There are many types of portal-based WLANs and they can be distinguished based on where the user credentials are stored, and where the portal page is hosted.

#### TABLE 17 Portal-based WLANs

| WLAN Type       | User Credential                                                      | Portal on Which WLAN is Hosted                              |
|-----------------|----------------------------------------------------------------------|-------------------------------------------------------------|
| Guest           | Guest passes on the controller                                       | АР                                                          |
| Hotspot (WISPr) | RADIUS server; LDAP/Active Directory from<br>SmartZone 3.2 and later | External portal server or internal portal on the controller |
| WebAuth         | RADIUS/LDAP/Active Directory                                         | AP                                                          |

Guest and WebAuth WLAN portals are hosted on the controller AP with limited customization.

WISPr WLANs are usually hosted on external portal servers providing the flexibility to customize. WISPr WLANs allow for sophisticated customization such as providing a customized login page which could include locale information, advertisements and so on.

WISPr WLANs can also be configured to bypass the authentication portal so that if the MAC address of an end user device (used as a credential) is stored on a RADIUS server, there is no need to redirect the end user to the portal server for authentication.

### **Portal-Based WLANs Characteristics**

Portal-based WLANs have the following characteristics:

WebAuth WLANs have the following characteristics:

- Does not provide an option to modify the portal (WYSIWYG)
- Handles user authentication by the RADIUS server, LDAP, and Active Directory
- Allows redirecting of user web pages

Guest WLANs have the following characteristics:

- Provides an option to modify the portal elements such as the logo, Terms and Conditions, title, and so on
- Handles user authentication by using guest passphrases (or selecting the Always Accepted option)
- Allows redirecting of user web pages
- Does not possess a local database, LDAP, Active Directory, or RADIUS server

Hotspot (WISPr) WLANs (Internal Portal) have the following characteristics:

- Internal Portal
  - Provides an option to modify the portal elements such as the logo, Terms and Conditions, title, and so on
  - Handles user authentication by the local database, LDAP, Active Directory, RADIUS server (or selecting the Always Accepted option)
  - Allows redirecting user web pages
  - Supports the Walled Garden approach to allow user access to specific areas within the network
- Hotspot (WISPr) WLANs (External Portal) have the following characteristics:
  - Allows customization of the portal pages through external services
  - Supports Northbound Portal Interface for authentication
  - Handles user authentication by the local database, LDAP, Active Directory, RADIUS server (or selecting the Always Accepted option)
  - Allows redirecting of user web pages
  - Supports the Walled Garden approach to allow user access to specific areas within the network

### **Multicast Rate Filter**

All the controller managed APs support this feature. The GUI for rate limit control is designed as:

• FIGURE 12 Multicast Rate Limiting

| [?] Multicast Rate Limiting: | Uplink:   | 6 | mbps (1-100) |
|------------------------------|-----------|---|--------------|
|                              | Downlink: | 6 | mbps (1-6)   |

#### Configuring the Multicast rate limit

- Multicast Downlink/Uplink Rate Limit should be configured at WLAN level.
- Multicast Rate Limit and Drop Multicast/Broadcast Traffic from Associated Wireless Clients are mutually exclusive feature.

- Mutlicast UL/DL values should be shown only if Mutlicast Rate limit is enabled.
- Downlink value default is u to 6 mbps. The range of multicast values depends on the BSS minimum rate selection in the wlan and a maximum of half of the BSS minimum rate.
- SSID Rate Limit will always take precedence if Mutlicast Rate Limit is also configured.

#### Add Multicast Rate Limiting Uplink and Downlink Fields in Advanced Option of WLAN

### FIGURE 13 Configuring the Multicast Rate Limit

| Advanced Options                  |                |                                           |                |
|-----------------------------------|----------------|-------------------------------------------|----------------|
| User Traffic Profile              | System Default | Inactivity Timeout                        | 120 seconds    |
| L2 Access Control                 | Disabled       | Client Fingerprinting                     | Enabled        |
| OS Policy                         | Disabled       | OFDM Only                                 | Disabled       |
| Application Recognition & Control | Disabled       | BSS Min Rate                              | Default        |
| URL Filtering Profile             | Disabled       | Mgmt Tx Rate                              | 2mbps          |
| Access VLAN                       | 1              | Time Schedule                             | Always On      |
| Hide SSID                         | Disabled       | Band Balancing                            | Enabled        |
| Client Load Balancing             | Enabled        | QoS Map Set                               | Enabled        |
| Proxy ARP                         | Disabled       | Precedence Profile                        | System Default |
| ND Proxy                          | Disabled       | DNS Server Profile                        | Disabled       |
| RA Proxy                          | Disabled       | DNS Spoofing Profile                      | Disabled       |
| Uplink Limit (mbps)               | 0              | Multicast Uplink Limit (mbps)             | 20             |
| Downlink Limit (mbps)             | 0              | Multicast Downlink Limit (mbps)           | 50             |
| Max Clients                       | 100            | Wi-Fi Calling profile                     | Disabled       |
| 802.11d                           | Enabled        | CALEA                                     | Disabled       |
| 802.11k Neighbor Report           | Enabled        | Venue Code                                | Disabled       |
| Force DHCP                        | Disabled       | Client Flow Data Logging                  | Disabled       |
| DHCP Option 82                    | Disabled       | Airtime Decongestion                      | Disabled       |
| DTIM Interval                     | 1              | Transient Client Management               | Disabled       |
| Directed MC/BC Threshold          | 5              | Optimized Connectivity<br>Experience(OCE) | Disabled       |
| Client TX/RX Statistics           | Disabled       | Expendice(OCE)                            |                |

User can check multicast uplink and downlink fields in WLAN preview.

#### FIGURE 14 WLAN Preview

| OFDM Only:                                 | OFF                                              |                                                                                                    |
|--------------------------------------------|--------------------------------------------------|----------------------------------------------------------------------------------------------------|
| * [?] BSS Min Rate:                        | 24 mbps 🔻                                        |                                                                                                    |
| Mgmt Tx Rate:                              | 24 mbps                                          |                                                                                                    |
| * Time Schedule:                           | Always On Always Off Specific                    |                                                                                                    |
| Band Balancing:                            | Disable band balancing for this WLAN service     |                                                                                                    |
| QoS Map Set:                               | OFF                                              |                                                                                                    |
| Multicast Filter:                          | OFF Drop the broadcast/multicast packets from as | sociated clients.                                                                                                    |
| [?] SSID Rate Limiting:                    | Uplink: OFF 0 mbps (1~200)                       | Rate limiting in user traffic profile will not work if SSID rate limiting is enabled.                                                                                             |
|                                            | Downlink: OFF 0 mbps (1~200)                     |                                                                                                    |
| [?] Multicast Rate Limiting:               | Uplink: ON 6 mbps (1~100)                        | Multicast rate limiting and Multicast Filter are mutually exclusive feature.                                                                                                    |
|                                            | Downlink: ON 6 mbps (1~12)                       | SSID rate limiting will always take precedence if Multicast rate limiting is also<br>configured. Multicast downlink rate limiting should not greater than 50% of<br>BSS min rate. |
| DNS Server Profile:                        | Disable 🔻 🛃                                      |                                                                                                    |
| DNS Spoofing Profile:                      | Disable 🔻 🕇                                      |                                                                                                    |
| Precedence Profile:                        | System Default 🔻 🕂                               |                                                                                                    |
| [?] CALEA:                                 | OFF                                              |                                                                                                    |
| Venue Code:                                | OFF                                              |                                                                                                    |
| Client Flow Data Logging:                  | OFF                                              |                                                                                                    |
| Airtime Decongestion:                      | OFF                                              |                                                                                                    |
| * Join RSSI threshold:                     | <b>OFF</b> 0 dBm (-60 to -90)                    |                                                                                                    |
| Transient Client Management:               | OFF                                              |                                                                                                    |
| Optimized Connectivity<br>Experience(OCE): | OFF                                              |                                                                                                    |

### **Transient Client Management**

Transient Client Management allows only those clients that stay within the coverage region of the AP for a minimum period of time to associate with the AP and use the network service. For example, in a train station or downtown area, there may be passersby who do not intend to connect and utilize the network service. However, their Wi-Fi devices may conduct an active/passive scanning and may be roaming from cellular to Wi-Fi, from one Wi-Fi AP to another Wi-Fi AP, or from Wi-Fi to cellular, which could compromise the experience of users who are connected and using the network service. First-time client association may be delayed.

Transient Client Management uses statistical methods to delay the association of transient clients to an AP. Venue administrators will be able to tune configuration parameters based on typical observed dwell times and RSSI of transient clients. Transient Client Management delivers efficient airtime utilization and minimizes cellular-to-Wi-Fi handoffs and AP-to-AP roaming of transient clients.

### **Optimized Connectivity Experience**

Optimized Connectivity Experience (OCE) delivers a better overall connectivity experience by enabling probe response suppression and by preventing devices with marginal connectivity to join the network.

When OCE is enabled, the affected APs and stations are excluded from Airtime Decongestion and Transient Client Management, resulting in reduction in probe response. Probe response suppression optimizes airtime for data traffic. OCE solves connectivity issues by rejecting any association with clients with poor signals.

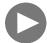

### VIDEO

**Optimized Connectivity Experience**. This video provides a brief overview of Optimized Connectivity Experience. Click to play video in full screen mode.

### Fast Initial Link Setup (FILS)

Enable Fast Initial Link Setup (FILS) for 802.1X EAP WLAN and select the realm-based AAA configuration and DHCP server IP address.

Combines the authentication, authorization, and DHCP to reduce EAP frames and skip EAPOL 4-way handshake when station reconnects or roams. It requires AAA to support Higher Layer Protocol (HLP) and EAP-RP. The DHCP server requires the Rapid commit. The following WLAN feature combinations are supported by FILS:

- 802.1x(FILS) + WISPr
- 802.1x(FILS) + MAC Auth
- 802.1x(FILS) + 802.11w
- 802.1x(FILS) + FT

### NOTE

FILS provides MAC support. When FILS is enabled, the DHCP Rapid Commit Proxy is also enabled by default. However, it is hidden in the screen.

### Create Fast Initial Link Setup (FILS) Realm Profile

Complete the following steps to create Fast Initial Link Setup (FILS) Realm Profile.

1. Go to Security > Authentication > FILS Realm Proxy.

This displays Create FILS Realm Profile screen.

- 2. In the Create FILS Realm Profile screen, enter the following details:
  - Name: Name the profile.
  - Description: Short description for the profile.
  - Realms: Name the Realm and click **Add**.
    - The Realm Name is displayed below.
  - Click Ok.

The new profile is displayed in the FILS Realm Profile screen.

### NOTE

The FILS Realm Profile can be created from the Fast Initial Link Setup by clicking + corresponding to the Realm Profile.

### **Configuring Traffic Analysis Display for WLANs**

Using traffic analysis you can measure the total volume of traffic sent or received by WLANs.

You can view historical and real-time data of the WLANs. Throughput and the number of clients connected to the WLANs are displayed in a bar chart. You must configure the WLAN settings to view its traffic analysis.

Complete the following steps to configure the WLAN settings.

1. From the WLAN area, click settings

The WLAN settings form displays.

### FIGURE 15 WLAN Settings Form

| Settings - WLANs    | • |
|---------------------|---|
| Display             |   |
| Show top: 10        |   |
| Type:  Chart  Table |   |
| WLAN:  Name SSID    |   |
|                     |   |
| OK Close            |   |

- 2. In the Show top box, enter the number of WLANs for which the traffic must be analyzed. Range: 5 through 20.
- 3. Select the Type radio button for the type of display you want to view. The choices are Chart or Table.
- 4. Select the WLAN identification option to be displayed. The choices are Name or SSID.
- 5. Click OK.

### **Working with Time Schedule Profiles**

A Time Schedule profile specifies the hours of the day or week during which a WLAN service is enabled or disabled.

For example, a WLAN for student use at a school can be configured to provide wireless access only during school hours. This example involves creating a time schedule profile, and when configuring a WLAN, selecting the schedule profile to enable or disable the WLAN service during those days and hours.

### NOTE

Creating a Time Schedule profile will not work properly if the system does not have the correct time. To ensure that the system always maintains the correct time, configure an NTP server and point the system to the IP address of the NTP server.

### NOTE

When configuring the WLAN time schedule, all times are based on the time zone setting of your browser. If your browser and the target AP and WLAN are in different time zones, configure the on and off times according to the desired schedule according to your local browser. For example, if you want a WLAN in Los Angeles to turn on at 9 AM and your browser is set to New York time, configure the WLAN time schedule to enable the WLAN at noon.

### **Creating a Time Schedule Profile**

Complete the following steps to create a Time schedule profile.

- 1. From the main menu, go to Network > Wireless > Wireless LANS, and select a WLAN.
- 2. Click Configure. The Edit WLAN Configuration dialog box is displayed.

- 3. Go to Advanced Options.
- 4. For Time Schedule, select Specific.
  - NOTE By default, Always On is selected.
- 5. Click Create (+). The Create Time Based Access Table dialog box is displayed.
- 6. In the General Options, enter the schedule name and schedule description.
- 7. In the Schedule Table, create a WLAN schedule profile for the selected wireless LAN.
- 8. To create the time-based access table for a WLAN, perform the following actions:
  - To enable or disable the WLAN for an entire day, click the day of the week under the **Time** column.
  - To enable or disable the WLAN for specific housr of a specific day, select the squares in the table. A single square represents 30 minutes (two 15-minute blocks).

Blue-colored cells indicate the hours when the WLAN is enabled. Clear (or white) cells indicate the hours when the WLAN is disabled.

9. Click Ok. The schedule is submitted and the schedule name is displayed.

### **Quality of Service (QoS)**

Quality of Service (QoS) classifies each traffic type entering a device into access category (Voice, Video, Best Effort or Background) and treats it with the priorities assigned to that access category.

### NOTE

The order of precedence applied for QoS priority is Application Recognition and Control (ARC) (app-specific QoS) > QoS Map Set > SmartCast > MSCS > RUCKUS Unilateral. The ARC, QoS Map Set, and RUCKUS Unilateral features apply only when they are enabled. The SmartCast and MSCS features are enabled by default.

### **RUCKUS SmartCast**<sup>™</sup>

RUCKUS SmartCast<sup>™</sup> is a Quality of Service (QoS) engine that provides QoS classification and directed multicast features to maximize the reliability and performance of delay-sensitive applications, such as IP-based voice and video over 802.11 networks.

SmartCast provides packet inspection, automatic traffic classification, prioritization, advanced queuing, and scheduling.

Comprising the IEEE 802.11e/WMM hardware-based queuing standard, SmartCast is enabled by default on every RUCKUS access point and requires no GUI configuration.

### Quality of Service (QoS) Mapping

When the QoS Map Set feature is enabled, the AP maps the DSCP of each packet to the user priority TID automatically before sending the packet to the wireless client. Beginning with release 7.0, SmartCast supports all 64 DSCP values and all 8 TID values (0-8), ensuring application of the appropriate access category queue (best effort, background, video, or voice) to each packet. The following table depicts how SmartCast handles DSCP to TID mapping.

### TABLE 18 DSCP to TID Mapping

| SmartCast (for SmartZone release until 6.1.2) |                      |                | SmartCast (for SmartZone release 7.0 and onward) |                    |                      |                |        |
|-----------------------------------------------|----------------------|----------------|--------------------------------------------------|--------------------|----------------------|----------------|--------|
| Access Category                               | ToS<br>(Hexadecimal) | DSCP (Decimal) | TID/UP                                           | Access Category    | ToS<br>(Hexadecimal) | DSCP (Decimal) | TID/UP |
| Voice                                         | 0xE0                 | 56             | 6                                                |                    |                      |                |        |
| Voice                                         | 0xC0                 | 48             | 6                                                | Voice              | 0xC0 to 0xFC         | 48 to 63       | 7      |
| Voice                                         | 0xB8                 | 46             | 6                                                | Voice              | 0xA8 to 0xBC         | 42 to 47       | 6      |
| Video                                         | 0xA0                 | 40             | 5                                                | Video              | 0xA0 to 0xA4         | 40 to 41       | 5      |
| Video                                         | 0x80                 | 32             | 5                                                | Video              | 0x5C to 0x9C         | 23 to 39       | 4      |
| Best Effort (Data)                            | 0x60                 | 24             | 0                                                | Background         | 0x44 to 0x40         | 17 to 22       | 3      |
| Background                                    | 0x40                 | 16             | 1                                                | Best Effort (Data) | 0x24 to 0x40         | 9 to 16        | 0      |
| Background                                    | 0x20                 | 8              | 1                                                | Background         | 0x4 to 0x20          | 1 to 8         | 1      |
| Best Effort (Data)                            | 0x00                 | 0              | 0                                                | Best Effort (Data) | 0x0                  | 0              | 0      |

### **Quality of Service (QoS) Mirroring**

The Quality of Service (QoS) Mirroring feature enables the AP to apply identical traffic priorities (Voice, Video, Best Effort or Background) to downlink flows so that they correspond to their respective uplink flows. Due to either deliberate or unintentional factors, downlink packets frequently lack priority markings. With QoS Mirroring, the AP gives precedence to real-time flows, such as voice, video conferencing, and gaming, over asynchronous flows like file downloads and movie streaming, in accordance with the associated upstream traffic flows within the WLAN.

The following QoS mirroring modes are implemented:

- Mirrored Stream Classification Service (MSCS) implemented as per IEEE standards
- RUCKUS Unilateral QoS mirroring implemented as a RUCKUS Proprietary

### **Mirrored Stream Classification Service**

The Mirrored Stream Classification Service (MSCS) is a WI-FI CERTIFIED QoS Management<sup>™</sup> technology that allows each client device to request the AP to assign priorities to specified downlink traffic flows, aligning the priorities with what the client initially assigned to the corresponding uplink traffic flows. In this operational mode, the client prompts the AP to initiate mirroring by sending the AP an MSCS request.

The AP performs QoS treatment for certain uplink IP flows that results in reduced latency and a better end-user experience with real-time applications. For example, a client can request that gaming traffic has a higher priority on the network than other traffic associated with watching streaming content or browsing the web. Even if there are other clients using the same network to the maximum, the game traffic is given the highest priority, resulting in reduced latency and a better gaming experience.

MSCS begins only when the downlink packet from the server is tagged as differentiated services code point (DSCP) 0x00 (in other words, the packet is not classified). The client devices use a dedicated frame exchange to trigger the MSCS process. The MSCS functionality works only for client devices that support MSCS.

### **RUCKUS Unilateral Mirroring**

Unilateral Mirroring is an exclusive RUCKUS feature that provides QoS mirroring without requiring signaling between the AP and the client, extending the advantages of mirroring to legacy clients that lack support for MSCS. When QoS Mirroring is enabled for all clients, the AP automatically assigns an equivalent priority to each downlink flow for a legacy client, mirroring each of its flow with the priority of its corresponding uplink flow. Clients with MSCS support explicitly initiate mirroring by sending an MSCS request to the AP.

The Unilateral mirroring feature mirrors the downlink user priority (UP) or traffic identifier (TID) corresponding to its uplink UP/TID, and the AP does not expect any request from the station (STA). The AP mirrors uplink UP/TID to downlink UP/TID when the downlink packets from the server are

DSCP 0x00. The client devices do not use a dedicated frame exchange to trigger the Unilateral QoS process. This mode supports both MSCS clients and non-MSCS clients.

### Wi-Fi 6 or Wi-Fi 7 Support

The Wi-Fi 6/7 feature controls how the Wi-6/7 AP radios operate to support clients of various capabilities on a specific WLAN.

When the Wi-Fi 6/7 option is enabled on the WLAN (default setting), the Wi-Fi 6/7 AP radios operate in their normal Wi-Fi 6 or Wi-Fi 7 modes. Wi-Fi 6/7 features (such as OFDMA, TWT, 6GHz operation, Preamble Puncturing, 320MHz bandwidth, and MLO) are available to all client devices that support Wi-Fi 6/7. However, legacy Wi-Fi 5 client devices that have outdated or problematic drivers cannot interoperate with the Wi-Fi 6/7 APs.

When the Wi-Fi 6/7 option is disabled on the WLAN, then all Wi-Fi 6/7 AP radios are downgraded to operate in accordance with legacy Wi-Fi 4 and Wi-Fi 5 standards. The Wi-Fi 6/7 features are no longer available to any clients on the network. However, legacy Wi-Fi 5 client devices that have outdated or problematic drivers can interoperate with the Wi-Fi 6/7 APs.

You may configure multiple WLANs on an AP. So you could have one WLAN that supports Wi-Fi 6/7 clients and another WLAN that supports legacy clients. Table 19 provides a side-by-side comparison of the Wi-Fi standards version supported by each radio band, based on the Wi-Fi 6/7 option setting.

| Radio            | Wi-Fi 7 AP |         | Wi-Fi 6E AP |         | Wi-Fi 6 AP |         |
|------------------|------------|---------|-------------|---------|------------|---------|
| Wi-Fi 6/7 option | On         | Off     | On          | Off     | On         | Off     |
| 2.4 GHz          | Wi-Fi 7    | Wi-Fi 4 | Wi-Fi 6     | Wi-Fi 4 | Wi-Fi 6    | Wi-Fi 4 |
| 5 GHz            | Wi-Fi 7    | Wi-Fi 5 | Wi-Fi 6     | Wi-Fi 5 | Wi-Fi 6    | Wi-Fi 5 |
| 6 GHz            | Wi-Fi 7    | OFF     | Wi-Fi 6E    | OFF     | N/A        | N/A     |

#### TABLE 19 Wi-Fi and Radio Support Matrix

# **Working with WLAN Templates**

You can create, configure, and clone a WLAN template.

To view details about a WLAN template, go to Administration > System > Templates > WLAN Templates and click a zone. The respective contextual tabs are displayed at the bottom of the page.

#### TABLE 20 WLAN Templates: Contextual Tabs

| Tab                                                                                                    | Description                                                                                                    |
|----------------------------------------------------------------------------------------------------|----------------------------------------------------------------------------------------------------|
| General                                                                                                | Displays details of the respective WLAN template.                                                                                                    |
| WLAN                                                                                                   | Displays details of the respective WLAN. You can create or configure a WLAN. Refer to Creating a WLAN Configuration.                                   |
| Hotspots and Portals                                                                                   | Displays details of the respective hotspots and portals. Refer to Working with Hotspots and Portals.                                                   |
| Access Control Displays details of the respective access control. Refer to Configuring Access Control. |                                                                                                    |
| Authentication and Accounting                                                                          | Displays details of the respective authentication and accounting servers. Refer to Authentication and Accounting respectively.                         |
| Tunnels & Ports                                                                                        | Displays details of the respective tunnels and ports. Refer to Working with Tunnels and Ports.                                                         |
| Radius                                                                                                 | Displays details of the respective VSA profiles. You can create or configure a VSA profile. Refer to Creating a Vendor-<br>Specific Attribute Profile. |

### **Creating WLAN Templates**

To create a WLAN template:

- 1. Go to Administration > System > Templates > WLAN Templates.
- 2. Click Create, the Create WLAN Template form is displayed.
- 3. Enter a Template Name.
- 4. Enter a Description.
- 5. Select the Template Firmware.
- 6. Choose the AP IP Mode.
- 7. Select AP SoftGRE Tunnel to enable all WLANs defined in this template to tunnel traffic to SoftGRE through the AP.
- 8. Click OK.

### NOTE

You can select a WLAN and edit, clone or delete its template by selecting the options Configure, Clone or Delete respectively.

### **Applying a WLAN Template**

You can apply the WLAN template to zones where the AP's firmware version is later than the Zone templates firmware version. An unsupported firmware version of the WLAN template is automatically upgraded to its next version before being upgraded to the current version.

To Apply a WLAN template to a zone:

- 1. Go to Administration > System > Templates > WLAN Templates.
- 2. From the list, select the WLAN template that you want to apply and click **Apply**. The Apply WLAN Template to selected zones form appears.
- 3. From Available AP Zones, select the required zone and click the 🛃 Move button.
- 4. Click Next, the Apply WLAN template to selected zones form appears.
- 5. Select the required options:
  - Create all WLANs and WLAN profiles from the template if they don't already exist in the target zone(s)
  - If the target zone(s) has WLANs or WLAN profile with the same name as the template, overwrite current settings with settings from the template.
- 6. Click **OK**, you have applied the template to the zone.

# **How Dynamic VLAN Works**

Dynamic VLAN can be used to automatically and dynamically assign wireless clients to different VLANs based on RADIUS attributes. The maximum number of VLANs supported in Dynamic VLAN per 11ax Virtual AP (VAP) is increased to 128 VLANs.

**Dynamic VLAN Requirements:** 

- A RADIUS server must have already been added to the controller
- WLAN authentication method must be set to 802.1X, MAC address or 802.1X + MAC address

To enable Dynamic VLAN for a WLAN:

- 1. Go to Network > Wireless > Wireless LANs.
- 2. Click **Configure** for to the WLAN you want to configure.
- 3. In Authentication Server, select the AAA profile.
- 4. Expand the Advanced Settings section and click the Enable Dynamic VLAN box next to Access VLAN.
- 5. Click **OK** to save your changes.

### FIGURE 16 Enabling Dynamic VLAN

| Advanced Options                   | v                                                                                                    |  |
|------------------------------------|----------------------------------------------------------------------------------------------------|--|
| Advanced Options                   | Ÿ                                                                                                    |  |
| User Traffic Profile:              | System Defau 🔻 🥒                                                                                                  |  |
| L2 Access Control:                 | Disable 🔻 🖌                                                                                                    |  |
| OS Policy:                         | Disable 💌 🛨 🥒                                                                                                    |  |
| Application Recognition & Control: |                                                                                                    |  |
| URL Filtering:                     |                                                                                                    |  |
| Wi-Fi Calling:                     |                                                                                                    |  |
| Client Fingerprinting:             |                                                                                                    |  |
| [?] Access VLAN:                   | VLAN ID 1                                                                                                    |  |
|                                    | CCCP Enable VLAN Pooling                                                                                          |  |
|                                    | If DHCP/NAT is enabled on an AP, the VLANs configured should be aligned with the VLANs in the DHCP Profile        |  |
|                                    | (s). Clients will have connectivity issues if the client resolves a VLAN other than those in the DHCP profile(s). |  |
|                                    | Enable Dynamic VLAN (AAA Override)                                                                                |  |
| Hide SSID:                         |                                                                                                    |  |
| Client Load Balancing:             | Disable client load balancing for this WLAN service                                                               |  |

### **How It Works**

- User associates with a WLAN on which Dynamic VLAN has been enabled.
- The AP requires the user to authenticate with the RADIUS server.
- When the user completes the authentication process, the AP will approve the user along with the VLAN ID that has been assigned to the user on the RADIUS server.
- User joins the AP and is segmented to the VLAN ID that has been assigned to him.

### **Required RADIUS Attributes**

For dynamic VLAN to work, you must configure the following RADIUS attributes for each user:

- Tunnel-Type: Set this attribute to VLAN.
- Tunnel-Medium-Type: Set this attribute to IEEE-802.
- Tunnel-Private-Group-ID: Set this attribute to the VLAN ID to which you want to segment this user.

Depending on your RADIUS setup, you may also need to include the user name or the MAC address of the wireless device that the user will be using to associate with the AP. The following table lists the RADIUS user attributes related to dynamic VLAN.

TABLE 21 RADIUS user attributes related to dynamic VLAN

| Attribute               | Type ID I |           |
|-------------------------|-----------|-----------|
| Tunnel-Type             | 64        | VLAN (13) |
| Tunnel-Medium-Type      | 65        | 802 (6)   |
| Tunnel-Private-Group-Id | 81        | VLAN ID   |

Here is an example of the required attributes for three users as defined on Free RADIUS:

```
0018ded90ef3
User-Name = user1,
Tunnel-Type = VLAN,
Tunnel-Medium-Type = IEEE-802,
Tunnel-Private-Group-ID = 0014
00242b752ec4
User-Name = user2,
Tunnel-Type = VLAN,
Tunnel-Medium-Type = IEEE-802,
Tunnel-Private-Group-ID = 0012
013469acee5
User-Name = user3,
Tunnel-Type = VLAN,
Tunnel-Medium-Type = IEEE-802,
Tunnel-Private-Group-ID = 0012
```

### NOTE

The values in bold are the users' MAC addresses.

# Bonjour

Bonjour is the Apple implementation of a zero-configuration networking protocol for Apple devices over IP. Bonjour allows OS X and iOS devices to locate other devices such as printers, file servers, and other clients on the same broadcast domain and use the services offered without any network configuration required.

Multicast applications such as Bonjour require special consideration when being deployed over wireless networks. Bonjour only works within a single broadcast domain, which is usually a small area. This is by design to prevent flooding a large network with multicast traffic. However, in some situations, you may want to offer Bonjour services from one VLAN to another.

The controller provides two features for controlling how and where Bonjour services are available to clients:

- Bonjour Gateway on page 135: Bridges Bonjour services from one VLAN to another.
- Bonjour Fencing on page 137: Limits the range in physical space at which Bonjour services are available to clients.

# **Bonjour Gateway**

Bonjour Gateway policies enable APs to provide Bonjour services across VLANs.

Bonjour Gateway on the controller provides an multicast DNS (mDNS) proxy service configurable from the web interface to allow administrators to specify which types of Bonjour services can be accessed from and to which VLANs.

For the Bonjour Gateway to function, the following network configuration requirements must be met:

- The target networks must be segmented into VLANs.
- VLANs must be mapped to different SSIDs.
- The controller must be connected to a VLAN trunk port.

Additionally, if the VLANs to be bridged by the Bonjour Gateway are on separate subnets, the network must be configured to route traffic between them.

### **Creating Bonjour Gateway Policies**

A Bonjour Gateway policy must be created for an AP zone before the policy can be deployed to an AP or group of APs.

Complete the following steps to create a Bonjour Gateway policy.

- 1. From the main menu, go to Services > Others > Bonjour > Gateway.
- 2. Select the zone for which you want to create the policy.
- 3. Select the Enable Bonjour gateway on the AP option.

4. Click **Create**.

The Create Bonjour Policy dialog box is displayed.

| FIGURE : | 17 Ci         | reating a | Boniour | Gateway | Policy   |
|----------|---------------|-----------|---------|---------|----------|
| LICONC.  | <b>1</b> , Ci | cuting u  | Donjour | Gutcivu | , i one, |

| Cr | Create Bonjour Policy |                                 |           |         |       |        |  |  |
|----|-----------------------|---------------------------------|-----------|---------|-------|--------|--|--|
|    |                       | * Name:                         |           |         |       |        |  |  |
|    | Rules                 |                                 |           |         |       | ▼      |  |  |
|    | + Create              | 🖉 Configure 🗴 Delete 🛧 Up 🗣 Dow | m         |         |       |        |  |  |
|    | Priority              | Bridge Service                  | From VLAN | To VLAN | Notes |        |  |  |
|    |                       |                                 |           |         |       |        |  |  |
|    |                       |                                 |           |         |       |        |  |  |
|    |                       |                                 |           | _       |       |        |  |  |
|    |                       |                                 |           |         | ОК    | Cancel |  |  |

- 5. Configure the following options:
  - Name: Enter a name for the policy.
  - **Description**: Enter a description for the policy.
  - Rules: Create the policy rule by configuring the following
- 6. Under Rules, click Create. The Create Bonjour Policy Rule dialog box is displayed.
- 7. Configure the following options:
  - **Bridge Service**: Select the Bonjour service from the list.
  - From VLAN: Select the VLAN from which the Bonjour service will be advertised.
  - To VLAN: Select the VLAN to which the service will be made available.

### NOTE

Add optional notes for this rule.

- 8. Click OK.
- 9. Click OK to save your Bonjour policy rule.

You have created a Bonjour policy with a rule.

### NOTE

You can also edit, clone, and delete the policy by selecting the Configure, Clone, and Delete respectively, from the Gateway tab.

You may now continue to apply this Bonjour Gateway policy to an AP or AP group, as described in Applying a Bonjour Gateway Policy to an Individual AP on page 137.

### Applying a Bonjour Gateway Policy to an Individual AP

Once a Bonjour Gateway policy is created, you can select which AP will serve as the gateway for Bonjour services.

Complete the following steps to apply a Bonjour Gateway policy to an AP.

- 1. From the main menu, go to Network > Wireless > Access Points.
- 2. Select the AP that you want to configure from the zone in which the AP exists.
- 3. Click Configure.
- 4. Go to Advanced Options
- 5. Under **Bonjour Gateway**, select the check box next to **Enable as Bonjour Gateway with policy**, and select the policy you created from the list.
- 6. Click **OK** to save your changes.

# **Bonjour Fencing**

Bonjour Fencing provides a mechanism to limit the scope of Bonjour (mDNS) service discovery in the physical and spatial domain.

While Bonjour Fencing is related to Bonjour Gateway, they are designed for different purposes. Bonjour Gateway bridges mDNS services across VLANs, and is useful because mDNS or Bonjour packets are restricted to the same VLAN or subnet and cannot be routed to other VLANs. Bonjour Fencing limits the range of Bonjour service discovery within a physical space, which is useful because logical network boundaries (for example, VLANs) do not always correlate well to physical boundaries within a building or floor.

The following considerations should be taken into account before deploying Bonjour Fencing policies:

- Bonjour Fencing is not supported on Mesh APs.
- Switch interfaces to which APs are connected must be configured in VLAN trunk mode so that Bonjour traffic gets forwarded across VLANs based on Bonjour Gateway policies.
- Bonjour Fencing is implemented at the AP, not at the controller.
- Fencing policies can be applied on a zone level only, and cannot be configured per AP group.
- For a wired fencing policy to work properly, wireless fencing for the same mDNS service must also be enabled. If wired fencing is enabled but wireless is disabled, APs that are not the "closest AP" will be unable to determine whether the source of the mDNS advertisement is wired or wireless.
- Bonjour Fencing works for local breakout scenarios, but does not work for tunnel-based configuration. (This feature is supported only for SZ300 controllers)

### NOTE

If hop 0 and hop 1 service records come in the same packet from a Bonjour server, the AP will always give priority to the hop 1 service record. Because tagging occurs for hop1 service, hop 0 service can also be discovered by Bonjour clients.

### **Creating Bonjour Fencing Policies**

Bonjour Fencing policies can be created and applied to a zone at the same time using the Fencing tab on the Services > Bonjour page.

### NOTE

Bonjour Fencing for a particular service does not work if another service from the same server, which is not fenced, is enabled simultaneously.

Complete the following steps to create a Bonjour Fencing policy.

- 1. From the main menu, go to Services > Others > Bonjour > Fencing.
- 2. Select the zone for which you want to create the policy.
- 3. Click Create.

The Create Bonjour Fencing Policy dialog box is displayed.

| FIGURE 18 | Creating a | Bonjour | Fencing Policy |
|-----------|------------|---------|----------------|
|-----------|------------|---------|----------------|

| Cre | Freate Bonjour Fencing Policy |                   |                 |                |               | >           |        |  |
|-----|-------------------------------|-------------------|-----------------|----------------|---------------|-------------|--------|--|
|     | * Name: Description:          |                   |                 |                |               |             |        |  |
|     | Fencing Rule                  |                   |                 |                |               |             | ▼      |  |
|     | 🕇 Create 🖉 Co                 | onfigure 📋 Delete |                 |                |               |             |        |  |
|     | Device Type                   | Device MAC        | Closest AP      | Service        | Fencing Range | Description |        |  |
|     | Wireless                      | N/A               | N/A             | Other (asdsds) | Same AP       | N/A         |        |  |
|     | Custom Services               | Mapping           |                 |                |               |             | •      |  |
|     | 🕇 Create 🖉 Co                 | onfigure 📋 Delete |                 |                |               |             |        |  |
|     | Service                       | Cus               | tom String List |                |               |             |        |  |
|     | AirPlay                       | "_50              | lsdtcp."        |                |               |             |        |  |
|     |                               |                   |                 |                |               |             |        |  |
|     |                               |                   |                 |                |               | or          | Cancel |  |
|     |                               |                   |                 |                |               | ок          | Cancel |  |

- 4. Configure the following options:
  - Name: Enter a name for the policy.
  - **Description**: Type a description for the policy.
  - Fencing Rule: Create the policy rule by configuring the following:

5. Under Fencing Rule, click Create. The Fencing Rule dialog box is displayed.

| Fencing Rule                                                                                                    | ×      |
|----------------------------------------------------------------------------------------------------|--------|
| <ul> <li>* [?] Device Type: Wired </li> <li>* Closest AP: No data available </li> <li>* Service: Other</li> <li>* Service Name:</li> <li>* Custom Service Name:</li> <li>* Fencing Range: Same AP </li> <li>Description:</li> <li>* [?] Device MAC: * MAC </li> </ul> | e      |
| OK                                                                                                    | Cancel |

6. Configure the following options:

- Device Type: Select Wireless or Wired network connection method for the device advertising Bonjour services.
- **Closest AP**: Select the closest AP to create a physical anchor point for fencing; the closest AP is auto-detected for wireless devices, based on the AP association.
- Service: Select one of the Bonjour services from the list. In SmartZone 5.0, two new services, Chromecast and Other were added. Chromecast behaves as the standard service. If you select Other, the custom service name that is used for service mapping is displayed. Regardless of the selected device type, only three services with the same custom service name can be created.
- **Custom Service Name**: Enter a name for mapping services other than the custom services regardless of the device type. You can create a maximum of three services with the same custom service name.
- Fencing Range: Select Same AP or 1-Hop AP Neighbors as the fencing range.
- **Description**: Enter any description you may have for the fencing rule.
- **Device MAC:** Enter the MAC address of the device advertising Bonjour services. This option is available only for the Wired device type; it supports up to four wired MAC addresses.
- 7. Click OK to save the Bonjour Fencing rule.

### NOTE

Each policy can contain up to 32 rules.

8. Under Custom Services Mapping, click Create.

The Custom Services Mapping dialog box is displayed.

FIGURE 20 Creating a Custom Services Mapping

| Custom Services Mapping                                       |                                                                      |  |  |
|---------------------------------------------------------------|----------------------------------------------------------------------|--|--|
| * Service:<br>* Custom Service Name:<br>* Custom String List: | Other   No data available   Custom String List    Custom String List |  |  |
|                                                               | OK Cancel                                                            |  |  |

- 9. Configure the following options:
  - Service: Select one of the Bonjour services from the list.

**Per Service** has only one entry for custom services mapping. For example, **AppleTV** and **Chromecast** have only one entry with custom strings (three at most) and the **Other** type has one entry with custom strings (three at most) because it allows three other rules.

- This field is available only if you select the **Other** option from the **Service** list. **Custom Service Name** lists all the custom service names with the service type **Other** created in the fencing rule.
- **Custom String List**: Enter the name of the string list in the format \_xxxx.\_xtcp or \_xxxx.\_xudp. You can create only one entry for Custom service and three entries for an **Other** service.
- 10. Click **OK** to save the services mapping policy.
- 11. Click **OK** to save the policy.

### NOTE

You can also edit or delete the policy by selecting the **Configure** or **Delete** respectively, from the **Fencing** tab.

# **Northbound Data Streaming**

| • | Configuring Northbound Data Streaming Settings | . 14 | 41 |
|---|------------------------------------------------|------|----|
| • | Setting the Northbound Portal Password         | . 14 | 43 |

SmartCell Insight (SCI) and other third-party Google Protocol Buffers (GPB) listeners use data from the controller to analyze performance and generate reports about the Wi-Fi network.

# **Configuring Northbound Data Streaming Settings**

Configuring the Northbound Data Streaming settings in the controller enables data transfer from the controller to the Northbound Data Streaming server using the Message Queuing Telemetry Transport (MQTT) protocol.

### NOTE

You can create a maximum of two SCI profiles simultaneously.

Complete the following steps to configure the Northbound Data Streaming server settings.

- 1. From the main menu, go to Administrator > External Services > Northbound Data Streaming.
- 2. Click Create. The Create Northbound Data Streaming Profile dialog box is displayed.

FIGURE 21 Creating a Northbound Data Streaming Profile

| Create Northbou                                                                                           | und Data Streaming Profile                                    |        |
|----------------------------------------------------------------------------------------------------|---------------------------------------------------------------|--------|
| Enabled<br>* None:<br>* Server Hott<br>* Server Port<br>* Spasser<br>* Passard<br>* Spasser<br>Deta Type: |                                                               |        |
|                                                                                                    | V Aptredilaport<br>V Aptredilaport<br>V Aptilegue<br>Of Anton |        |
|                                                                                                    | Next                                                          | Cancel |

Configuring Northbound Data Streaming Settings

- 3. Complete the following options:
  - Enabled: Set to ON to configure the Northbound Data Streaming profile.
  - **Name**: Enter the profile name.
  - Server Host: Enter the IP address of the Northbound Data Streaming host server.

#### NOTE

An SCI profile supports only the IPv4 format.

- **Server Port**: Enter the port number using which the Northbound Data Streaming server and the controller can communicate and transfer data. The ports must be allowed on the firewall.
- User: Enter the name of the user.
- **Password**: Enter the password for the user.
- System ID: Enter the ID of the Northbound Data Streaming system to access.
- Data Type: Select the required options for the specific data types that must be sent to the Northbound Data Streaming server from the SCI server.
- 4. Click Next.
- 5. For APs, from the **System** tree, select the required domain or zone to send KPIs or statistics to the Northbound Data Streaming server. For switches, KPIs or the statistics are sent to SCI or Northbound Data Streaming server without filtering.

FIGURE 22 Selecting the Zone or Domain

| Edit Northbound Data Streaming Profile:                                                                                       | X |
|----------------------------------------------------------------------------------------------------|---|
| This Streaming GPB filter by Domain/Zone will be applied for AP whereas All data for switches will be sent without filtering. |   |
| Back OK Cancel                                                                                                    |   |

### 6. Click OK.

The Northbound Data Streaming profile is listed on the Northbound Data Streaming page.

The Status column displays the current connection status of the SCI profile.

### NOTE

You can also edit or delete a Northbound Data Streaming profile by selecting the Northbound Data Streaming profile and clicking the **Configure** or **Delete** option.

## **Setting the Northbound Portal Password**

Third-party applications use the northbound portal interface to authenticate users and retrieve user information during the user equipment (UE) association.

Complete the following steps to configure the northbound portal interface.

- 1. From the main menu, go to Administrator > External Services > WISPr Northbound Interface.
- 2. Set to ON to enable the Enable Northbound Portal Interface Support.
- 3. For User Name, enter the name of the user.
- 4. For **Password**, enter the password of the user.
- 5. Click OK.

# **Dynamic PSK**

| • | Generating Dynamic PSKs | .145 |
|---|-------------------------|------|
| • | Importing Dynamic PSKs  | 146  |
| • | Viewing Generated DPSKs | 148  |

Dynamic PSKs (DPSKs) are unique PSKs per user or device. You can create or import new DPSKs or view the existing DPSKs on the system.

# **Generating Dynamic PSKs**

You can generate new dynamic pre-shared keys (PSKs) to secure the Wi-Fi network.

Complete the following steps to generate dynamic PSKs.

- 1. From the main menu, go to Security > Access Control > Dynamic PSK. The Dynamic PSK page is displayed.
- 2. Click Generate DPSKs.

The Generate DPSKs dialog box is displayed.

FIGURE 23 Dynamic PSK Page

| #           | Monitor                                 | 📥 Networ | k 🛡 Security                   | O <sub>6</sub> <sup>®</sup> Services | Administration             | *           | search menu          | ∨ Q             | () All New Analytics |           |         |                     |                  |           | Dynamic PSK |
|-------------|-----------------------------------------|----------|--------------------------------|--------------------------------------|----------------------------|-------------|----------------------|-----------------|----------------------|-----------|---------|---------------------|------------------|-----------|-------------|
| ĺ           | Dynamic PS                              | к        |                                |                                      |                            |             |                      |                 |                      |           |         |                     |                  |           |             |
|             |                                         | 2 <      | Dynamic PSKs (DPSKs) are       | unique PSKs per user/c               | fevice. Use this menu to c | reate or im | port new DPSKs or vi | ew existing DPS | Ks on the system.    |           |         |                     |                  |           |             |
|             | = D apartner                            |          | 🖉 Generate DPSKs 📃 🔝 In        | nport CSV Download                   | Sample (CSV)               |             |                      |                 |                      |           |         |                     | Delete Expired D | PSKs: New | er v        |
| RGANIZATION | Z PARTN<br>Z 5.2.1                      | ER       | Here are the generated Dynamic | : PSKs                               |                            |             |                      |                 |                      |           |         |                     |                  |           |             |
| NIZA        | Z AISH ZD AF                            |          | 🛓 Export All 🛓 Export Sel      | lected Delete More                   | ~                          |             |                      |                 |                      |           |         |                     | search table     | C         | 2 2 4       |
| ORGA        | Z AJSH-675-F                            | R850     | User Name                      | MAC Address                          | WLAN (SSID)                |             |                      |                 |                      | User Role | VLAN ID | Created Date 👻      | Expiration Date  | Expired   | Group DPSK  |
|             | Z AJSH-718<br>Z AJSH-839                |          | BatchDPSK_User2                | N/A                                  | DPSK-WLAN (DPSK            | -WLAN)      |                      |                 |                      |           |         | 2022/10/28 14:41:21 | Unlimited        | No        | No          |
|             | Z AISH-MESH                             |          | systemDPSK_user                | N/A                                  | DPSK-WLAN (DPSK            | -WLAN)      |                      |                 |                      |           | 5       | 2022/10/28 14:40:23 | Unlimited        | No        | No          |
|             | Z AISH-OCSF                             | -z       | BatchDPSK_User                 | N/A                                  | DPSK-WLAN (DPSK            | -WLAN)      |                      |                 |                      |           |         | 2022/10/28 14:39:13 | Unlimited        | No        | No          |
|             | Z AISH-R710<br>Z AUTOMATH<br>Z FORCEDHO | ON       |                                |                                      |                            |             |                      |                 |                      |           |         |                     |                  | 3 record  | ls < 1 >    |

- 3. Configure the following options:
  - WLAN: Select a DPSK-enabled WLAN from the list.
  - Number of DPSKs: Enter the number of DPSKs to be created in a zone. A maximum of 500 Unbound or Group DPSKs can be created in one form submission.

There are three types of DPSKs:

- Unbound DPSK (DPSK not binding to a specific device yet): Once an unbound DPSK is used by a device, it becomes a bound DPSK and releases one slot from the maximum limit of 500.
- Group DPSK (DPSK that can be shared between devices): A group DPSK never becomes bound; it always occupies one slot of the 500 limit until deleted by the administrator.
- Bound DPSK (DPSK bound to a specific device): An administrator can import bound DPSKs using a CSV file by specifying the MAC Address and create bound DPSKs regardless of the 25,000 limitation.

#### TABLE 22 Maximum DPSK per zone

| Controller version | Max DPSK per zone | Max Unbound DPSK per zone | Max Group DPSK per zone |
|--------------------|-------------------|---------------------------|-------------------------|
| 3.4.x              | 10000             | 256                       | Х                       |

| Controller version | Max DPSK per zone | Max Unbound DPSK per zone                     | Max Group DPSK per zone |  |  |  |
|--------------------|-------------------|-----------------------------------------------|-------------------------|--|--|--|
| 3.5.x              | 10000             | 256                                           | 64                      |  |  |  |
| 3.6.x              | 10000             | Share 320 slots for Unbound and Group DPSKs   |                         |  |  |  |
| 5.1                | 25000             | Share 500 slots for Unbound and Group DPSKs   |                         |  |  |  |
| 6.1.0              | 25000             | Share 5,000 slots for Unbound and Group DPSKs |                         |  |  |  |

### TABLE 22 Maximum DPSK per zone (continued)

### NOTE

For the SZ300/vSZ-H platform, the maximum number of DPSKs is 25,000 per zone or domain and 50,000 for the system.

- User Name: Enter a user name or leave it blank if you want the controller to auto-generate the user name.
- Passphrase: Enter a passphrase or leave it blank if you want the controller to auto-generate the passphrase.
- User Role: If you have created user roles, select the user role to assign to the device that connects to the controller network using this DPSK. The device will be assigned the same attributes and permissions (VLAN, UTP, time restrictions, and so on) that have been defined for the assigned user role.
- VLAN ID: Enter a VLAN ID within the range 1 through 4094.
- Group DPSK: Click Yes if you want multiple devices to be able to use this DPSK or click No if it is to be used by a single device.
- 4. Click Generate.

To delete a DPSK, select the DPSK from the list, and click the **Delete** icon.

# **Importing Dynamic PSKs**

You can import CSV files to create DPSKs to secure the Wi-Fi network.

Follow these steps to import dynamic PSKs (DPSKs):

- 1. Click Security > Access Control > Dynamic PSK. This displays Dynamic PSKscreen.
- Click Download Sample (CSV) to download the CSV template for generating DPSKs. The following figure shows a sample CSV file.

FIGURE 24 Sample CSV File

| А            | В                 | С       | D            | E            | F          |
|--------------|-------------------|---------|--------------|--------------|------------|
| User Name    | MAC Address       | VLAN ID | User Role    | Passphrase   | Group DPSK |
| DPSK-User-1  | 00:11:22:33:44:44 |         |              |              |            |
| DPSK-User-2  | 00:11:22:33:44:55 | 1       |              | passphrase02 |            |
| DPSK-User-3  | 11:22:33:44:55:66 | 2       | testUserRole | passphrase03 |            |
| Group-DPSK-1 |                   |         |              |              | Y          |
|              |                   |         |              |              |            |

- 3. Modify the CSV file as appropriate and save it. The following fields must be completed in the CSV file:
  - User Name: (Mandatory) Enter the user name.
  - MAC Address: (Optional) Enterthe MAC address of the device for which to generate a DPSK (bound DPSK). If you leave the MAC Address field empty, the controller will generate an unbound DPSK.
  - VLAN ID: (Optional) Enter a value to overwrite the WLAN VLAN ID, or leave it empty if you do not want to overwrite the WLAN VLAN ID.
  - User Role: (Optional) If you have created user roles, enter the name of the user role that you want to assign to the device that connects to the controller network using this DPSK. The device will be assigned the same attributes and permissions (VLAN, UTP, time restrictions, and so on) that have been defined for the assigned user role.
  - Passphrase: (Optional) Enter a passphrase or leave it blank if you want the controller to auto-generate the passphrase.
  - Group DPSK: (Optional) Enter Y to indicate the entry is a Group DPSK if you want multiple devices to use this DPSK.

### 4. Click Import CSV.

The Import CSV dialog box is displayed.

#### NOTE

Importing a CSV file that contains a MAC address to which an existing DPSK (on the same target WLAN) is already assigned will replace the existing DPSK on the controller database.

- 5. From the DPSK Enabled WLAN, select a WLAN. Only WLANs that support DPSK must be selected.
- 6. For Choose File, click Browse to choose the CSV file (or click Clear if you want to replace the CSV file).

You can also specify Group DPSK in the CSV file.

7. Click Upload.

The generated DPSKs are displayed on the **Dynamic PSK** page.

#### NOTE

You can import up to 1,000 DPSKs (not over 25K unbound + group DPSKs) at a time.

8. Click **Download CSV** to download a CSV that contains the generated DPSKs.

The CSV file is displayed in the format shown in the following figure.

#### FIGURE 25 New CSV Format

| User Name   | MAC               | WLAN (SSID)         | Passphrase                                                                     | VLAN ID | Created Date    | Expiration Date |
|-------------|-------------------|---------------------|--------------------------------------------------------------------------------|---------|-----------------|-----------------|
| DPSK-User-1 | 00:11:22:33:44:44 | joe-wlan (joe-wlan) | 4#4BSXMe                                                                       |         | 3/17/2016 18:55 | Unlimited       |
| DPSK-User-2 | 00:11:22:33:44:55 | joe-wlan (joe-wlan) | rE <r0[]y< td=""><td>1</td><td>3/17/2016 18:55</td><td>Unlimited</td></r0[]y<> | 1       | 3/17/2016 18:55 | Unlimited       |
| DPSK-User-3 | 11:22:33:44:55:66 | joe-wlan (joe-wlan) | 'q=7vqfE                                                                       | 2       | 3/17/2016 18:55 | Unlimited       |

### NOTE

Click **Export All** to export all the dynamic PSKs to a CSV file. You can also export specific dynamic PSKs by selected them and clicking **Export Selected**.

# **Viewing Generated DPSKs**

In addition to downloading the generated DPSK record in CSV format, you can also view the DPSKs that have been generated from the **Generated Dynamic PSKs** tab.

FIGURE 26 Viewing Generated DPSKs

| *     | Monitor                  | 📥 Netw | ork 🛡 Security                     | Ø <sup>©</sup> Services | Administration           | *            | search menu         | ∨ Q             | All New Analytics |           |         |                     | Security > Acces  | s Control 🗦 | Dynamic PSK |
|-------|--------------------------|--------|------------------------------------|-------------------------|--------------------------|--------------|---------------------|-----------------|-------------------|-----------|---------|---------------------|-------------------|-------------|-------------|
| [     | Dynamic PS               | K      |                                    |                         |                          |              |                     |                 |                   |           |         |                     |                   |             |             |
|       |                          | c <    | Dynamic PSKs (DPSKs) are uni       | que PSKs per user/de    | vice. Use this menu to c | reate or imp | port new DPSKs or v | iew existing DP | Ks on the system. |           |         |                     |                   |             |             |
|       | = D artner               |        | 🖉 Generate DPSKs 🔔 Impor           | rt CSV Download Sa      | mple.(CSV)               |              |                     |                 |                   |           |         |                     | Delete Expired Di | SKs: Neve   | r ~         |
| ATION | Z PARTN<br>Z 5.2.1       | (ER    | Here are the generated Dynamic PSP | Ka                      |                          |              |                     |                 |                   |           |         |                     |                   |             |             |
| NIZ4  | Z AISH ZD A              | P      | 🛓 Export All 🛓 Export Selecte      | ed Delete More ~        |                          |              |                     |                 |                   |           |         |                     | search table      | 0           | 20          |
| ORGA  | Z AJSH-675-              |        | User Name                          | MAC Address             | WLAN (SSID)              |              |                     |                 |                   | User Role | VLAN ID | Created Date 👻      | Expiration Date   | Expired     | Group DPSK  |
|       | Z AJSH-718               |        | BatchDPSK_User2                    | N/A                     | DPSK-WLAN (DPSK          | -WLAN)       |                     |                 |                   |           |         | 2022/10/28 14:41:21 | Unlimited         | No          | No          |
|       | Z AISH-839<br>Z AISH-MES |        | systemDPSK_user                    | N/A                     | DPSK-WLAN (DPSK          | -WLAN)       |                     |                 |                   |           | 5       | 2022/10/28 14:40:23 | Unlimited         | No          | No          |
|       | Z AJSH-OCS               |        | BatchDPSK_User                     | N/A                     | DPSK-WLAN (DPSK          |              |                     |                 |                   |           |         | 2022/10/28 14:39:13 | Unlimited         | No          | No          |
|       | Z AJSH-R710              |        | batch0P3K_03er                     | 170                     | Drakettoni (brak         |              |                     |                 |                   |           |         | 2022/10/20 14/35/15 | onunited          | 3 records   |             |
|       | Z AUTOMAT                | 10N    |                                    |                         |                          |              |                     |                 |                   |           |         |                     |                   | S record:   |             |
|       | Z FORCEDH                | CP 🔻   |                                    |                         |                          |              |                     |                 |                   |           |         |                     |                   |             |             |

### **Printing a QR Code**

A WLAN-supported DPSK has the Show QR Code option in the Generated Dynamic PSKs tab to join a Wi-Fi network.

Click Show QR Code and the QR Code page is displayed. Click Print to print the QR code or scan the QR code using a smartphone camera.

#### FIGURE 27 QR Code Page

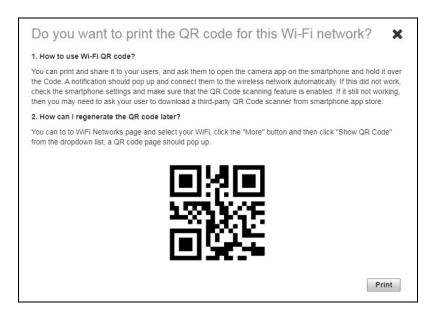

Click Export to CSV option to export all the generated DPSKs to a CSV file.

# **Location Services**

If your organization purchased the RUCKUS Smart Positioning Technology (SPoT) location service, the controller must be configured with the venue information that is displayed in the SPoT Administration Portal.

After completing purchase of the SPoT location service, you will be given account login information that you can use to log in to the SPoT Administration Portal. The SPot Administration Portal provides tools for configuring and managing all of your venues (the physical locations in which SPoT service is deployed). After a venue is successfully set up, you must enter the same venue information in the controller.

- From the main menu, go to Administration > External Services > Ruckus Service > Ruckus Location Services (SPoT). The Ruckus Location Services (SPoT) tab is displayed.
- 2. Click Create.

The Create LBS Server dialog box is displayed.

FIGURE 28 Creating a Location-Based Server

| Create LBS S                       | erver     |        |
|------------------------------------|-----------|--------|
| * Venue Name:<br>* Server Address: |           |        |
| * Port:<br>* Password:             | 8883      |        |
| * TLS Version:                     | tlsv1.2 ~ | /      |
|                                    | ок        | Cancel |

- 3. In the Venue Name field, type the venue name for the server.
- 4. In the **Server Address** field, type the server IP address.

#### NOTE

The server address must be entered in IPv4 address format. The LBS server does not support configuration of IPv6 addresses.

5. In the **Port** field, type the port number to communicate with the server.

### NOTE

The default port number is 8883.

- 6. In the **Password** field, type the password to access the server.
- 7. From the **TLS Version** list, select the TLS version.
- 8. Click OK.

### NOTE

You can also edit, clone, and delete the location-based services by selecting the **Configure**, **Clone**, and **Delete** options respectively from the **Ruckus Location Services (SPoT)** tab.

### NOTE

The connection between the controller and vSPoT is an outbound connection, so it depends on the destination IP address. If the destination IP address falls in the subnet of one interface, it is routed to that interface. Otherwise, it is routed through the default route.

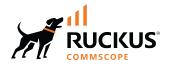

© 2024 CommScope, Inc. All rights reserved. 350 West Java Dr., Sunnyvale, CA 94089 USA https://www.commscope.com